# **SEMTUK S7 V9.3**

# **USER MANUAL**

BENUTZERHANDBUCH KULLANIM KILAVUZU

100

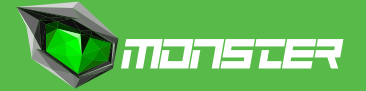

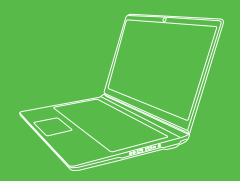

## **CONTENT**

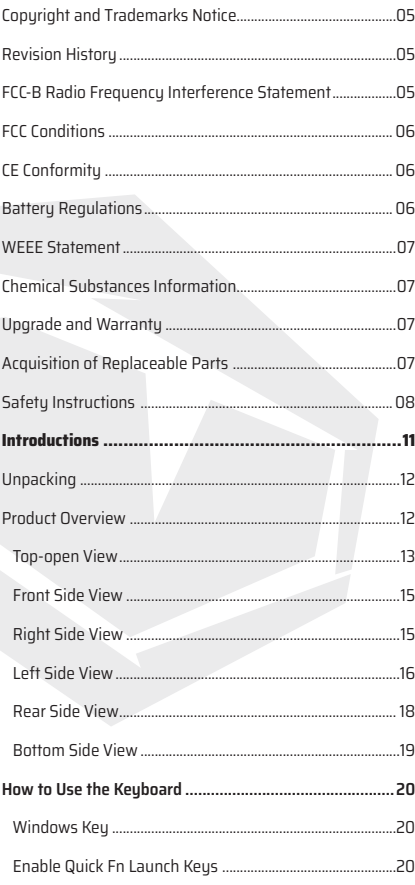

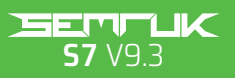

**USER MANUAL** 

## **CONTENT**

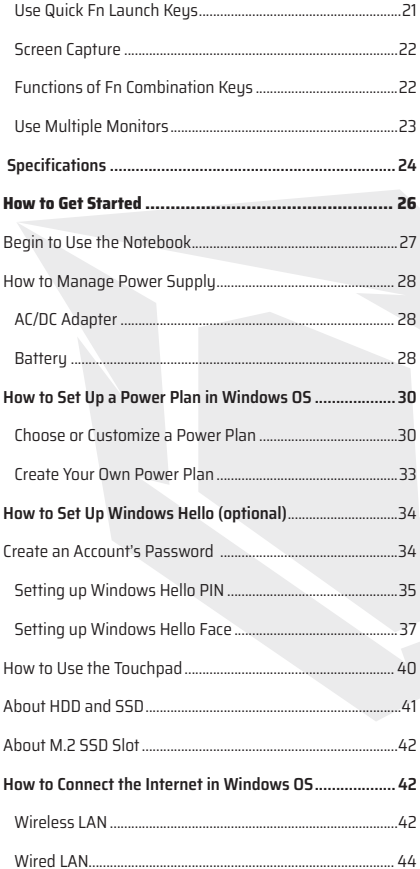

# EN

#### **CONTENT**

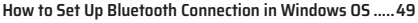

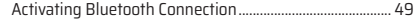

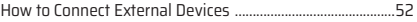

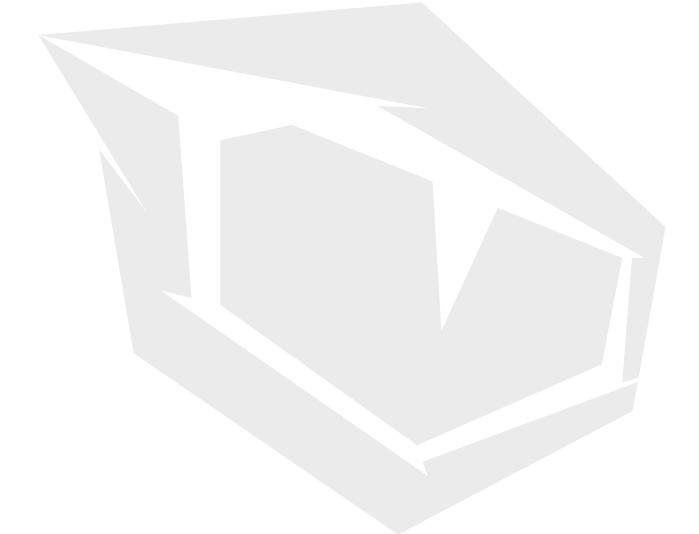

# Copyright and Trademarks Notice

All marks and names mentioned may be trademarks of their respective owners. No warranty as to accuracy or completeness is expressed or implied. We reserve the right to make changes to this document without prior notice.

# Revision History

 $\sim$  Version: 1 $\Omega$ > Date: April 2023

# FCC-B Radio Frequency Interference Statement

This equipment has been tested and found to comply with the limits for a Class B digital device, pursuant to part 15 of the FCC rules. These limits are designed to provide reasonable protection against harmful interference in a residential installation. This equipment generates, uses and radiates radio frequency energy, and, if not installed and used in accordance with the instructions, may cause harmful interference to radio communications. However, there is no guarantee that interference will not occur in a particular installation. If this equipment does cause harmful interference to radio or television reception, which can be determined by turning the equipment off and on, the user is encouraged to try to correct the interference by one or more of the following measures:

> Reorient or relocate the receiving antenna.

> Increase the separation between the equipment and receiver.

> Connect the equipment into an outlet on a circuit different from that to which the receiver is connected.

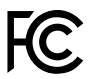

**NOTE:** The changes or modifications not expressly approved by the party responsible for compliance could void the user's authority to operate the equipment. Shield interface cables and AC power cord, if any, must be used in order to comply with the emission limits.

# FCC Conditions

This device complies with part 15 of the FCC Rules. Operation is subject to the following two conditions:

> This device may not cause harmful interference.

> This device must accept any interference received, including interference that may cause undesired operation.

# CE Conformity

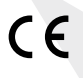

This device is in compliance with the essential safety requirements and other relevant provisions set out in the European Directive.

# Battery Regulations

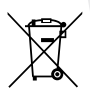

**European Union:** Batteries, battery packs, and accumulators should not be disposed of as unsorted household waste. Please use the public collection system to return, recycle, or treat them in compliance with the local regulations.

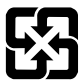

**BSMI:** For better environmental protection, waste batteries should be collected separately for recycling or special disposal.

#### **Safety Guideline for Using Lithium Battery**

Danger of explosion if battery is incorrectly replaced. Replace only with the same or equivalent type recommended by the equipment manufacturer. Discard used batteries according to manufacturer's instructions.

## WEEE Statement

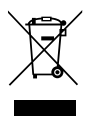

**European Union:** Under the European Union ("EU") Directive on Waste Electrical and Electronic Equipment, Directive 2002/96/ EC, which takes effect on August 13, 2005, products of "electrical and electronic equipment" cannot be discarded as municipal waste anymore and manufacturers of covered electronic equipment will be obligated to take back such products at the end of their useful life.

# Upgrade and Warranty

Please note that certain components, such as memory modules, HDD, SSD, ODD, and Bluetooth/WiFi combo card, etc., preinstalled in the product may be upgradable or replaceable by user's request depending on the models users purchased. For any further information on the product users purchased, please contact the local dealer. Do not attempt to upgrade or replace any component of the product if users do not understand the component location or how to assembly/disassembly, since it may cause the product to be damaged. **It is recommended that you contact the authorized dealer or service center for product service information.** 

# Acquisition of Replaceable Parts

Please be noticed that the acquisition of replaceable parts (or compatible ones) of the product users purchased in certain countries or territories may be fulfilled by the manufacturer within 5 years at most since the product has been discontinued, depending on the official regulations declared at the time.

# Safety Instructions

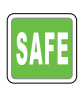

Read the safety instructions carefully and thoroughly. All cautions and warnings on the equipment or user's manual should be noted.

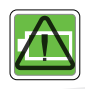

> Replacement of a battery with an incorrect type that can defeat a safeguard.

> Disposal of a battery into fire or a hot oven, or mechanically crushing or cutting of a battery, that can result in an explosion. Leaving a battery in an extremely high temperature surrounding environment that can result in an explosion or the leakage of flammable liquid or gas. > A battery subjected to extremely low air pressure that may result in an explosion or the leakage of flammable liquid or gas.

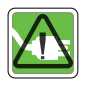

> Plug the power cord into an AC outlet that is easily accessible at all times.

> Disconnect power from the notebook by unplugging the power cord from the AC outlet.

> If a power cord with 3-prong plug came with the package, always plug the power cord into a grounded (earthed) AC outlet. Do not remove the grounding pin of the power cord, since it is an important safety feature.

> Place the power cord in a way that people are unlikely to step on it. Do not place anything on top of the power cord.

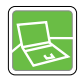

> Always place the notebook on a stable, flat, hard surface before setting it up.

> Do not lay the notebook on an unstable surface while using it, such as your lap, bed, pillow , or sofa, etc...

> Do not cover the ventilators of the notebook to prevent the notebook from overheating.

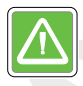

**WARNING:** Do not ingest battery. If the coin / button cell battery is swallowed, it can cause severe internal burns and can lead to death. Keep new and used batteries away from children.

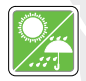

> Keep the notebook away from humidity and high temperature.

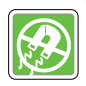

> Always keep the strong magnetic or electrical objects away from the notebook.

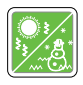

> Do not leave the notebook in an unconditioned environment with a storage temperature above 60ºC (140ºF) or below 0ºC (32ºF), which may damage the notebook. > This notebook should be operated under maximum ambient temperature of 35ºC (95ºF).

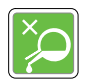

> Never pour liquid into the opening that could damage the equipment or cause an electrical shock.

> Never use any chemical substance to wipe the surface of this equipment, such as keyboard, touchpad, and notebook case.

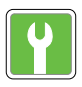

If any of the following situations arises, get the equipment checked by a service personnel:

- > The power cord or plug is damaged.
- > Liquid has penetrated into the equipment.
- > The equipment has been exposed to moisture.
- > The equipment has not worked well or you can not get it work according to User's Manual.
- > The equipment was dropped and damaged.
- > The equipment has obvious signs of breakage.

# **INTRODUCTIONS**

# **Introductions**

EN

Congratulations on becoming the owner of this notebook, the finely designed notebook. You will have a delightful and professional experience in using this exquisite notebook. We are proud to tell users that this notebook is thoroughly tested and certified by our reputation for unsurpassed dependability and customer satisfaction.

# **Unpacking**

First, unpack the shipping carton and check all items carefully. If any item contained is damaged or missing, please contact your local dealer immediately. Also, keep the box and packing materials in case you need to ship the unit in the future. The package should contain the following items:

- > Notebook
- > Quick Start Guide
- > Adapter and AC power cord
- > Optional carry bag

# Product Overview

This section provides the description of basic aspects of the notebook. It will help you to know more about the appearance of this notebook before using it. Please be aware that the figures shown here are for reference only.

## Top-open View

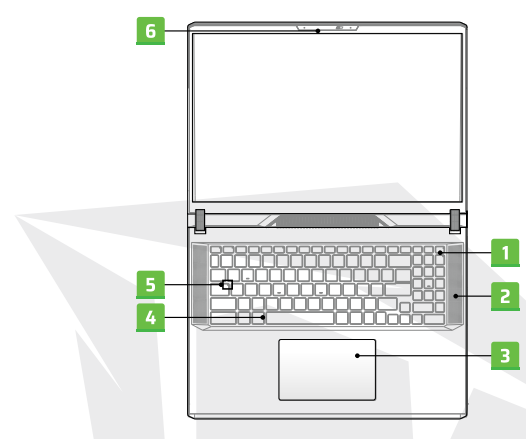

#### 1. Power Key/ Power LED/ GPU Mode LED

**Power Key:** Press this key to turn the notebook power ON. While the notebook is turned on, press this key to force the computer into sleep state. Press again to wake up the system from sleep state. Long press this key and follow the on-screen instruction to turn the notebook power OFF.

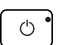

**Power LED/ GPU Mode LED:** Glowing white when the notebook power is turned on and in integrated GPU mode. Glowing amber when it is in optionally supported discretem GPU mode. LED goes off when the notebook goes to the sleep state.

LED goes off when the notebook is turned off.

## EN

#### 2. Stereo Speakers

This notebook may be equipped with built-in stereo speakers which deliver the high quality sound, and supports the HD audio technology.

#### 3. Touchpad

This is the pointing device of the notebook.

#### 4. Keyboard

The built-in keyboard provides all the functions of a notebook keyboard. Refer to **How to Use the Keyboard** for details.

## 5. Status LED

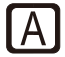

**Caps Lock:** Glows when the Caps Lock function is activated.

## 6. Webcam/ Webcam LED/ Internal Microphone

> This built-in webcam can be used for picture taking, video recording or conferencing, and so on.

> The built-in webcam may be optionally equipped with IR Camera module, which supports infrared facial recognition function.

- > Webcam LED indicator, next to the webcam, glows when webcam function is activated; LED goes out when this function is turned off.
- > Slide the camera shutter to hide the camera from view, if necessay.
- > The built-in microphone shares the same function with an external one.

# Front Side View

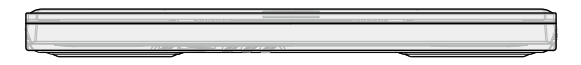

# Right Side View

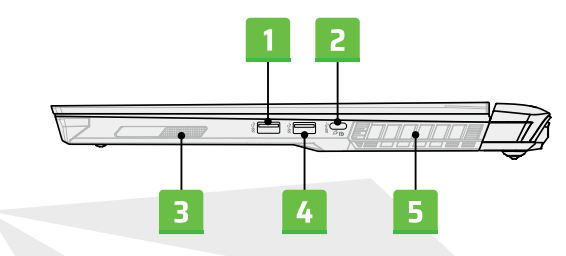

#### 1. USB 3.2 Gen 2 Port

USB 3.2 Gen 2, the SuperSpeed USB 10 Gbps, delivers the higher interface speeds for connecting various devices, such as storage devices, hard drives, or video cameras.

## 2. USB 3.2 Gen 2 Port (Type-C)(with DisplayPort function)

USB 3.2 Gen 2, the SuperSpeed USB 10Gbps, delivers the higher interface speeds for connecting various devices, such as storage devices, hard drives, or video cameras, and offers more advantages over high-speed data transferring. The slim and sleek USB Type-C connector features reversible plug orientation. Optionally supports Power Delivery function with variable 20V, 100W PD adapter with Type-C connector input and maximum 5V/3A or 5V/1.5A power output when AC or DC power is connected. Supports using a power bank to supply power to the notebook and charge the battery pack. Make sure the charging power output of the power bank meets the minimum requirements of the notebook.

#### 3. Woofer Speaker

The woofer speaker is to reproduce low-pitched audio frequency.

## 4. USB 3.2 Gen 2 Port

USB 3.2 Gen 2, the SuperSpeed USB 10Gbps, supports high-speed data transfer for the connected devices, such as storage devices, hard drives, or video cameras.

#### 5. Ventilator

The ventilator is designed to cool the system. DO NOT block the ventilator for air circulation.

# Left Side View

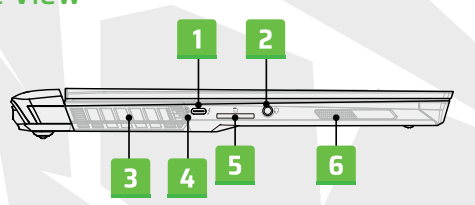

## 1. Thunderbolt (Type-C) port (optional)

Thunderbolt™ 4, optionally supports USB4, PCIe, HDMI™, DisplayPort connection; 8K display monitor output; up to 40Gbps transfer rate. Supports maximum 5V/3A portable charging power output when AC power is connected. However, the maximum portable charging power limitation may up to 5V/1.5A while only battery DC power is connected.

## 2. Combo Audio Port

A port for a headset, microphone, or headset with microphone. > vThe Combo Audio Port supports 4-Pole 3.5mm headphone jack.

## 3. Ventilator

The ventilator is designed to cool the system. DO NOT block the ventilator for air circulation.

#### 4. Status LED

#### **Battery Status :**

- > LED turns white when the battery is being charged.
- > LED turns white and blinks when the battery is in fast charging.
- > LED turns amber while the battery is in low capacity status.
- > LED turns amber and blinks if the battery fails. If the problem persists, please contact your local authorized retailer or service center.
- > Battery LED goes out when the battery is fully charged or when the AC/DC adapter is disconnected.

## 5. Card Reader

The built-in card reader supports various types of memory cards. Check the Specifications for details.

## 6. Woofer Speaker

The woofer speaker is to reproduce low-pitched audio frequency.

# Rear Side View

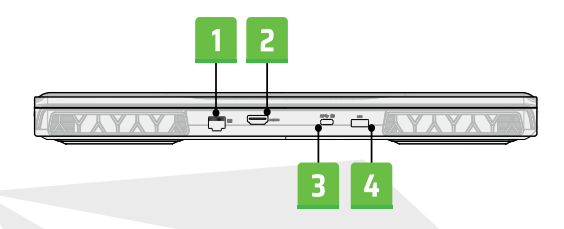

#### 1. RJ-45 Connector

The Ethernet connector, with optionally supported transmitting rate of 10/100/1000/10000 megabits per second, is used to connect a LAN cable for network connection.

## 2. HDMI™ Connector

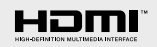

HDMI™ (High-Definition Multimedia Interface) technology is the industry-leading interface and de-facto standard connecting high-definition (HD) and ultra highdefinition (UHD) equipment.

## 3. USB 3.2 Gen 2 Port (Type-C) (with DisplayPort function)

USB 3.2 Gen 2, the SuperSpeed USB 10Gbps, delivers the higher interface speeds for connecting various devices, such as storage devices, hard drives, or video cameras, and offers more advantages over high-speed data transferring. The slim and sleek USB Type-C connector features reversible plug orientation and cable direction and supports 5V/3A portable charging power when AC power is connected. However, the maximum portable charging power limitation may up to 5V/1.5A while only battery DC power is connected. And it also supports scalable performance to future-proof solution, including USB 3.x, DisplayPort, Audio.

#### 4. Power Connector

This connector is to connect the AC/DC adapter and supply power for the notebook.

# Bottom Side View

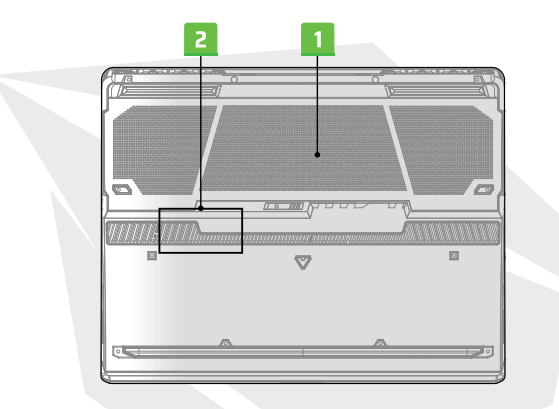

#### 1. Ventilator

The ventilator is designed to cool the system. DO NOT block the ventilator for air circulation.

## 2. SSD Slot

This notebook is equipped with a SSD M.2 slot that supports the SSD device with PCIe interface. Contact the authorized dealer or service center for product service.

# How to Use the Keyboard

This notebook provides a full functioned keyboard. To ensure that the keyboard will be functioning properly, it is a must to install the necessary applications before using the keyboard function keys. Use the FN keys on the keyboard to activate the specific applications or tools. With the help of these keys, users will be able to work more efficiently.

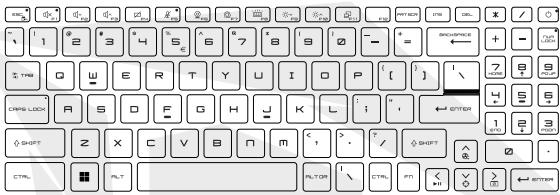

#### **Windows Key**

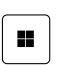

You can find the Windows Logo key on the keyboard which is used to perform Windows-specific functions, such as opening the Start menu and launching the shortcut menu.

#### **Enable Quick Fn Launch Keus**

This notebook is equipped with a set of Quick FN Launch Keys. Each function key, located on F1 to F12, has a built-in function that is available to use with an easy single press.

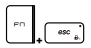

> Users are allowed to enable or disable the Quick Fn Launch Keys by pressing FN and ESC keys.

> Read the FN Lock LED indicator, located on the ESC keycap, to learn the function status.

LED on: Quick FN Launch Keys enabled.

LED off: Standard FN combination keys enabled.

#### **Use Quick Fn Launch Keys**

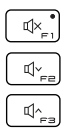

#### Speaker Settings

- > f1: Mute the built-in speakers.
- > f2: Decrease the built-in speaker's volume.
- > f3: Increase the built-in speaker's volume.

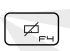

 $\frac{M}{2}$ 

#### Touchpad

Press to enable or disable the touchpad function.

#### Microphone

- > Press to enable or disable the microphone function.
- > Microphone is turned off under default settings.

#### Webcam

> Open Windows Camera App to enable or disable the webcam

#### function.

> Webcam is turned on under default settings.

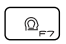

 $\mathcal{Q}$ 

Switching Between Performance Modes

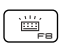

Keyboard Backlight LED Settings Press repeatedly to select a backlight LED level according to your preference.

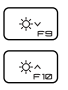

#### LCD Settings

- > f9: Decrease the LCD brightness.
- > f10: Increase the LCD brightness.

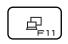

Switch Display

Switch the display output mode between the LCD, external monitor and both.

#### **Screen Capture**

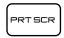

Take a screen capture to the clipboard, and then it can be pasted into an editing program.

## **Functions of Fn Combination keys**

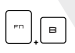

Break Key Works as Break key by using both keys.

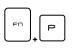

Pause Key Works as Pause key by using both keys.

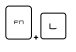

Scroll Lock Key Works as Scroll Lock key by using both keys.

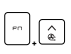

Cooler Boost Use both keys to maximize the fan speed to cool down the overall temperature of the notebook.

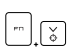

**p1** 

User define the function.

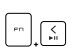

Media Switch Use both keys to switch PLAY/ PAUSE of the media.

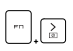

Display Off

Use both keys to turn OFF the screen.

## **Use Multiple Monitors**

**+**

If users connect an additional monitor to the notebook, the sustem will automatically detect the external monitor connected. Users will be allowed to customize the display settings.

> Connect the monitor to the notebook.

> Press and hold the Windows key, and then press [P] key to bring up [Project].

 $>$  Select how you want your display to project on the second screen from the selections of PC screen only, Duplicate, Extend, and Second screen only.

# **Specifications**

The specifications listed here is reference only, and may vary and change without notice. It is always recommended to use an authorized AC/DC adapter and a power cord to supply power to the notebook for "full power performance" while performing heavy loading multiple tasks.

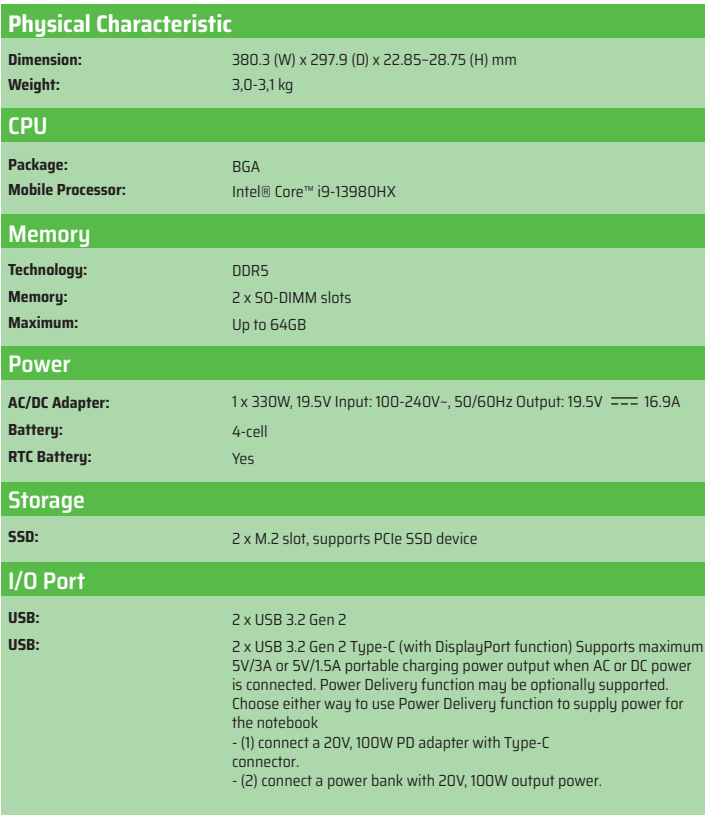

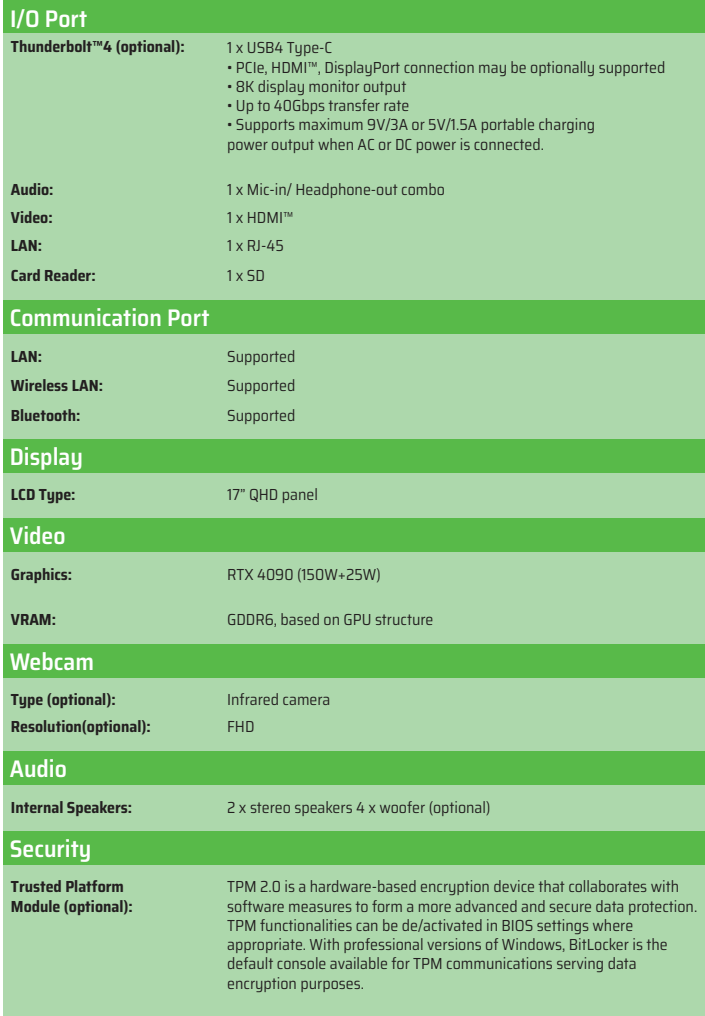

# **HOW TO GET STARTED**

# Begin to Use the Notebook

For a new user of this notebook, we would like to suggest you follow the illustrations below to begin to use the notebook.

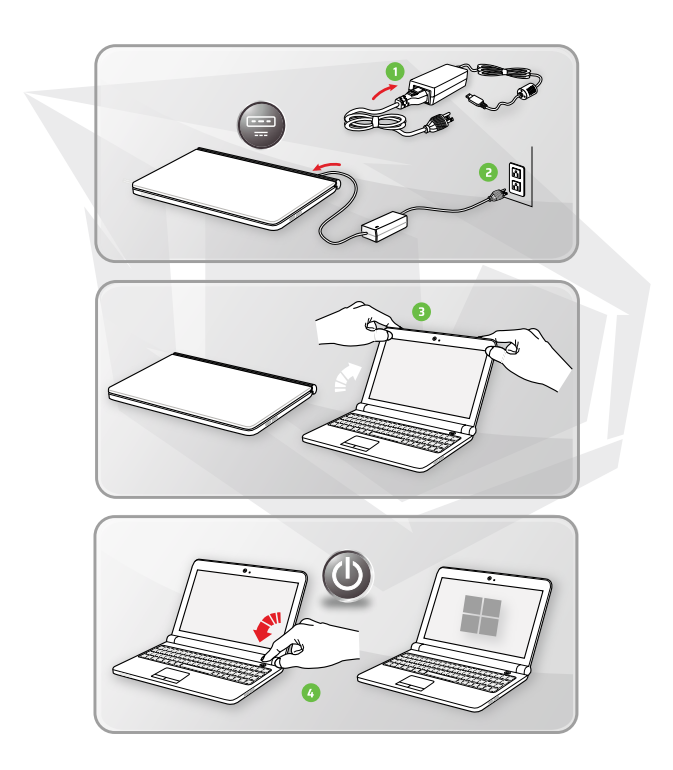

# **How to Manage Power Supply**

This section provides users basic safety precautions to take when using an AC/DC adapter and battery power properly.

## **AC/DC Adapter**

Ensure that your notebook is connected to an AC power source via the AC adapter before turning it on for the first time. If the notebook automatically shuts down due to low battery power, it is likely to cause system failure. Below are some Dos and Don'ts of an AC/DC adapter.

#### **Dos**

> Use the adapter that shipped with your notebook only.

- > Always be aware of heat coming from the in use AC/DC adapter.
- > Unplug the AC power cord before disassembly the notebook.

#### **Don'ts**

> Cover an in-use adapter since it can generate heat.

> Have the AC power cord plugged after powering off the system when the notebook is going to be left unused for a longer time.

#### **Battery**

When you get a new notebook or a new notebook battery, it is important to know how to charge and care for your battery in order to get the most out it for as long as you can.

Be aware of that the battery may not be replaced by users.

#### **Safety Guidelines**

> This notebook is equipped with a non-removable battery, follow the local regulations while discarding the notebook.

> Always keep the notebook and its battery away from excessive moisture and extreme temperatures.

> Always unplug the AC power cord before installing any module to the notebook.

## EN

#### **Battery Type**

> This notebook may be equipped with a high-capacity Li-ion or Li-polymer battery pack depending on the model you have.

> The rechargeable battery pack is an internal power source of the notebook.

#### **Battery Charging Behavior**

To optimize battery life and avoid a sudden power loss, read the tips below:

> Suspend system operation if the system will be idle for a while or shorten the suspend timer's time period.

 $>$  Turn off the sustem if you won't be using it for a period of time.

> Disable unnecessary settings or remove idle peripherals.

> Connect an AC/DC adapter to the system whenever possible.

#### **How to Charge the Battery Properly**

Please pay attention to the following tips before recharging the battery: > If a charged battery pack is not available, save your work and close all running programs and shut down the system.

> Plug in an AC/DC adapter.

> You can use the system, suspend system operation or shut down and turn off the system without interrupting the charging process.

> The Li-ion or Li-polymer battery has no memory effect. It is unnecessary to discharge the battery before recharging. However, to optimize the life of battery, we suggest that consuming the battery power completely once a month is necessary.

> The actual charging time will be determined by the applications in use.

# **How to Set Up a Power Plan in Windows OS**

\* For selected models with Windows 11 operating system installed. A power plan is a collection of hardware and system settings that manages how your computer uses and conserves power. Power plans can save energy, maximize system performance, or balance energy conservation with performance. The default power plans — Balanced and Power saver — meet most people's needs. But you can modify settings for existing plans or create your own plan. The figures shown here are for reference only, they may be varied depending on the different version of Windows operating system installed.

#### **Choose or Customize a Power Plan**

1. Go to [Start] and then move the mouse cursor to [Type here to search] field.

- 2. Keyin [control panel] and then select [Control Panel] to continue.
- 3. Open up [All Control Panel Items] window. Select [Large icons] under [View by] drop-down menu.
- 4. Select [Power Options] to continue.
- 5. Within [Power Options] window, the Power Plan of [Balanced] is selected as an example here. Click on the [Change plan settings] to bring out [Edit Plan Settings] to customize a power plan.
- 6. Change settings for the plan selected in [Edit Plan Settings].
- 7. Click on [Change advanced power settings] to bring out [Power Options]. Make advanced changes here to the selected power plan to meet your needs.
- 8. To restore the selected power plan back to its default settings, click on [Restore plan defaults].
- 9. Follow the on-screen instructions to finish the configurations.

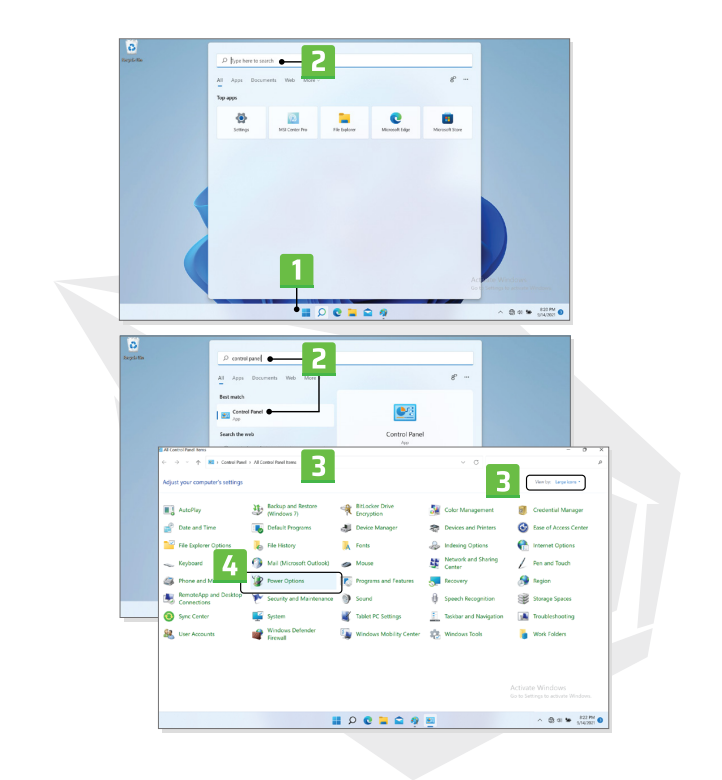

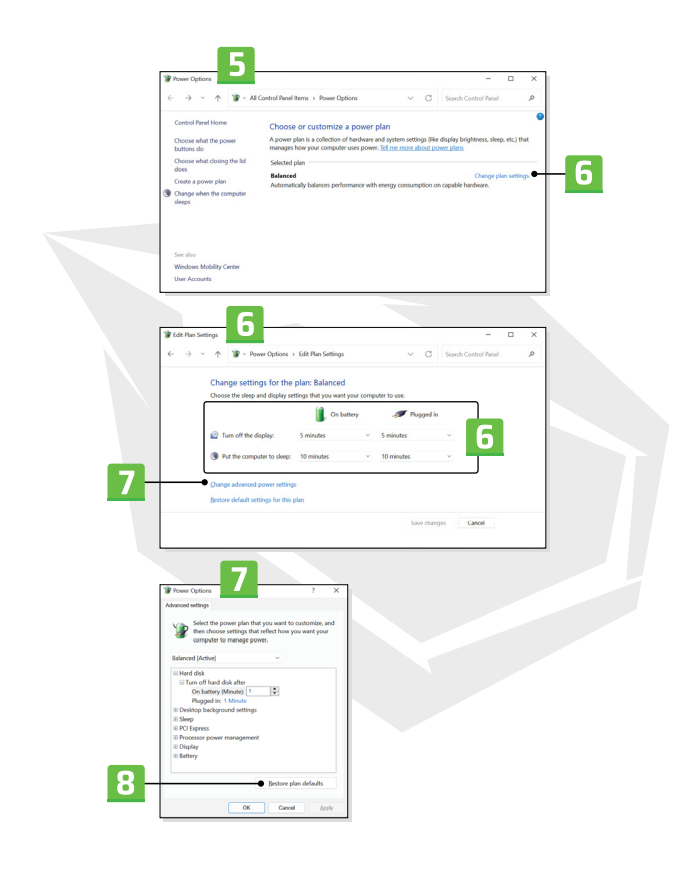

#### **Create Your Own Power Plan**

You are allowed to create your own Power Plan and customize it to meet personal requirements.

1. Click [Create a power plan] in [Power Options].

2. Start with an existing plan and give the new power plan a name. Click [Next] to continue.

3. Change the settings for the plan. Click [Create] to make the customized power plan taking effect.

4. Now you have a new power plan that is automatically set as active.

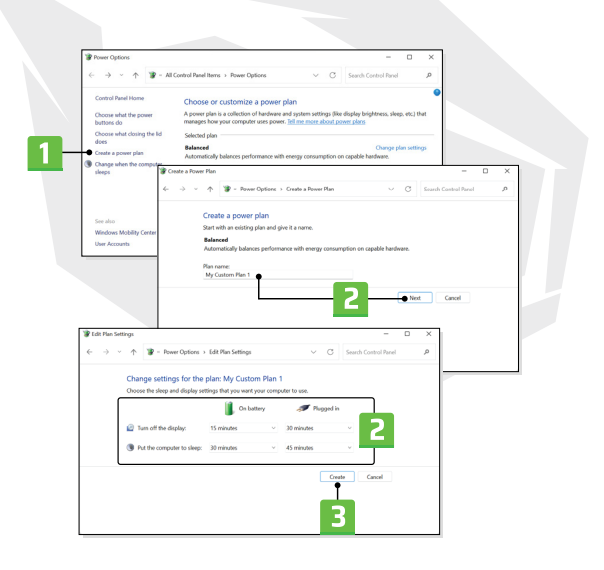

# **How to Set Up Windows Hello (optional)**

Windows Hello is a more secure, personal way to get an instant access to your Windows operating sustem using fingerprint or facial recognition. The feature requires fingerprint reader or a infrared camera that supports it. Once you're set up, you'll be able to sign in with a quick swipe or glance. Follow the instructions below to setup your Windows Hello Logins - Face, Fingerprint, and PIN. The figures shown here are for reference only, they may be vary depending on the different version of Windows operating sustem installed.

#### **Create an Account's Password**

Before setting up Windows Hello, it is required to setup the account's password. 1. Go to [Start > Settings] and locate [Accounts].

- 2. In [Sign-in options], click [Password].
- 3. Under [Password], click [Add] to continue.

4. Follow the on-screen instructions to create a new password for your account, and then click [Finish] to close.

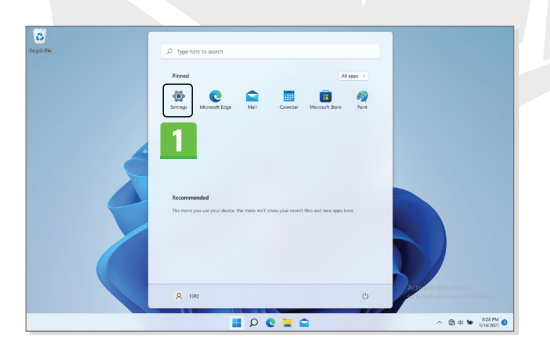

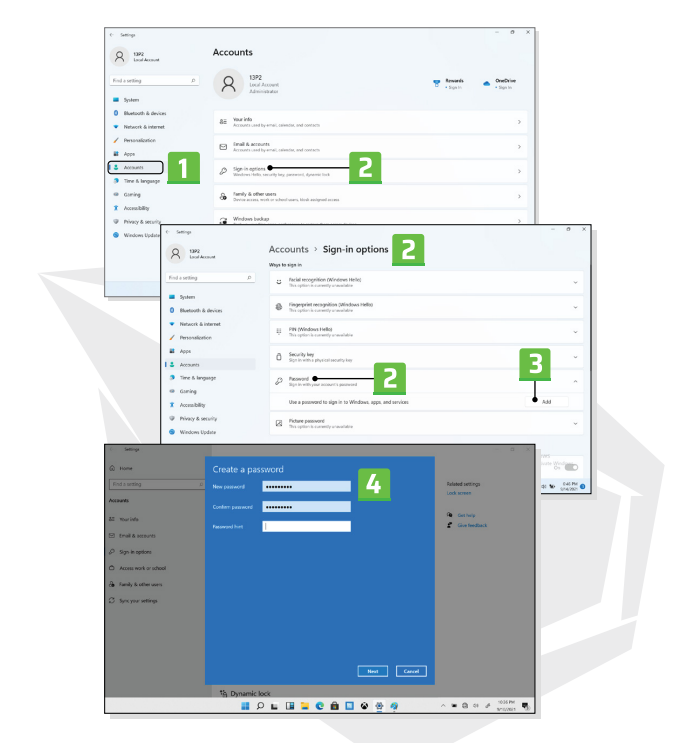

#### **Setting up Windows Hello PIN**

A Windows Hello PIN is a fast, secure way to sign in to your device, apps and services. The figures shown here are for reference only, they may be varied from the actual ones.

- 1. Select [PIN (Windows Hello)], and then click [Set up] to continue.
- 2. Verify your account's password first
- 3. Set up your Windows Hello PIN. Click [OK] to close.

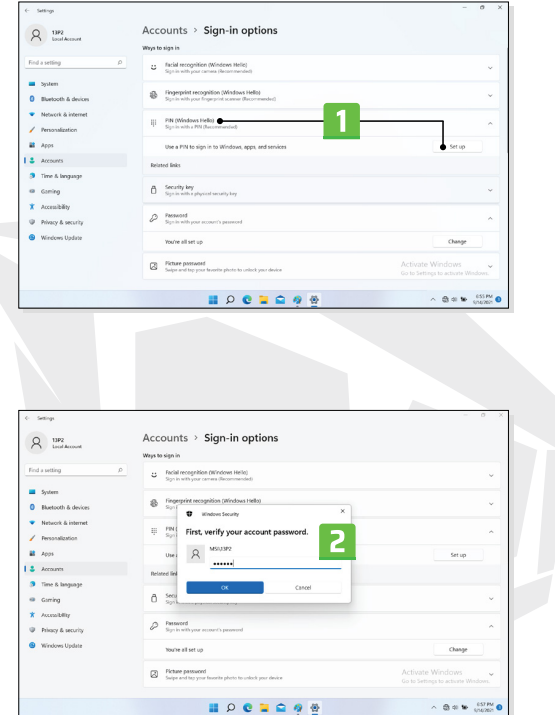
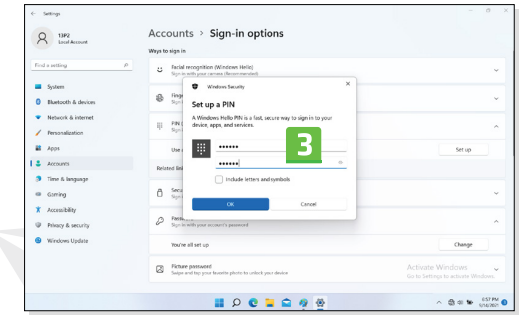

## **Setting up Windows Hello Face**

\* For selected models only

Your device just got more personal. Start using your face to unlock your device and verity your identity.

1. Select [Facial Recognition (Windows Hello)], click [Set up] to open up the Windows Hello setup wizard, and then click [Get Started] to continue.

2. Verify your Windows Hello PIN. 3. Position your face in the center of the frame that appears on screen. The camera will register your face.

4. Complete the setup. If you wore glasses while setting up face recognition, click [Improve recognition] to go through the setup again without them. This will help the system recognize you either way. Click [Remove] to cancel the facial login setup.

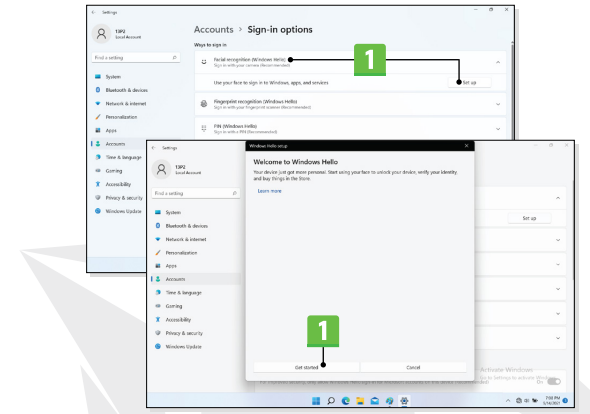

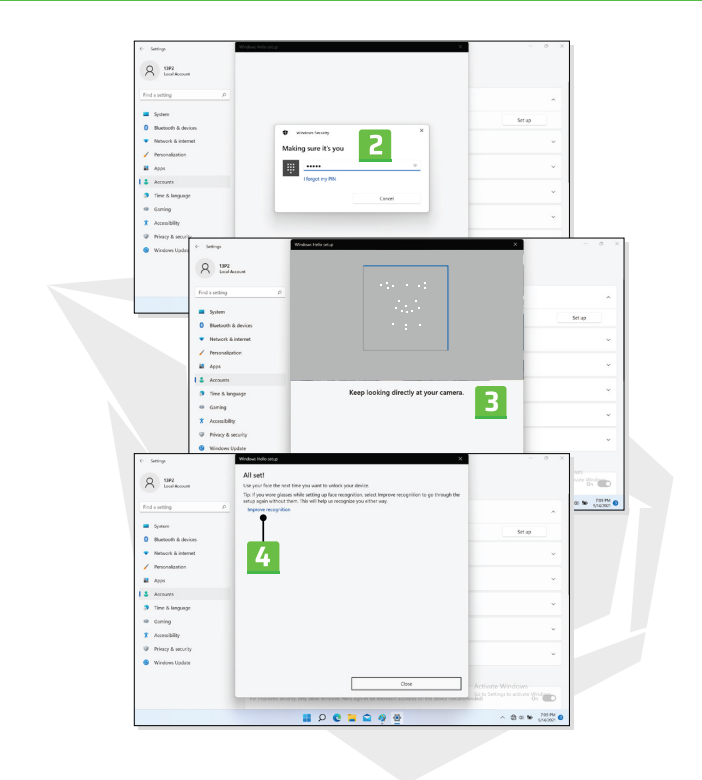

# **How to Use the Touchpad**

The touchpad integrated in your notebook is a pointing device that is compatible with standard mouse, allowing you to control the notebook by pointing the location of the cursor on the screen.

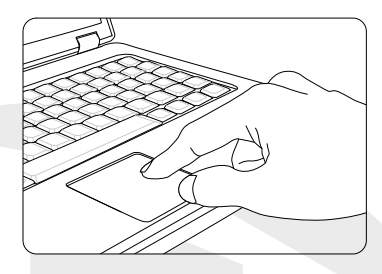

> Configure the Touchpad

You can customize the pointing device to meet your personal needs. For example, if you are a left-handed user, you may want to swap the functions of the two buttons. In addition, you can change the size, shape, moving speed and other advanced features of the cursor on the screen. To configure the touchpad, you can use the standard Microsoft or IBM PS/2 driver in your Windows operating system. The Mouse Properties in Control Panel allows you to change the configuration.

#### > Position and Move

Place your finger on the touchpad (usually using the forefinger), and the rectangular pad will act as a miniature duplicate of your display. When you move your fingertip across the pad, the cursor on the screen will move simultaneously to the same direction. When your finger reaches the edge of the pad, lift your finger and place iton a proper location of the touchpad to continue the movement.

#### > Point and Click

When you have moved and placed the cursor over an icon, a meny item or a command that you want to execute, simply tap slightly on the touchpad or press the left button to select. This procedure, called as point and click is the basics of operating your notebook. Unlike the traditional pointing device such as the mouse, the whole touchpad can act as a left button, so that your each tap on the touchpad is equivalent to pressing the left button. Tapping twice more rapidly on the touchpad is to execute a double-click.

> Drag and Drop

You can move files or objects in your notebook by using drag-and-drop. To do so, place the cursor on the desired item and slightly tap twice on the touchpad, and then keep your fingertip in contact with the touchpad on the second tap. Now, you can drag the selected item to the desired location by moving your finger on the touchpad, and then lift your finger from the touchpad to drop the item into place. Alternately, you can press and hold the left button when you select an item, and then move your finger to the desired location; finally, release the left button to finish the drag-and drop operation.

#### **About HDD and SSD**

This notebook may be equipped with hard disk drive (HDD) or solid state drive (SSD) depending on the models users purchased.

The hard disk drive and solid state drive are the data storage devices used for storing and retrieving digital information. Most SSDs use NAND-based flash memory, and have higher data transfer rates, lower power consumption, and faster read/write speed than HDDs.

Do not attempt to remove or install the HDD and SSD when the notebook is powered on. Please consult an authorized retailer or service center for the replacement of the HDDs and SSDs.

#### **About M.2 SSD Slot**

The notebook may be equipped with M.2 SSD slots for M.2 SSD cards, which are compatible with SATA or PCIe interfaces, providing diverse features and usages to users. Consult an authorized retailer or service center for correct specifications and installations.

# **How to Connect the Internet in Windows OS**

\* For selected models with Windows 11 operating system installed.

The figures shown here are for reference only, they may be varied depending on the different version of Windows operating system installed.

#### **Wireless LAN**

Wireless LAN is a wireless broadband connection that allows you to connect to the Internet without using any cables. Follow the instructions as below to set up a Wireless LAN connection.

- 1. Open up [Settings], find and click [Network & internet].
- 2. Make sure [Airplane mode] is turn off.
- 3. Switch [ON] the Wi-Fi function if it is set to [Off].
- 4. Select [Wi-Fi] within the [Network & internet] selection menu.

5. Select [Show available networks] to open up the network list. (The available networks shown here are for reference only, and the actual ones may vary on the situation.)

6. Choose one Wireless LAN network from the network list to connect to the Internet. Click [Connect] to continue.

7. A security key may be required for connecting the selected network. Then click [Next].

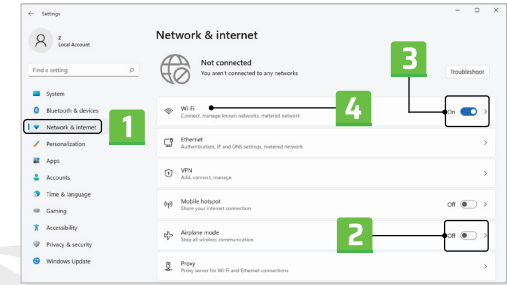

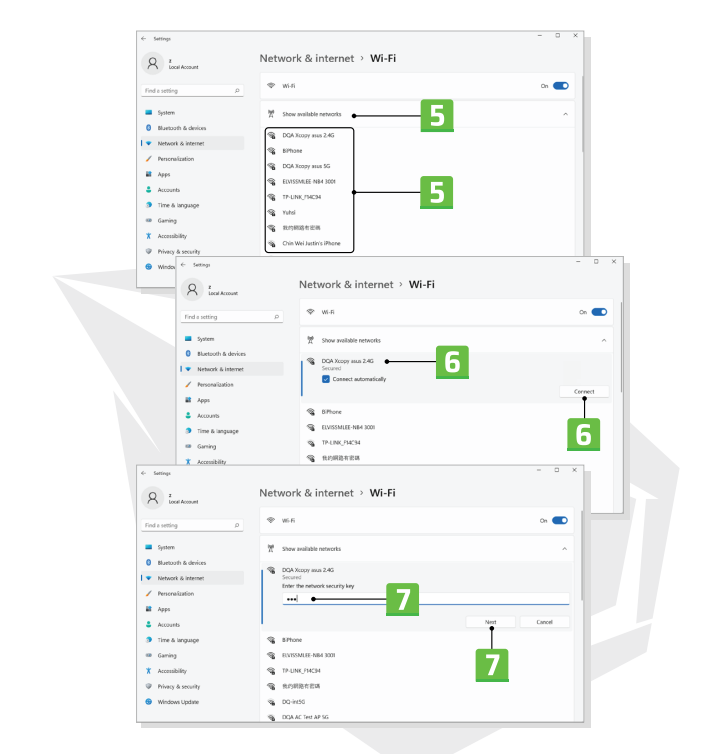

#### **Wired LAN**

Use cables to connect to the Internet. Before setting up the connection of Dynamic IP/ PPPoE or Broadband (PPPoE) or Static IP, contact your Internet Service Provider (ISP) or network administrator for assistance of setting up Internet connection.

- > Dynamic IP/PPPoE Connection
- 1. Open up [Settings], find and click [Network & internet].
- 2. Select [Ethernet] within the [Network & internet] selection menu.

3. The [IP assignment] and [DNS server assignment] are automatically set as [Automatic (DHCP)].

- > Static IP Connection
- 4. Follow the previous steps 1 to 2 to continue.
- 5. Click [Edit] of [IP assignment].
- 6. Select [Manual].

7. Switch the [IPv4] or [IPv6] on. (Contact your Internet Service Provider or network administrator for assistance of the configurations.)

8. Fill the IP address, Subnet mask, Gateway, Preferred DNS, and Alternate DNS. Then click [Save].

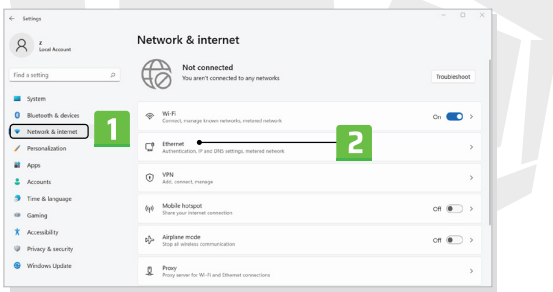

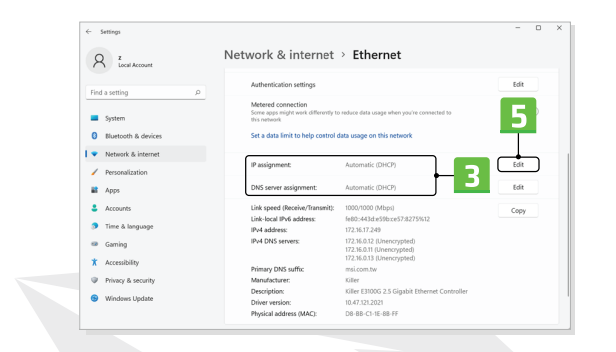

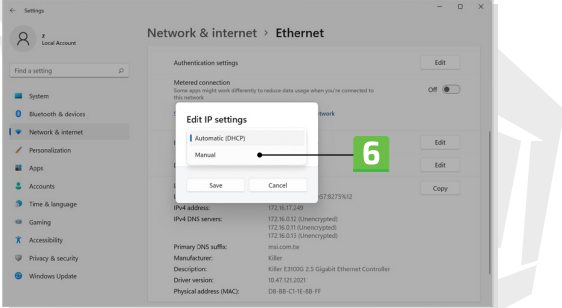

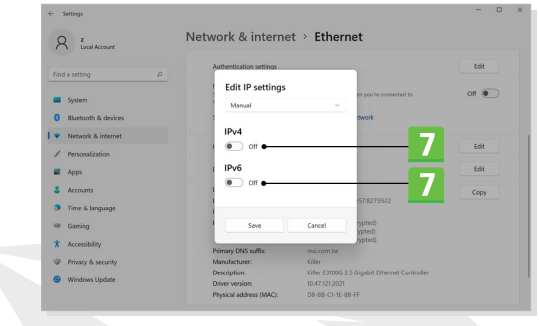

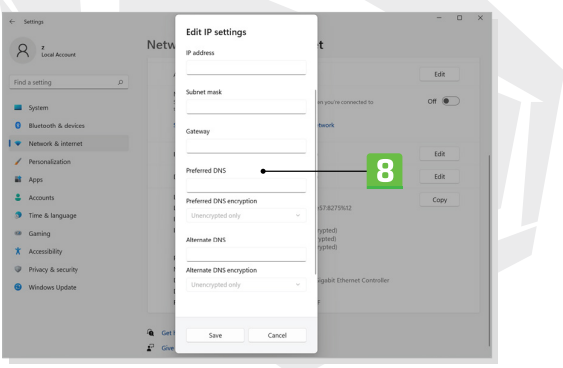

- > Broadband (PPPoE) Connection
- 1. Open up [Settings], find and click [Network & internet].
- 2. Select [Dial-up] within the [Network & internet] selection menu.
- 3. Select [Set up a new connection].

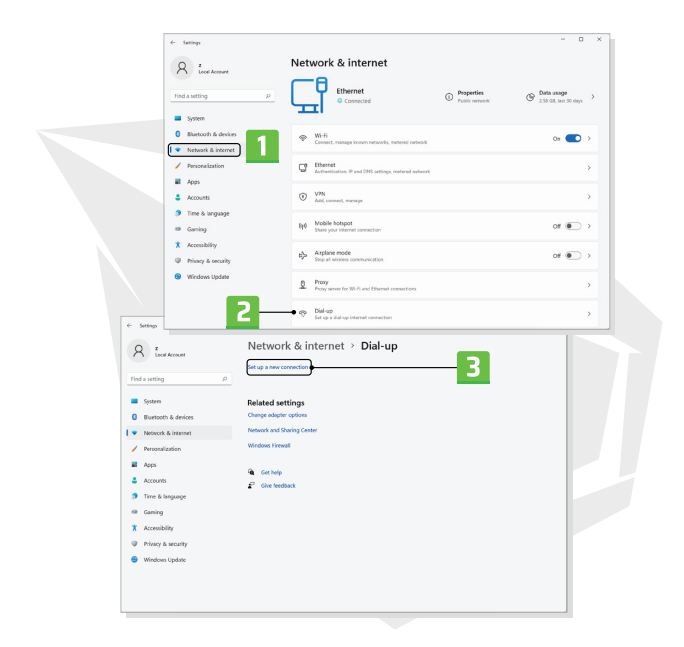

4. Select [Connect to the Internet] under [Choose a connection option], and then click [Next].

- 5. Select [Set up a new connection anyway].
- 6. Click [Broadband (PPPoE)].
- 7. Fill User name, Password, and Connection name fields. Then click [Connect].

EN

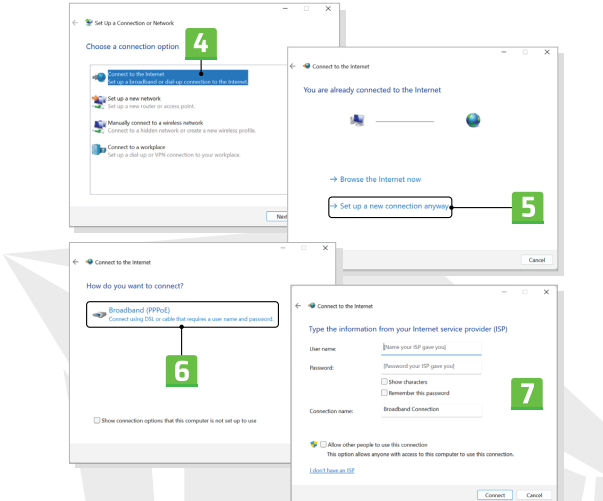

# **How to Set Up Bluetooth Connection in Windows OS**

\* For selected models with Windows 11 operating system installed.

Bluetooth pairing is a process in which two Bluetooth devices communicate with each other through an established connection.

The figures shown here are for reference only, they may be vary depending on the different version of Windows operating system installed.

## **Activating Bluetooth Connection**

Checking the Bluetooth status

Before setting up a Bluetooth connection, it is a must to make sure that Airplane mode is turned off.

#### EN

- 1. Open up [Settings], find and click [Bluetooth & devices].
- 2. Switch [ON] the Bluebooth function if it is set to [Off].
- > Pairing the Bluetooth devices
- 3. Click [Add device].
- 4. Select [Bluetooth].
- 5. Choose and select a device to start pairing.

6. Give the passcode as instructed by the device waiting to be connected, and then click on [Connect] to continue and complete pairing.

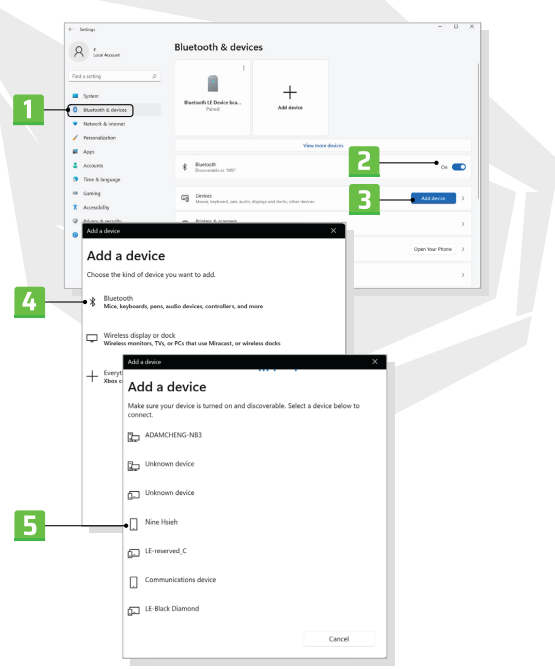

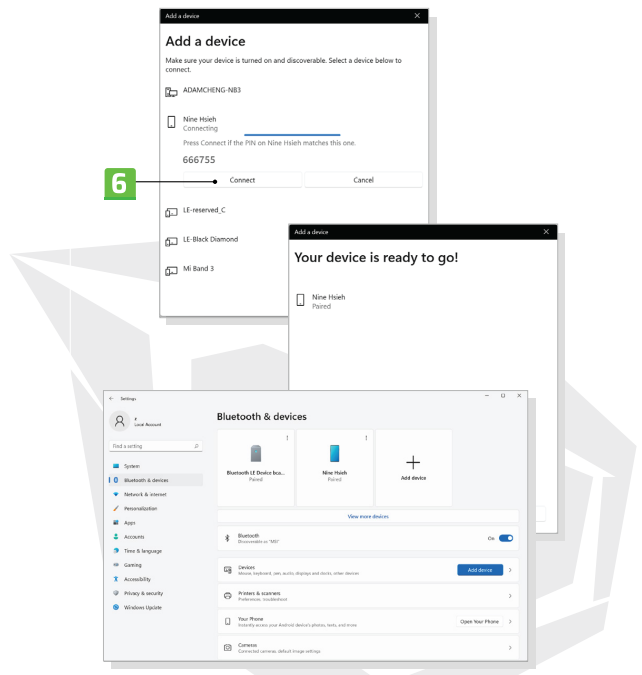

# **How to Connect External Devices**

This notebook may be equipped with various connecting I/O (input/output) ports, such as USB, HDMI™, DisplayPort, and mini DisplayPort. Users will be able to connect diverse peripheral devices to the notebook.

To connect these devices, refer to the instruction manuals of each device first, and then connect the device to the notebook. This notebook is capable to auto detect the connected devices, and if there is no detection of the devices, please manually enable the devices by going to [Start Menu/ Windows System/ Control Panel/ Hardware and Sound/ Add a device] to add the new devices.

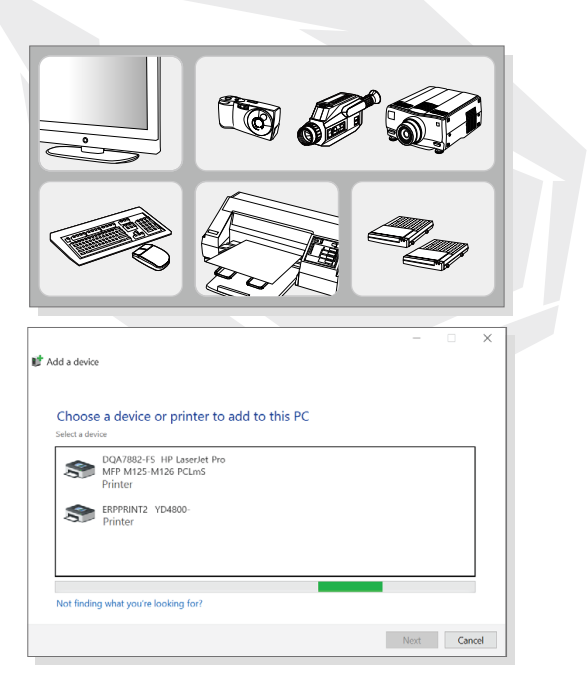

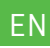

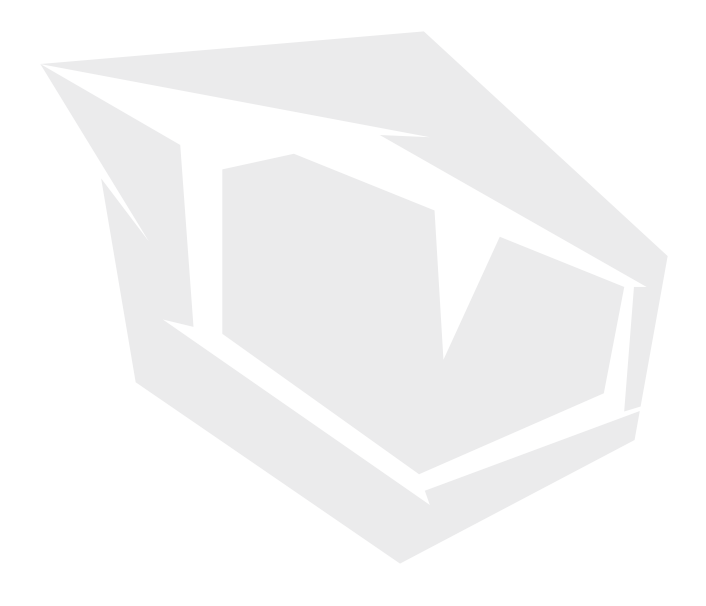

# **SEMTUK S7 V9.3**

# **BENUTZERHANDBUCH**

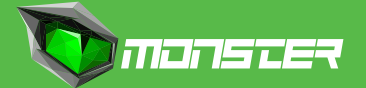

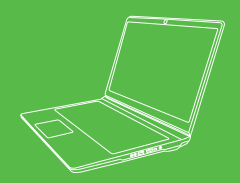

## **INHALT**

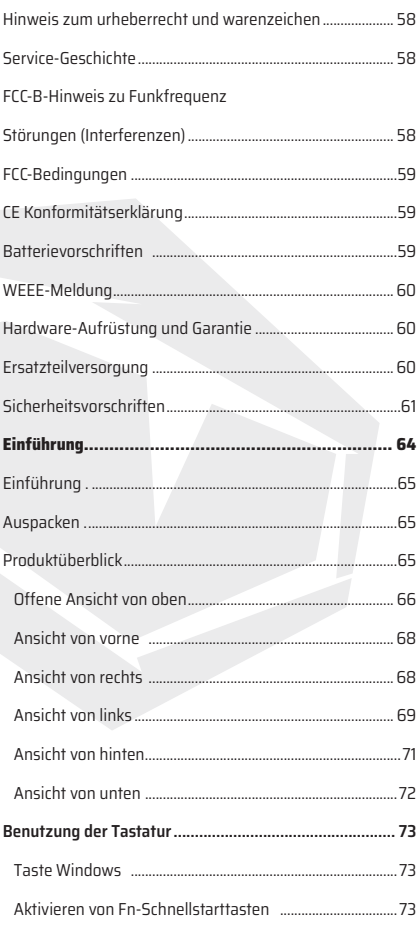

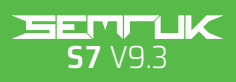

BENUTZERHANDBUCH

#### **INHALT**

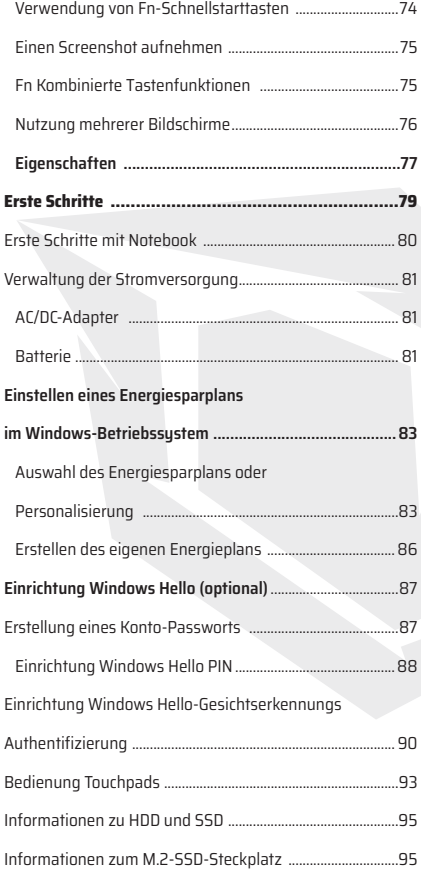

#### **INHALT**

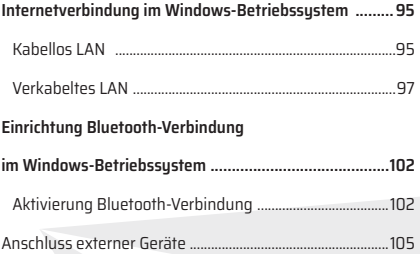

# Hinweis zum Urheberrecht und Warenzeichen

Alle Marken, Namen und Titel, auf die in diesem Bedienungsanleitung Bezug genommen wird, können Marken der jeweiligen Eigentümer sein. Für die Richtigkeit und Vollständigkeit der in diesem Handbuch enthaltenen Informationen wird weder ausdrücklich noch stillschweigend eine Garantie übernommen. Veränderungen an diesem Dokument sind ohne vorherige Ankündigung vorbehalten.

# Revision Geschichte

> Version: 1.0 > Datum: : April 2023

# FCC-B-Hinweis zu Funkfrequenzstörungen (Interferenzen)

Dieses Gerät wurde geprüft und entspricht den Grenzwerten für ein digitales Gerät der Klasse B gemäß Teil 15 der FCC-Bedingungen. Diese Grenzwerte sind so ausgelegt, dass sie bei der Verwendung in Innenräumen einen angemessenen Schutz vor schädlichen Störungen bieten.

Dieses Gerät erzeugt und verwendet Hochfrequenzenergie und kann diese ausstrahlen. Wird es nicht in Übereinstimmung mit den Anweisungen installiert und verwendet, kann es schädliche Störungen im Funkverkehr verursachen. Es kann jedoch nicht gewährleistet werden, dass bei einer bestimmten Installationsanordnung keine Hochfrequenzstörungen auftreten. Sollte dieses Gerät den Radiooder Fernsehempfang störend beeinflussen (was durch Aus- und Einschalten des Geräts festgestellt werden kann), wird dem Benutzer empfohlen, die Störung durch eine oder mehrere der folgenden Maßnahmen zu beheben:

> Richten Sie die Empfangsantenne in eine andere Richtung aus oder verlegen Sie sie.

> Den Abstand zwischen dem Gerät und dem Empfänger vergrößern.

> Schließen Sie das Gerät an eine andere Steckdose an als die, an die der Empfänger angeschlossen ist.

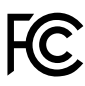

**HINWEIS:** Änderungen oder Modifikationen, die nicht ausdrücklich von der für die Einhaltung der FCC-Bedingungen verantwortlichen Partei genehmigt wurden, können dazu führen, dass der Benutzer die Berechtigung zum Betrieb dieses Geräts verliert. Zur Einhaltung der Emissionsgrenzwerte sollten abgeschirmteSchnittstellenkabel und Wechselstromkabel verwendet werden, soweit vorhanden.

# FCC-Bedingungen

Dieses Gerät entspricht den Anforderungen von Teil 15 der FCC-Bedingungen. Der Betrieb des Geräts unterliegt den beiden folgenden Bedingungen:

> Dieses Gerät kann keine schädlichen Störungen verursachen.

> Dieses Gerät muss alle Funkstörungen akzeptieren, auch solche,

dieunerwünschte Störungen verursachen können.

# CE Konformitätserklärung

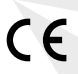

Dieses Gerät entspricht den grundsätzlichen Sicherheitsanforderungen und anderen wesentlichen Bestimmungen, die in der geltenden EU-Verordnung festgelegt sind.

# **Batterievorschriften**

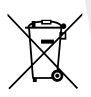

**Europäische Union:** Batterien, Batteriesätze und Akkumulatoren dürfen nicht unsortiert in den Hausmüll gegeben werden. Bitte nutzen Sie das öffentliche Müllabfuhrsystem, um diese Abfälle gemäß den örtlichen Vorschriften zurückzugeben, zu wiederverwerten oder zu behandeln.

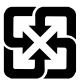

**BSMI:** Für einen besseren Umweltschutz sollten Altbatterien getrennt von anderen Abfällen zum Recycling oder zur Sondermüllentsorgung gesammelt werden.

#### **Sicherheitshinweise für die Verwendung von Lithiumbatterien**

Wenn die Batterie falsch ausgewechselt wird, kann es zu einer Explosion kommen. Ersetzen Sie die Batterie nur durch eine identische oder gleichwertige Batterie des vom Gerätehersteller empfohlenen Tups. Entsorgen Sie verbrauchte Batterien gemäß den Anweisungen des Herstellers.

# WEEE-Meldung

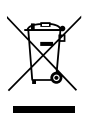

**Europäische Union:** Gemäß der Verordnung 2002/96/EC der Europäischen Union ("EU") über Elektro- und Elektronik-Altgeräte, die am 13. August 2005 in Kraft getreten ist, dürfen Produkte der Kategorie "Elektro- und Elektronikgeräte" ab dem Datum des Inkrafttretens nicht mehr mit dem städtischen Abfall entsorgt werden, und die Hersteller der erfassten Elektronikgeräte sind verpflichtet, die betreffenden Produkte am Ende ihrer Nutzungsdauer zurückzunehmen.

# Hardware-Aufrüstung und Garantie

Bitte beachten Sie, dass bestimmte im Produkt vorinstallierte Komponenten wie Speichermodule, HDD, SSD, ODD und Bluetooth/Wi-Fi-Kombikarte usw. auf Wunsch des Benutzers aufgerüstet oder ausgetauscht werden können, je nachdem, welche Modelle der Benutzer erworben hat. Für weitere Informationen zu Ihrer Bestellung wenden Sie sich bitte an Ihren Händler vor Ort. Falls Sie als Benutzer nicht genau wissen, wo sich die Komponente befindet, oder nicht wissen, wie man die Komponente ein- oder ausbaut, **versuchen Sie bitte nicht, die Produktkomponente aufzurüsten oder auszutauschen, da dies das Produkt beschädigen kann. Für Informationen zur Produktwartung wird empfohlen, sich an einen autorisierten Händler oder ein Servicezentrum zu wenden.**

# Ersatzteilversorgung

Im Falle der Einstellung der Produktion des Produkts, das von Nutzern in bestimmten Ländern oder Regionen erworben wurde, kann die Versorgung mit Ersatzteilen des Produkts (oder mit dem Gerät kompatiblen Teilen) durch den Hersteller für einen Zeitraum von maximal 5 Jahren auf der Grundlage der zu diesem Zeitpunkt veröffentlichten offiziellen Vorschriften gewährleistet werden.

# **Sicherheitsvorschriften**

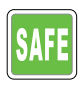

Bitte lesen Sie die Sicherheitshinweise sorgfältig und vollständig durch. Beachten Sie alle auf dem Gerät oder im Bedienungsanleitung angegebenen Vorsichtsmaßnahmen und Warnhinweise.

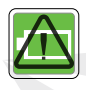

> Der Austausch einer Batterie durch einen falschen Batterietup ist nicht sicher.

> Das Werfen des Akkus in ein Feuer oder einen heißen Ofen,mechanisches Zerquetschen oder Schneiden kann zu einer Explosion führen. Der Verbleib des Akkus in einer Umgebung mit extrem hohen Temperaturen kann zu einer Explosion oder zum Austreten von entflammbaren Flüssigkeiten oder Gasen führen.

> Zu niedriger Luftdruck in der Batterie kann zu einer Explosion oder zum Austreten von entflammbaren Flüssigkeiten oder Gasen führen.

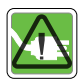

> Verbinden Sie das Netzkabel immer mit einer leichtzugänglichen Netzsteckdose.

> Ziehen Sie den Stecker des Netzkabels aus der Steckdose,um das Notebook von der Stromversorgung zu trennen.

> Stecken Sie bei dem mitgelieferten Netzkabel mit 3-Pol-Stecker den Netzstecker immer in eine Netzsteckdose mitSchutzkontakt (geerdet). Aus Sicherheitsgründen darf der Erdungsstift des Netzkabels nicht entfernt werden. > Legen Sie das Netzkabel so aus, dass niemandversehentlich auf das Kabel treten oder darüberstolpern kann. Stellen Sie keine Objekte auf das Netzkabel.

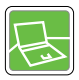

Stellen Sie das Notebook vor der Installation immer aufeine feste, ebene und harte Fläche.

> Stellen Sie das Notebook nicht auf eine unstabileUnterlage wie Ihren Schoß, ein Bett, ein Kissen oderein Sofa usw., während Sie es benutzen.

> Um eine Überhitzung des Notebooks zuvermeiden, decken Sie die Lüftungsöffnungen des Notebooks nicht ab.

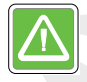

**WARNUNG:** Verschlucken Sie nicht die Batterie/der Akku. Das Verschlucken einer Flocken-/Knopfzellenakku kann schwere innere Verbrennungen verursachen und zum Tod führen. Bewahren Sie neue und gebrauchte Batterien/Akkus außerhalb der Reichweite von Kindern auf.

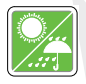

> Halten Sie das Notebook von Feuchtigkeit und hohen Temperaturen fern.

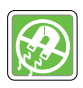

> Halten Sie starke magnetische oder elektrische Gegenstände immer vom Notebook fern.

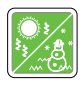

Belassen Sie das Notebook nicht in einer nichtklimatisierten Umgebung mit einer Raumtemperatur vonüber 60 ºC (140 ºF) oder unter 0 ºC (32 ºF), da dies zuSchäden am Notebook führen kann.

•Die maximale Umgebungstemperatur, bei der dieser Notebook eingesetzt werden kann, beträgt 35ºC (95ºF).

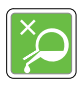

> Vergießen Sie niemals Flüssigkeiten auf dem Notebook; das Verschütten von Flüssigkeiten auf freiliegenden Flächen des Computers kann das Gerät beschädigen oder einen elektrischen Schlag verursachen.

> Verwenden Sie zur Reinigung der Oberflächen dieses Geräts, wie z. B. der Tastatur, des Touchpads und des Notebook-Gehäuses, niemals Chemikalien.

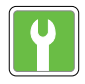

Wenn eine der folgenden Bedingungen zutrifft, wenden Sie sich an einen technischen Kundendienst, um das Gerät überprüfen zu lassen:

- > Beschädigung des Netzkabels oder des Steckers.
- > In das Gerät eindringende Flüssigkeit.
- > Einwirkung von Feuchtigkeit auf das Gerät.
- > Das Gerät nicht richtig funktioniert oder das Gerät nicht entsprechend der Bedienungsanleitung bedientwerden kann.
- > Herunterfallen und Beschädigung des Geräts.
- > Bei sichtbaren Anzeichen einer Beschädigung des Geräts

**DE** 

# **EINFÜHRUNG**

# EINFÜHRUNG

Herzlichen Glückwunsch zum Kauf dieses Notebooks mit einem fortschrittlichen Design. Mit diesem Notebook mit überlegenen Funktionen werden Sie Spaß haben und eine professionelle Erfahrung machen. Wir sind stolz darauf, unseren Kunden mitteilen zu können, dass dieses Notebook gründlich geprüft wurde und unserem Ruf nach höchster Zuverlässigkeit und Kundenzufriedenheit gerecht wird.

# Auspacken

Öffnen Sie zuerst den Verpackungskarton des Produkts und überprüfen Sie sorgfältig alle im Karton enthaltenen Komponenten. Sollte ein Bauteil beschädigt sein oder fehlen, wenden Sie sich bitte umgehend an Ihren Händler vor Ort. Bewahren Sie auch den Verpackungskarton und das Verpackungsmaterial auf, falls Sie das Produkt später versenden müssen. Die Verpackung muss die folgenden Bestandteile enthalten:

- > Notebook
- > Schnellstart-Anleitung
- > PD-Adapter mit Typ-C-Anschluss und AC-Netzkabel
- > Optionale Tragetasche

# **Produktüberblick**

Dieses Kapitel bietet einen Überblick über das Notebook. Dies wird Ihnen helfen, mehr über das Aussehen des Notebooks zu erfahren, bevor Sie es benutzen. Bitte beachten Sie, dass die hier gezeigten Bilder nur zu Referenzzwecken dienen.

# Offene Ansicht von oben

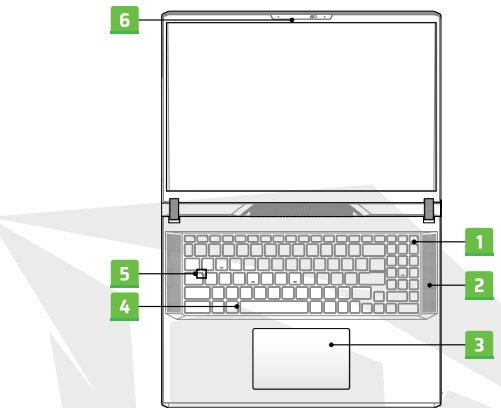

#### 1. Power-Taste/ Power-LED / GPU-Modus-LED

**Reset Power-Taste:** Drücken Sie diese Taste, um den Notebook-Computer einzuschalten.

> Drücken Sie diese Taste, während das Notebook eingeschaltet ist, schaltet der Computer in den Ruhemodus. Drücken Sie diese Taste erneut, um das System aus dem Ruhemodus aufzuwecken.

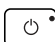

> Um den Notebook auszuschalten, drücken Sie lange auf diese Taste und folgen Sie den Anleitungen auf dem Bildschirm.

**Power-LED / GPU-Modus-LED:** Wenn der Notebook eingeschaltet und der integrierte GPU-Modus aktiviert ist, leuchtet das helle weiße Licht.

> Ein helles orangefarbenes Licht leuchtet auf, wenn der optional unterstützte diskrete GPU-Modus aktiv ist.

> Die LED-Leuchte schaltet sich aus, wenn der Notebook-Computer in den Ruhemodus geht.

> Die LED-Leuchte erlischt, wenn das Notebook ausgeschaltet wird.

## 2. Stereo-Lautsprecher

Dieses Notebook kann mit integrierten Stereolautsprechern ausgestattet werden,die eine hochwertige Audioausgabe bieten und die HD-Audio-Technologie unterstützen.

## 3. Touchpad

Dieses Touchpad ist das Zeigegerät Ihres Notebooks.

# 4. Tastatur

Die eingebaute Tastatur bietet alle Funktionen einer Notebooktastatur. WeitereInformationen finden Sie unter **Benutzung der Tastatur.**

## 5. LED-Status-Anzeige

**Caps Lock:** Ein helles Licht leuchtet auf, wenn die Caps Lock aktiviert ist.

## 6. Computerkamera / Computerkamera-LED / Eingebautes Mikrofon

Die eingebaute Computerkamera (Webcam) kann zumFotografieren, Aufnehmen von Videos oder für Videogespräche usw. verwendet werden.Die eingebaute Computerkamera kann optional mit dem Infrarot-Kameramodul ausgestattet werden, das die Infrarot-Gesichtserkennungsfunktion unterstützt. Das helle Licht der LED-Anzeige der Computerkamera neben der Computerkamera leuchtet, wenn die Computerkamerafunktion aktiv ist; die LED-Anzeige ist aus, wenn diese Funktion ausgeschaltet ist. Schließen Sie bei Bedarf die Kameraabdeckung, um das Kamerabild zu verbergen.Die Funktion des internen Mikrofons ist die gleiche wie die des externen Mikrofons.

# Ansicht von vorne

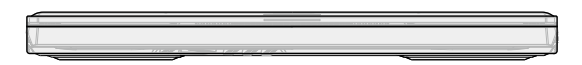

# Ansicht von links

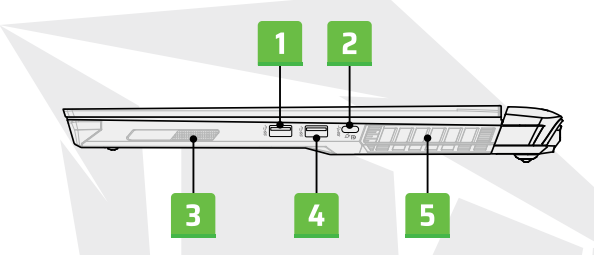

#### 1. USB 3.2 Gen 2 Anschluss

USB 3.2 Gen 2, SuperSpeed USB 10 Gbps unterstützt die schnelle Datenübertragung für angeschlossene Geräte wie Speichergeräte, Festplattenlaufwerke oder Videokameras.

## 2. USB 3.2 Gen 2-Anschluss (Typ-C) (einschließlich DisplayPort-Funktion)

USB 3.2 Gen 2, SuperSpeed USB 10 Gbps bietet schnelle Schnittstellen für den Anschluss verschiedener Geräte wie Speichergeräte, Festplattenlaufwerke oder Videokameras und bietet weitere Vorteile bei der schnellen Datenübertragung. Der USB-Typ-C-Anschluss, der ein schlankes und elegantes Design hat, ist bi-direktional. Wenn ein AC- oder DC-Netzkabel verbunden ist, unterstützt es optional diePower Provisioning-Funktion mit einer maximalen Ausgangsleistung von 5V/3A oder 5V/1,5A mit verschiedenen 20V, 100W PD-Adaptern mit Typ-C-Anschlusseingang.

Das Notebook unterstützt die Verwendung eines tragbaren Ladegeräts (Powerbank) zur Stromversorgung und zum Aufladen des Batteriepacks. Stellen Sie sicher, dass die Ladeleistung des tragbaren Ladegeräts den Mindestanforderungen des Notebooks entspricht.

### 3. Woofer-Lautsprecher

Der Woofer-Lautsprecher, der auch als Tieftonlautsprecher bezeichnet wird, dient der Erzeugung niedriger Schallfrequenzen.

## 4. USB 3.2 Gen 2 Anschluss

USB 3.2 Gen 2, SuperSpeed USB 10 Gbps unterstützt die schnelle Datenübertragung für angeschlossene Geräte wie Speichergeräte, Festplattenlaufwerke oder Videokameras.

#### 5. Lüfter

Die Lüftungsöffnungen sind so konzipiert, dass sie das System effektiv kühlen. Verdecken Sie bitte NICHT die Lüftungsöffnungen für die Luftzirkulation.

# Ansicht von rechts

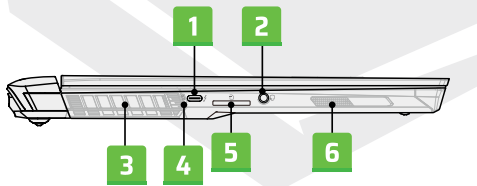

## 1. Thunderbolt (Type-C) port (optional)

Thunderbolt™ 4 optionale USB4-, PCIe-, HDMI™- und DisplayPort-Konnektivität; 8K-Monitorausgang; unterstützt eine Übertragungsrate von bis zu 40 Gbit/s. Wenn das Gerät an das Stromnetz angeschlossen ist, unterstützt es einen maximalen Stromausgang von 5V/3A für tragbare Ladegeräte.Wenn jedoch nur Batterie-Gleichstrom angeschlossen ist, kann die maximale Ausgangsleistung des tragbaren Ladegeräts auf 5 V/1,5 Abegrenzt sein.

DE

## 2. Ton (Audio) Combo-Anschluss

Anschluss zum Anschließen von Kopfhörern, Mikrofonen oder Headsets mit Mikrofon. Ton (Audio) Combo-Anschluss unterstützt einen 4-poligen 3,5-mm-Kopfhöreranschluss.

#### 3. Lüfter

Die Lüftungsöffnungen sind so konzipiert, dass sie das System effektiv kühlen. Verdecken Sie bitte NICHT die Lüftungsöffnungen für die Luftzirkulation.

# 4. LED-Status-Anzeige

#### **Batteriestatus-Anzeige :**

> Die weiße LED leuchtet, wenn die Batterie geladen wird.

> Das weiße LED-Licht blinkt kontinuierlich,wenn die Batterie im Schnellmodus geladen wird.

> Wenn der Ladezustand des Akkus niedrig ist, leuchtet die orangeLED auf.

> Im Falle eines Batterieausfalls blinkt die orange LED kontinuierlich. Wenn das Problem weiterhin besteht, kontaktieren Sie bitte Ihren Fachhändler oder Ihr Servicecenter vor Ort.

> Wenn die Batterie vollständig aufgeladen istoder der AC/DC-Adapter abgetrennt wird, erlischt die Batterie-LED-Leuchte.

## 5. Kartenleser

Der integrierte Kartenleser unterstützt verschiedene Arten von Speicherkarten. Weitere Informationen finden Sie im Kapital "Technische Daten".

## 6. Woofer-Lautsprecher

Der Woofer-Lautsprecher, der auch als Tieftonlautsprecher bezeichnet wird,dient der Erzeugung niedriger Schallfrequenzen.

# Ansicht von hinten

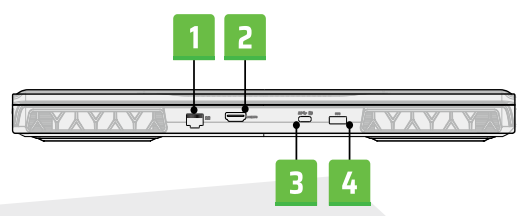

# 1. RJ-45 Anschluss

Der Ethernet-Anschluss, der optional eine Datenübertragungsrate von 10/100/1000/10000 Megabit pro Sekunde unterstützt, wird für die verkabelte LAN-Verbindung (LAN) verwendet.

## 2. HDMI™ Anschluss

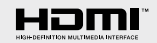

Die HDMI™-Technologie (Hochauflösende Multimedia-Schnittstelle) ist eine führende Schnittstelle und ein allgemein anerkannter Standard für den Anschluss von High-Definition- (HD) und Ultra-High-Definition-Geräten (UHD).

# 3. USB 3.2 Gen 2-Anschluss (Typ-C) (einschließlich DisplayPort-Funktion)

USB 3.2 Gen 2, SuperSpeed USB 10 Gbps bietet schnelle Schnittstellen für den Anschluss verschiedener Geräte wie Speichergeräte, Festplattenlaufwerke oder Videokameras und bietet weitere Vorteile bei der schnellen Datenübertragung. Der schlanke und elegante USB-Typ-C-Anschluss verfügt über eine umkehrbare Stecker- und Kabelrichtung und unterstützt eine Ladeleistung von 5V/3A für tragbare Ladegeräte, wenn das AC-Netzkabel angeschlossen ist. Wenn jedoch nur Gleichstrom aus der Batterie angeschlossen ist, kann die maximale Ausgangsleistung des tragbaren Ladegeräts auf 5 V/1,5 A begrenzt sein. Außerdem unterstützt er eine skalierbare Leistung für zukünftige Lösungen, einschließlich USB 3.x, DisplayPort und Audio.

## 4. Stromanschluss

Dieser Anschluss wird für den Anschluss des AC/DC-Adapters zur Stromversorgung des Notebooks verwendet.

# Ansicht von unten

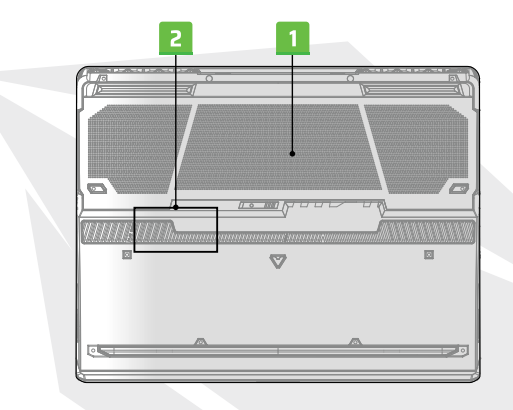

#### 1. Lüfter

Die Lüftungsöffnungen sind so konzipiert, dass sie das System effektiv kühlen. Verdecken Sie bitte NICHT die Lüftungsöffnungen für die Luftzirkulation.

#### 2. SSD Slot

Dieses Notebook ist mit einem SSD-Steckplatz ausgestattet, der SSD-Geräte mit PCIe-Schnittstelle M.2 unterstützt. Für Informationen zur Produktwartung wird empfohlen, sich an einen autorisierten Händler oder ein Servicezentrum zu wenden.
# Benutzung der Tastatur

Dieses Notebook ist mit einer Tastatur mit allen notwendigen Funktionen ausgestattet. Um einen ordnungsgemäßen Betrieb der Tastatur zu gewährleisten, sollten die erforderlichen Anwendungen vor der Verwendung der Funktionstasten der Tastatur installiert werden. Benutzen Sie die Fn (Funktions)- Tasten auf der Tastatur, um spezielle Anwendungen oder Werkzeuge zu aktivieren. Mit Hilfe dieser Tasten können die Benutzer effizienter und effektiver arbeiten.

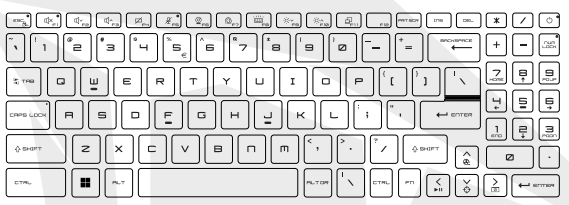

### **Taste Windows**

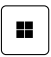

Auf der Tastatur befindet sich die Windows-Logo-Taste, die für die Verwendung von Windows-spezifischen Funktionen wie dem Öffnen des Startmenüs und dem Aufrufen des Kontextmenüs verwendet wird.

#### **Aktivieren von Fn-Schnellstarttasten**

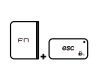

Dieses Notebook ist mit Fn-Schnellstarttasten ausgestattet. Jede derFunktionstasten F1 bis F12 hat eine eingebaute Funktion, die durcheinfaches Drücken einer einzigen Taste bedient werden kann. Benutzer können die Fn-Schnellstarttasten verwenden, indem sie die FN- und ESC-Tasten drücken kann entweder aktivieren oder deaktivieren. Den Status der Fast Fn-Tasten können Sie an der FN-LED-Statusanzeige in der ESC-Tastenkappe ersehen.

LED-Anzeige leuchtet: Fn-Schnellstarttasten sind aktiviert. LED-Anzeige aus: Funktion der Standard-Fn-Kombinationstaste aktiviert.

#### **Verwendung von Fn-Schnellstarttasten**

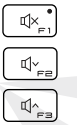

#### Lautsprecher-Einstellungen

- > f1: Umschalten der internen Lautsprecher in den Stumm-Modus.
- > f2: Reduzierung der Lautstärke des internen Lautsprechers.
	- > f3: Erhöhung der Lautstärke des internen Lautsprechers.

# $\boxtimes$

 $\frac{1}{2}$ 

# Touchpad

Aktivieren oder deaktivieren die Touchpad-Funktion.

#### Mikrofon

Aktivieren oder deaktivieren die Mikrofon Funktion. Das Mikrofon ist in den Standardeinstellungen deaktiviert.

#### Webcam

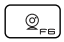

Öffnen die Windows Kamera-Anwendung, um die Funktion der Computerkamera zu aktivieren oder zu deaktivieren. Die Computer-Kamera ist in den Standardeinstellungen aktiviert.

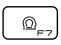

Zwischen Leistungsmodi wechseln

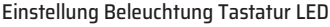

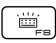

Drücken Sie wiederholt dieselbe Taste, um die gewünschte Beleuchtung zu wählen.

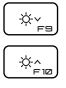

#### Einstellungen LCD

f9: Reduzierung der Helligkeit des LCD-Bildschirms.

f10: Erhöhung der Helligkeit des LCD-Bildschirms.

#### Bildumschaltung

<sub>中…</sub>

Umschaltung des Bildausgabe-Modus zwischen LCD-Display, externem Display und beiden Optionen.

### **Einen Screenshot aufnehmen**

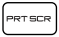

Speichern Sie den Screenshot in der Zwischenablage (clipboard, dann können Sie ihn in ein Programm zur Bildbearbeitung einfügen.

# **Fn Kombinierte Tastenfunktionen**

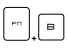

#### Pause-Taste

Das Drücken der Tastenkombination + kann als Pause-Taste verwendet werden.

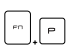

#### Stop-Taste

Das Drücken der Tastenkombination + kann als Stopptaste verwendet werden.

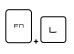

#### Bildlaufsperre-Taste

Das Drücken der Tastenkombination + kann als Stopptaste verwendet werden.

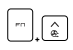

#### Lüfterdrehzahl erhöhen

Das Drücken der Tastenkombination kann dazu verwendet werden, die Lüfterdrehzahl zu maximieren, um die Gesamttemperatur des Notebooks zu senken.

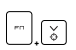

## P1

Funktion wird vom Benutzer bestimmt.

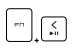

#### Medientaste

Das Drücken der Tastenkombination schaltet das Medium zwischen PLAY/STOP um.

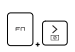

#### Bildschirm ausschalten

Das Drücken der Tastenkombination schaltet das Display aus.

### **Nutzung mehrerer Bildschirme**

Wenn der Benutzer ein anderes Display an den Notebook-Computer anschließt, erkennt das System automatisch das angeschlossene externe Gerät. Die Benutzer können die Einstellungen der Anzeige/ des Bildschirms individuell anpassen.

> Schließen Sie das Display an Ihr Notebook an.

> Halten Sie die Windows-Taste gedrückt und drücken Siedie Taste [P], um das Menü [Bildschirm-Spiegelung] zu öffnen.

> Wählen Sie, wie Sie das Bild auf den zweitenBildschirm übertragen möchten: Nur PC-Bildschirm, Dualer Bildschirm, Strecken und Nurzweiter Bildschirm.istediğinizi seçin.

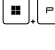

# **Technische Besonderheiten**

Die hier aufgeführten Besonderheiten dienen nur als Referenz und können ohne vorherige Ankündigung geändert werden. Um bei der Durchführung mehrerer Funktionen, die das System stark belasten, die "volle Leistung" zu erreichen, wird immer empfohlen, ein zugelassenes AC/DC-Adapter und ein geeignetes Netzkabel zur Stromversorgung Ihres Notebook-PCs zu verwenden.

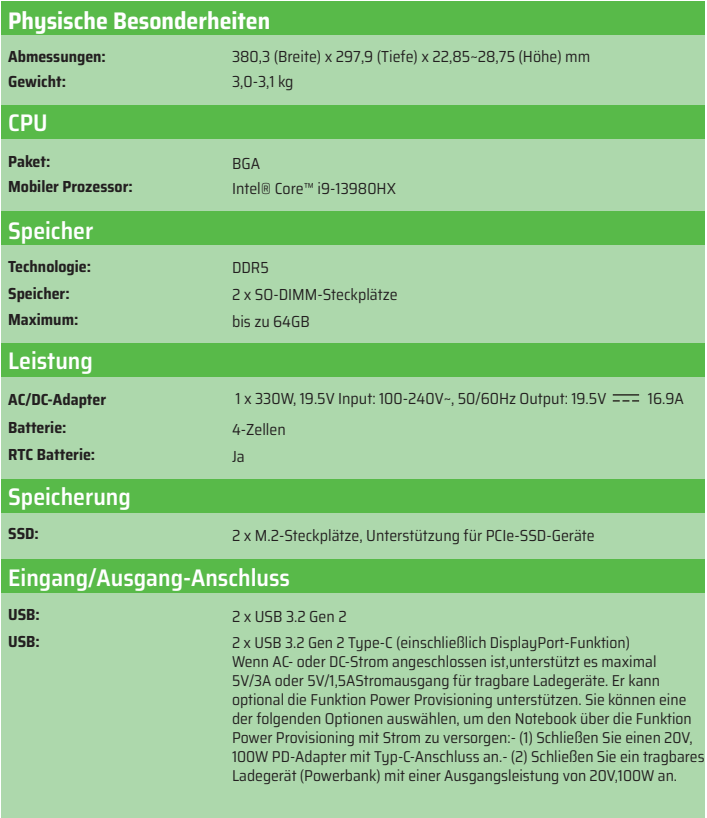

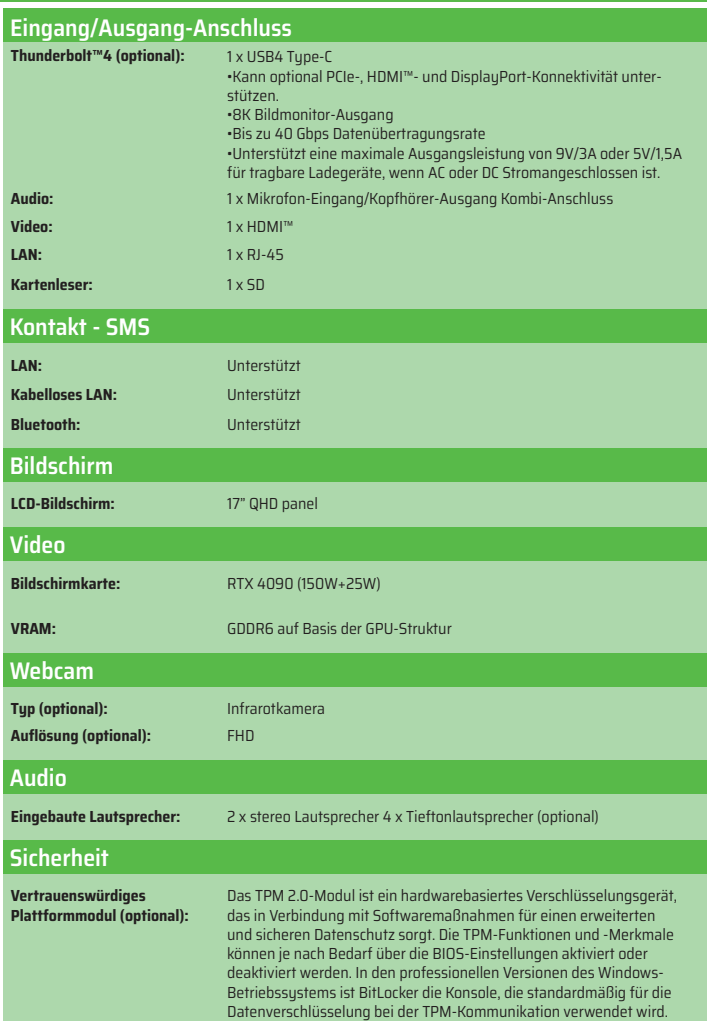

# **ERSTE SCHRITTE**

# Erste Schritte mit Notebook

DE

Wenn Sie ein neuer Benutzer dieses Notebooks sind, wird empfohlen, dass Sie die folgenden visuellen Anweisungen befolgen, um Ihr Notebook zu benutzen.

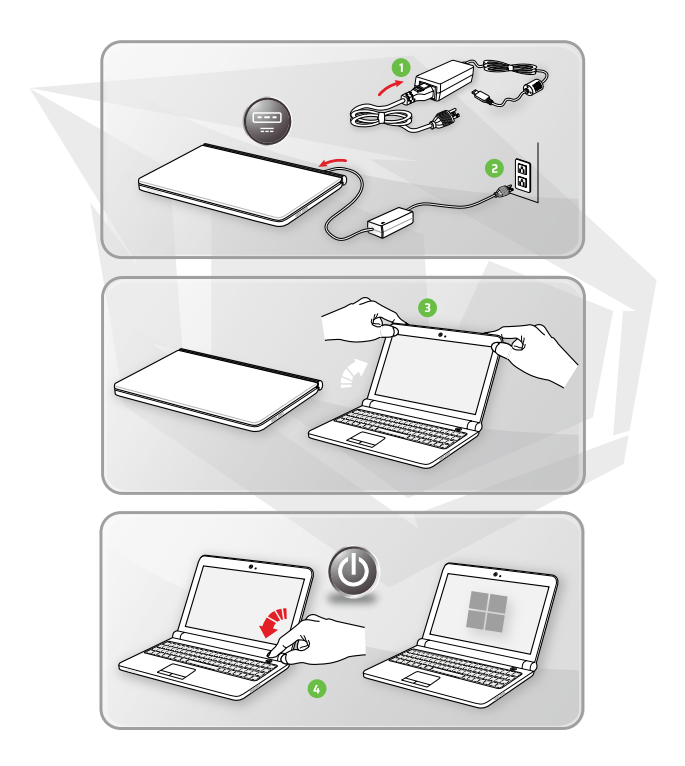

# **Verwaltung der Stromversorgung**

Dieses Kapitel enthält Informationen zu den grundlegenden Sicherheitsvorkehrungen, die bei der ordnungsgemäßen Verwendung des AC/ DC-Adapters und des Akkus getroffen werden müssen.

### **AC/DC-Adapter**

Bevor Sie Ihr Notebook zum ersten Mal einschalten, vergewissern Sie sich, dass Ihr Notebook mit dem Netzteil an eine Wechselstromquelle angeschlossen ist. Wenn sich Ihr Notebook automatisch ausschaltet, wenn er nicht an das Stromnetz angeschlossen ist, weil der Batterieladestand zu niedrig ist, kann dies einen Systemfehler verursachen. Im Folgenden werden die Vor- und Nachteile des AC/DC-Adapters beschrieben:

#### **Folgende Maßnahmen müssen ergriffen werden**

- > Verwenden Sie nur den mit Ihrem Notebook mitgelieferten Adapter.
- > Achten Sie bei der Verwendung des AC/DC-Adapters stets darauf,dass der Adapter nicht überhitzt wird.
- > Entfernen Sie das Netzkabel, bevor Sie

#### **Achten Sie darauf, Folgendes zu vermeiden**

> Stellen Sie keine Objekte auf den Adapter, wenn er in Betrieb ist, dadies zu einer Überhitzung führen kann.

> Wenn der Notebook über einen längeren Zeitraum nicht benutzt wird, entfernen Sie die Stromversorgung, indem Sie das Netzkabel nach dem Ausschalten des Systems aus der Steckdose ziehen.

### **Batterie**

Wenn Sie einen neuen Notebook-Computer oder einen neuen Notebook-Batterie kaufen, sollten Sie lernen, wie man die Batterie auflädt und wartet, um ihre Lebensdauer zu verlängern.

Wir möchten Sie daran erinnern, dass es nicht möglich ist, die Batterie durch Benutzer zu ersetzen.

DE

#### **Sicherheitsvorschriften**

> Dieser Notebook ist mit einem nicht wechselbaren Batterie ausgestattet,und die Entsorgung des Notebooks am Ende seiner Nutzungsdauer muss den örtlichen gesetzlichen Bestimmungen entsprechen.

> Halten Sie das Notebook und die Batterie immer von übermäßiger Feuchtigkeit und extremer Hitze fern.

> Ziehen Sie immer das Netzkabel aus der Steckdose, bevor Sie ein neues Modul in Ihren Notebook installieren.

#### **Batterietyp**

> Dieses Notebook ist je nach Modell mit einem Lithium-Ionen- oder Lithium-Polymer-Batterie mit hoher Kapazität ausgestattet.

> Der wiederaufladbare Batterie-Pack ist die interne Stromquelle desNotebooks.

#### **Aufladen der Batterie**

Lesen Sie die folgenden Empfehlungen, um die Lebensdauer der Batteriezu optimieren und plötzliche Stromausfälle zu vermeiden:

•Unterbrechen Sie den Systembetrieb oder verkürzen Sie die Unterbrechungszeit, wenn das System eine bestimmte Zeit lang nichtbenutzt wird.

•Wenn Sie das Gerät für eine bestimmte Zeit nicht benutzen, schalten Siedas Sustem durch Drücken des Netzschalters aus.

•Deaktivieren Sie unnötige Einstellungen oder entfernen Sie ungenutzte (inaktive) Peripheriegeräte, die an den Notebook-Computer angeschlossen sind. •Wenn möglich, schließen Sie einen AC/DC-Adapter an das System an.

#### **Richtige Aufladen der Batterie**

Bitte beachten Sie die folgenden Empfehlungen, bevor Sie die Batterie aufladen: > Wenn kein geladener Batteriepack zur Verfügung steht, speichern SieIhre Arbeit, schließen Sie alle laufenden Programme und fahren Siedas System durch Drücken des Netzschalters herunter.

> Stecken Sie den Stecker des AC/DC-Adapters in die Steckdose.

> Sie können das System verwenden, den Systembetrieb aussetzen oder das System und den Notebook ausschalten, ohne den Ladevorgang zuunterbrechen. > Lithium-Ionen- oder Lithium-Polymer-Batterien haben keinen Einfluss auf den Speicher. Die Batterie muss nicht vollständig entladen werden, bevorsie geladen wird. Um die Lebensdauer der Batterie zu optimieren, wirdjedoch empfohlen, die Batterie einmal im Monat vollständig aufzuladen.

> Die tatsächliche Ladezeit hängt von den verwendeten Anwendungen ab.

# **Einstellen eines Energiesparplans im Windows-Betriebssystem**

\*Gilt für bestimmte Modelle mit installiertem Windows 11-Betriebssystem. Der Energiesparplan besteht aus verschiedenen Hardware- und Systemeinstellungen, die bestimmen, wie Ihr Computer Strom verbraucht und spart. Energiesparpläne können Energie sparen, die Systemleistung maximieren oder ein Gleichgewicht zwischen Leistung und Energieeinsparung herstellen. Standard-Energiesparpläne (Ausgewogen und energiesparend) erfüllen die Bedürfnisse vieler Benutzer. Sie können aber auch die Einstellungen für bestehende Pläne ändern oder einen eigenen Plan erstellen. Die hier gezeigten Bilder dienen nur als Referenz und können je nach der auf Ihrem Computer installierten Version des Windows-Betriebssystems variieren.

### **Auswahl des Energiesparplans oder Personalisierung**

Rufen Sie das Menü [Start] auf und bewegen Sie den Mauszeiger über das Feld [ZurSuche hier eingeben].

2. Geben Sie [Systemsteuerung] ein, und wählen Sie dann [Systemsteuerung], um fortzufahren.

3. Öffnen Sie das Fenster [Alle Elemente der Systemsteuerung]. Wählen Sie [Große Symbole] aus dem Menü [Ansicht].

4. Wählen Sie [Energieoptionen], um fortzufahren.

5. Im Fenster [Energieoptionen] wird hier als Beispiel der Energieplan [Ausgewogen] ausgewählt. Um einen Energiesparplan zu personalisieren, klicken Sie auf [Planeinstellungen ändern], um zu [Planeinstellungen bearbeiten] zu gelangen.

6. Ändern Sie die Einstellungen für den ausgewählten Plan unter [Planeinstellungen bearbeiten].

7. Klicken Sie auf [Erweiterte Energieeinstellungen ändern], um zu [Energieoptionen] zu gelangen. Ändern Sie den hier ausgewähltenEnergiesparplan nach Ihren Bedürfnissen.

8. Klicken Sie auf [Standard-Planeinstellungen wiederherstellen], um den ausgewählten Energiesparplan auf seine Standardeinstellungen zurückzusetzen.

9. Folgen Sie den Anweisungen auf dem Bildschirm, um die

Konfigurationseinstellungen abzuschließen

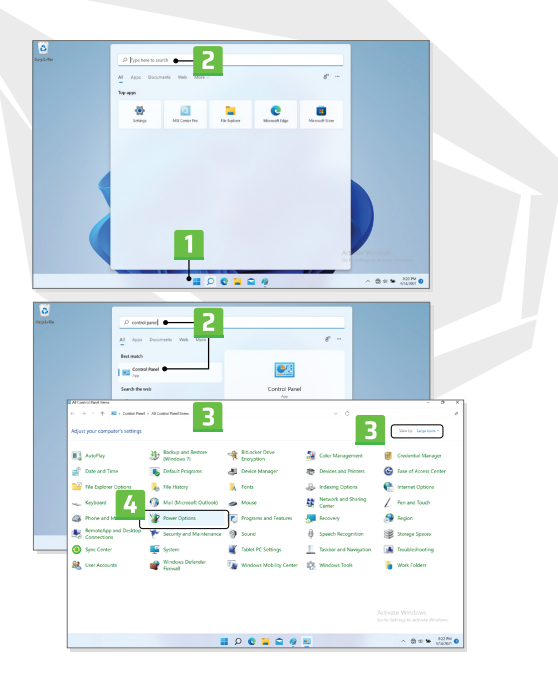

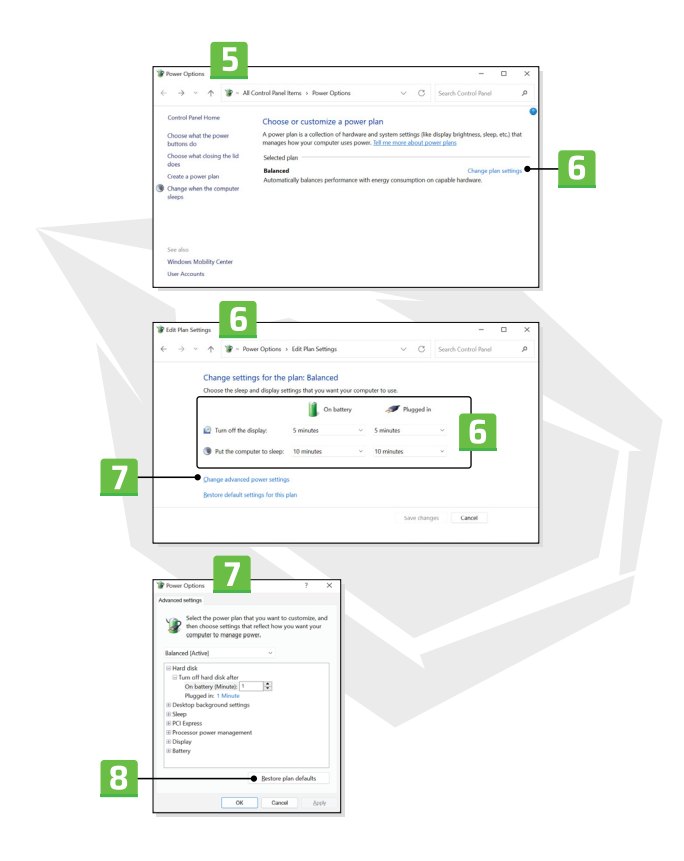

### **Erstellen des eigenen Energieplans**

Sie können Ihren eigenen Energiesparplan nach Ihren persönlichen Bedürfnissen erstellen und personalisieren.

1. Klicken Sie unter [Energieoptionen] auf [Energiesparplan erstellen].

2. Wählen Sie zunächst einen bestehenden Plan aus und geben Sie dem neuen Energiesparplan einen Namen. Klicken Sie auf [Weiter],um fortzufahren.

3. Ändern Sie die Einstellungen für den Plan. Klicken Sie auf [Erstellen], damitder personalisierte Energiesparplan aktiviert wird.

4.Sie haben dann einen neuen Energiesparplan , der automatisch auf aktivgesetzt wird.

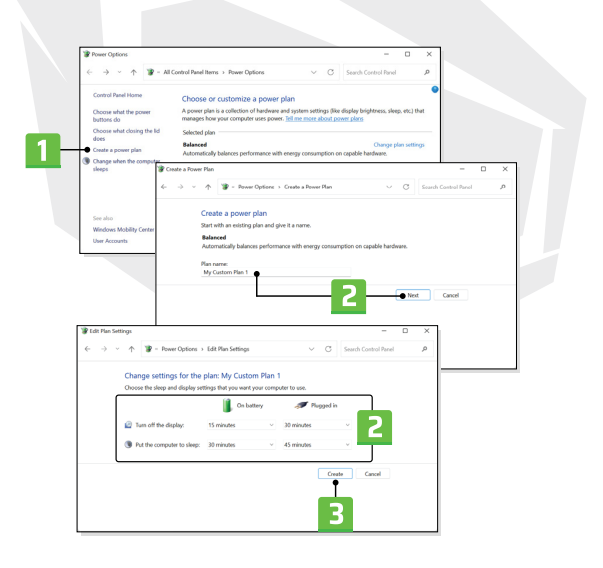

# **Einrichtung Windows Hello (optional)**

Windows Hello ist ein sicherer und personalisierter Weg, um sofortigen Zugang zu Ihrem Windows-Betriebssystem mittels Fingerabdruck oder Gesichtserkennung zu erhalten. Um diese Funktion zu nutzen, muss bei unterstützten Modellen ein Fingerabdruckleser oder eine Infrarotkamera installiert werden. Nach Abschluss der Installation können Sie sich schnell anmelden, indem Sie mit Ihrem Finger tippen oder in die Kamera schauen. Anmeldung mit Windows Hello - Befolgen Sie die nachstehenden Anweisungen, um Gesicht, Fingerabdruck und PIN einzurichten.

Die hier gezeigten Bilder dienen nur als Referenz und können je nach der auf Ihrem Computer installierten Version des Windows-Betriebssystems variieren.

### **Erstellung eines Konto-Passworts**

Bevor Sie Windows Hello installieren, müssen Sie das Passwort für das Konto erstellen.

- 1. Gehen Sie zu [Start > Einstellungen] und klicken Sie auf [Konten].
- 2. Wählen Sie [Anmeldeoptionen] und klicken Sie dann auf [Passwort].
- 3. Klicken Sie unter [Passwort] auf [Hinzufügen], um fortzufahren.

4. Um ein neues Passwort für Ihr Konto zu erstellen, folgen Sie den Anweisungen auf dem Bildschirm und klicken Sie auf [Beenden], um dieSeite zu schließen.

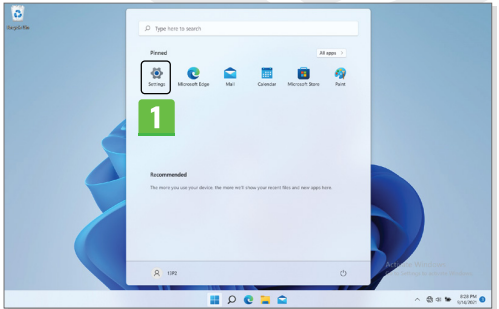

DE

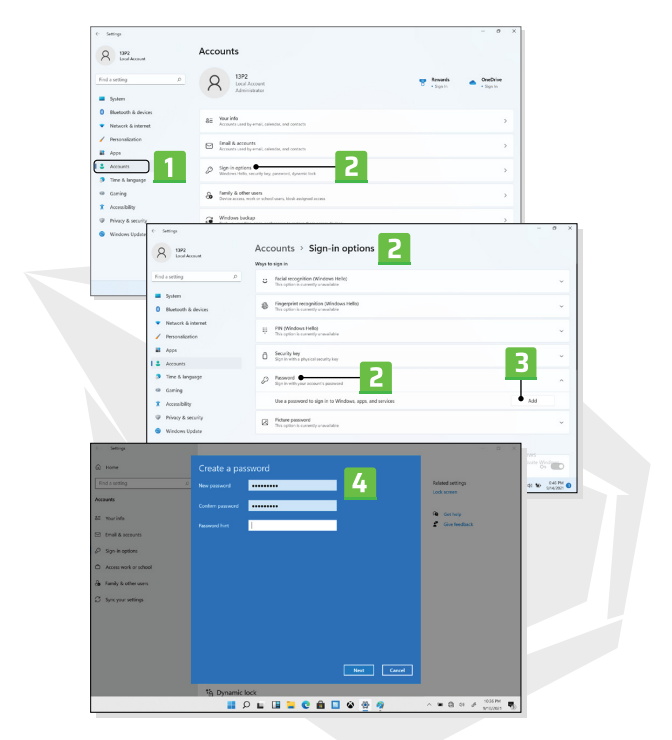

### **Einrichtung Windows Hello PIN**

Die Windows Hello-PIN ist eine schnelle und sichere Möglichkeit, sich bei Ihrem Gerät, Ihren Apps und Diensten anzumelden. Die hier gezeigten Bilder dienen nur als Referenz und können je nach gekauftem Modell variieren.

1. Wählen Sie [PIN (Windows Hello)] und klicken Sie dann auf [Einrichten],um fortzufahren.

- 2. Prüfen Sie zunächst Ihr Kontopasswort.
- 3. Erstellen einer Windows Hello-PIN. Klicken Sie zum Schließen auf [OK].

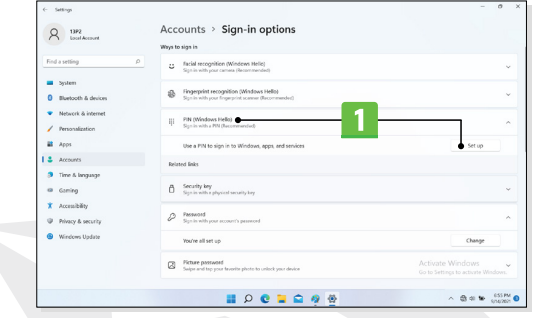

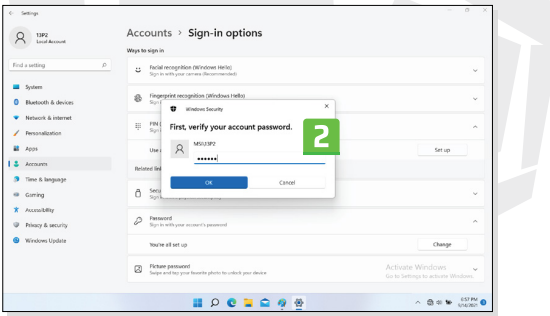

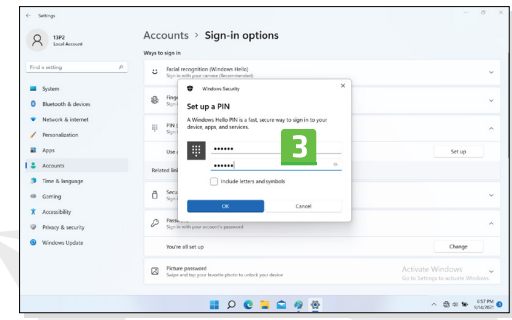

### **Einrichtung Windows Hello-Gesichtserkennungsauthentifizierung**

\* Gilt nur für bestimmte Modelle.

Sie können Ihr Gerät individueller gestalten. Verwenden Sie Ihr Gesicht, um den Bildschirm Ihres Geräts zu entsperren und Ihre Identität zu überprüfen. 1. Wählen Sie [Gesichtserkennung (Windows Hello)], klicken Sie auf [Setup], umden Windows Hello-Einrichtungsassistenten zu öffnen, und klicken Sie dannauf [Start], um fortzufahren.

2. Prüfen Sie Ihre Windows Hello-PIN.

3. Positionieren Sie Ihr Gesicht in der Mitte des auf dem Bildschirmangezeigten Rahmens. Die Computerkamera wird Ihr Gesicht im Systemaufzeichnen. 4. Beenden Sie die Installation. Wenn Sie bei der Einrichtung der Gesichtserkennung Funktion eine Brille getragen haben, klicken Sie auf [Gesichtserkennung Funktion verbessern], um Ihre Brille abzunehmen unddie Einrichtung erneut durchzuführen. Wenn Sie diese Einstellungvornehmen, kann das System Ihr Gesicht in beiden Fällen erkennen. Klicken Sie auf [Entfernen],um die Einrichtung der Anmeldung mit der Gesichtserkennung Funktion Abzubrechen.

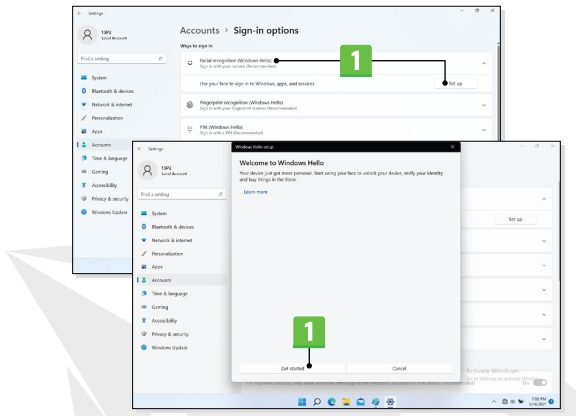

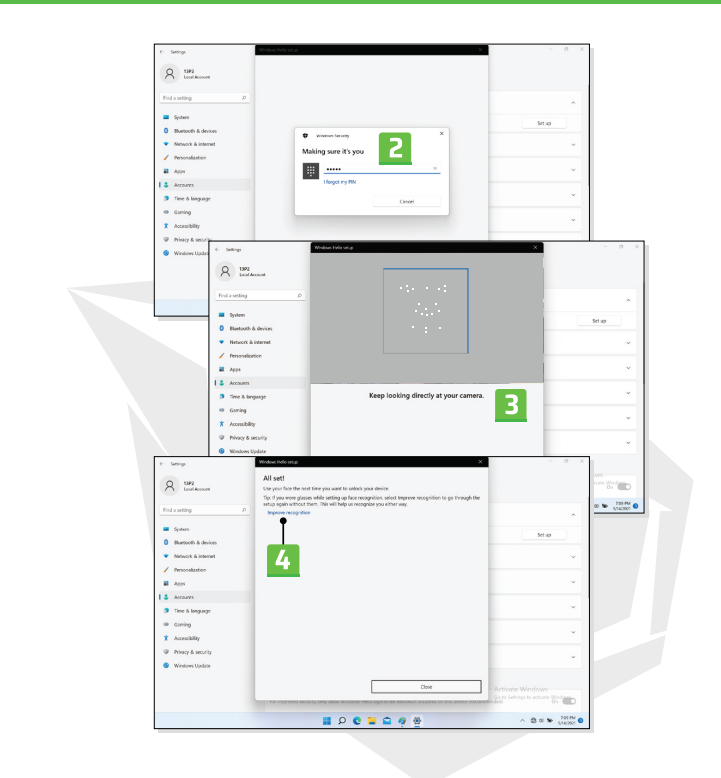

# **Bedienung Touchpads**

Das in Ihrem Notebook integrierte Touchpad ist ein Zeigegerät mit einer ähnlichen Funktion wie eine Standardmaus, mit dem Sie Ihren Notebook durch Bewegen des Cursors auf dem Bildschirm steuern können.

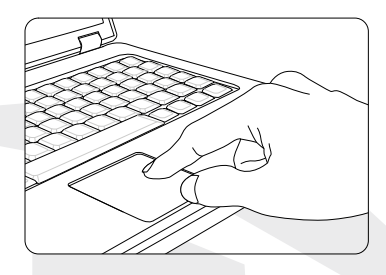

> Touchpad Konfiguration

Sie können das Zeigegerät nach Ihren eigenen Wünschen personalisieren.Wenn Sie zum Beispiel überwiegend Linkshänder sind, sollten Sie die Klickfunktionen der rechten und linken Maustaste vertauschen. Sie könnenauch die Größe, die Form, die Geschwindigkeit der Bewegung und andereerweiterte Funktionen des auf dem Bildschirm angezeigten Cursors ändern.

Für die Konfiguration des Touchpads können Sie einen Standard--Treiber von Microsoft oder IBM PS/2 in Ihrem Windows-Betriebssystem verwenden. Sie können die Einstellungen über das Menü Eigenschaften der Maus in derSystemsteuerung ändern.

> Lage und Bewegung

Legen Sie Ihren Finger auf das Touchpad (in der Regel mit dem Zeigefinger), und die rechteckige Fläche fungiert als Miniaturnachbildung IhresBildschirms. Wenn Sie Ihre Fingerspitze auf dem Touchpad bewegen, bewegtsich der auf dem Bildschirm angezeigte Cursor gleichzeitig in dieselbeRichtung. Wenn Ihr Finger den Rand des Touchpads erreicht, heben Sie ihnan und legen ihn erneut an einer geeigneten Stelle auf das Touchpad, um die Bewegung fortzusetzen.

#### > Anklicken

Wenn Sie den Cursor über ein Symbol, ein Menüelement oder einen Befehl bewegen, den Sie ausführen möchten, tippen Sie einfach auf das Touchpad oder klicken Sie mit der linkenMaustaste, um eine Auswahl zu treffen. Dieser Vorgang, der auch als Anklicken bezeichnet wird, ist eines der Grundprinzipien bei der Benutzung Ihres Notebooks. Im Gegensatz zuherkömmlichen Zeigegeräten wie einer Maus kann das gesamte Touchpad wie die linke Maustaste funktionieren, d. h. jedes Antippen eines Punktes auf dem Touchpad hat diegleiche Funktion wie das Klicken mit der linken Maustaste. Die Doppelklick-Funktion wirddurch zweimaliges, schnelleres Tippen auf das Touchpad realisiert.

> Ziehen und Ablegen

Mit der Funktion "Ziehen und Ablegen" können Sie Dateien oder Objekte auf IhremNotebook an eine andere Position auf dem Bildschirm verschieben. Setzen Sie dazu denCursor auf das gewünschte Element und tippen Sie zweimal kurz hintereinander leicht auf das Touchpad; heben Sie den Finger nach dem zweiten Tippen nicht vom Touchpad ab. Jetzt können Sie das ausgewählte Element durch Bewegen des Fingers auf dem Touchpad an die gewünschte Position ziehen und dann den Finger vom Touchpad abheben, um das Element an der gewünschten Stelle abzulegen. Alternativ können Sie, wenn Sie ein Elementauswählen, die linke Taste gedrückt halten, dann Ihren Finger an die gewünschte Positionziehen und schließlich die linke Taste loslassen, um den Zieh- und Ablegevorgangabzuschließen.

### **Informationen zu HDD und SSD**

Dieses Notebook kann je nach Modell mit einem Festplattenlaufwerk (HDD) oder einer Solid State Disk (SSD) ausgestattet sein. Festplattenlaufwerke und Solid State Disks sind Datenspeicher, die zum Speichern und Abrufen von digitalen Informationen verwendet werden. Die meisten SSDs verfügen über einen nichtflüchtigen Speicher auf NAND-Basis und haben im Vergleich zu HDDs höhere Datenübertragungsraten, einen geringeren Stromverbrauch und höhere Lese- und Schreibgeschwindigkeiten. Versuchen Sie nicht, Festplatten und SSDs zu entfernen oder zu installieren, während das Notebook eingeschaltet ist. Für den Austausch von Festplatten und SSDs wenden Sie sich bitte an einen autorisierten Händler oder ein Servicecenter.

### **Informationen zum M.2- SSD-Steckplatz**

Das Notebook kann mit M.2-SSD-Steckplätzen für M.2-SSD-Karten ausgestattet werden, die mit SATA- oder PCIe-Schnittstellen kompatibel sind und dem Nutzer eine Vielzahl von Funktionen und Nutzungsmöglichkeiten bieten. Bitte wenden Sie sich an einen autorisierten Händler oder ein Servicezentrum, um die korrekten Spezifikationen und Installationen zu erfahren.

# **Internetverbindung im Windows-Betriebssystem**

\*Gilt für bestimmte Modelle, auf denen das Betriebssystem Windows 11 installiert ist.Die hier gezeigten Bilder dienen nur als Referenz und können je nach der auf Ihrem Computer installierten Version des Windows-Betriebssystems variieren.

### **Kabellos LAN**

Kabelloses LAN ist eine kabellose Breitbandverbindung, mit der Sie sich ohne Kabel mit dem Internet verbinden können. Folgen Sie den unten beschriebenen Anweisungen, um eine kabellose LAN-Verbindung herzustellen.

1. Öffnen Sie das Menü [Einstellungen], suchen Sie [Netzwerk und Internet], und klicken Sie auf.

2.Stellen Sie sicher, dass der [Flugmodus] deaktiviert ist

3.Wenn die Wi-Fi-Funktion [Aus] ist, schalten Sie diese Funktion auf [Ein] 4.Wählen Sie [Wi-Fi] aus dem Auswahlmenü [Netzwerk und Internet]. 5. Klicken Sie auf [Verfügbare Netzwerke anzeigen], um die Netzwerkliste zu öffnen. (Die hier gezeigten bestehenden Netze dienen nur als Referenz; die tatsächlichen Netze können von Fall zu Fall abweichen).

6.Wählen Sie ein kabelloses LAN-Netzwerk aus der Netzwerkliste aus, um eine Verbindung mit dem Internet herzustellen. Klicken Sie auf [Verbinden], um fortzufahren.

7.Möglicherweise muss ein Sicherheitsschlüssel eingegeben werden, um eine Verbindung mit dem ausgewählten Netzwerk herzustellen.Dann klicken Sie auf [Weiter].

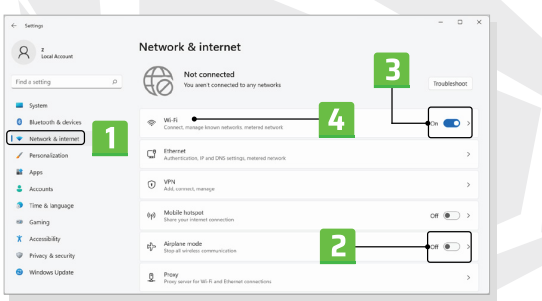

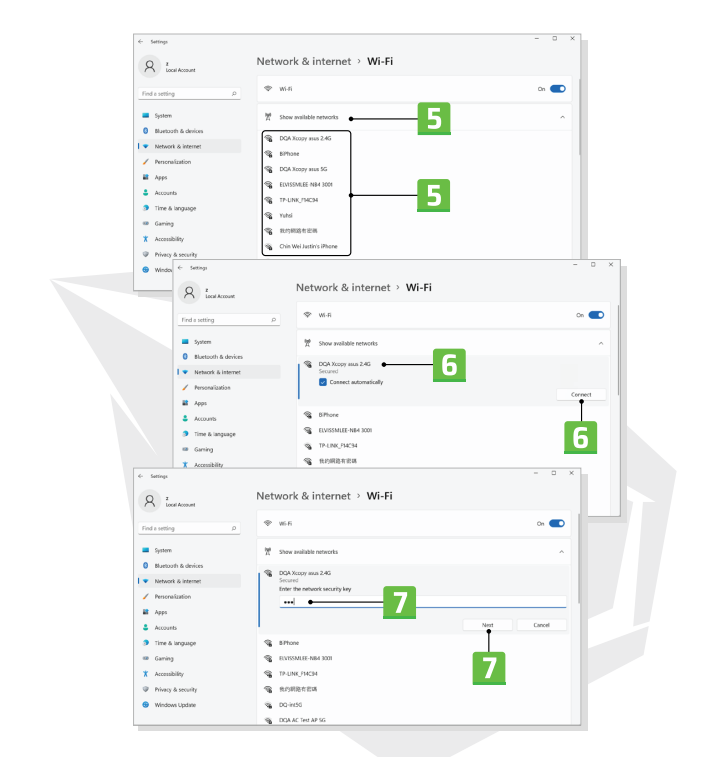

### **Verkabeltes LAN**

Verwenden Sie ein Kabel, um sich mit dem Internet zu verbinden. Bevor Sie eine dynamische IP-/ PPPoE- oder Breitbandverbindung (PPPoE) oder eine statische IP-Verbindung herstellen, wenden Sie sich an Ihren Internetdienstanbieter (ISP) oder Netzwerkadministrator, um Hilfe bei der Konfiguration der Internetverbindung zu erhalten.

> Dynamische IP/PPPoE-Verbindung

1. Öffnen Sie das Menü [Einstellungen], suchen Sie [Netzwerk und Internet], und klicken Sie auf.

2. Wählen Sie [Ethernet]] aus dem Auswahlmenü [Netzwerk und Internet].

3. Die [IP-Zuweisung] und [DNS-Server-Zuweisung] werden automatisch auf [Auto (DHCP)] gesetzt.

- > Statische IP-Verbindung
- 4. Führen Sie die Schritte 1 und 2 aus, um fortzufahren.
- 5. Klicken Sie auf [Bearbeiten], um [IP-Zuweisung] zu bearbeiten.
- 6. Klicken Sie auf [Manuell].

7. Aktivieren Sie [IPv4] oder [IPv6]. Hilfe zu den Interneteinstellungen erhalten Sie von Ihrem Internetdienstanbieter oder Netzwerkadministrator.

8. IP-Adresse, Subnetzmaske, Gateway, bevorzugten DNS und alternativen DNS eingeben. Klicken Sie dann auf [Speichern].

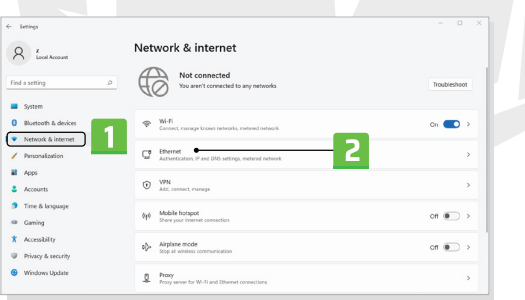

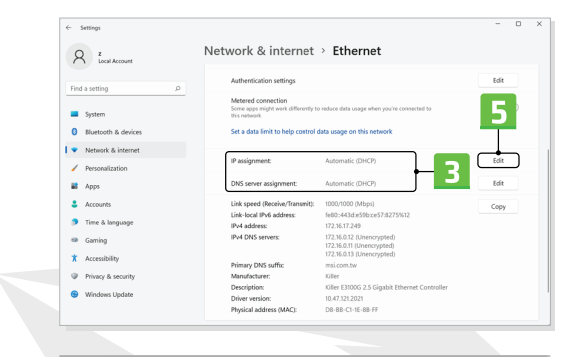

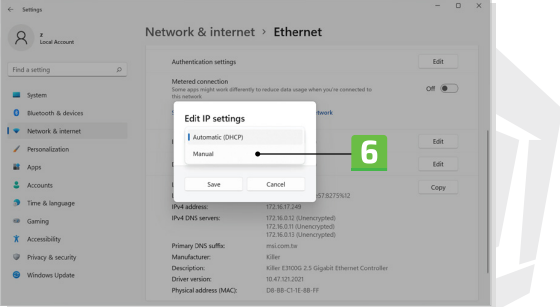

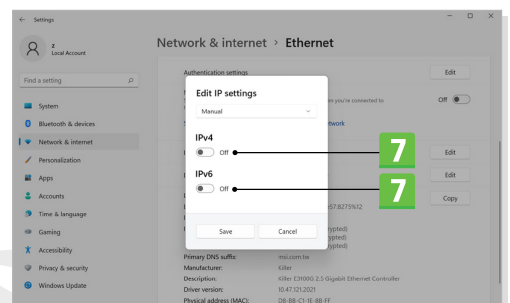

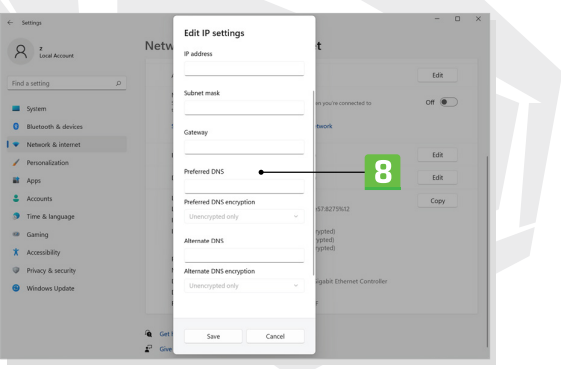

> Breitband (PPPoE) Verbindung

1. Öffnen Sie das Menü [Einstellungen], suchen Sie [Netzwerk und Internet], und klicken Sie auf.

2. Wählen Sie [DFÜ-Netzwerk] aus dem Auswahlmenü [Netzwerk und Internet].

3. Klicken Sie auf [Neue Verbindung erstellen].

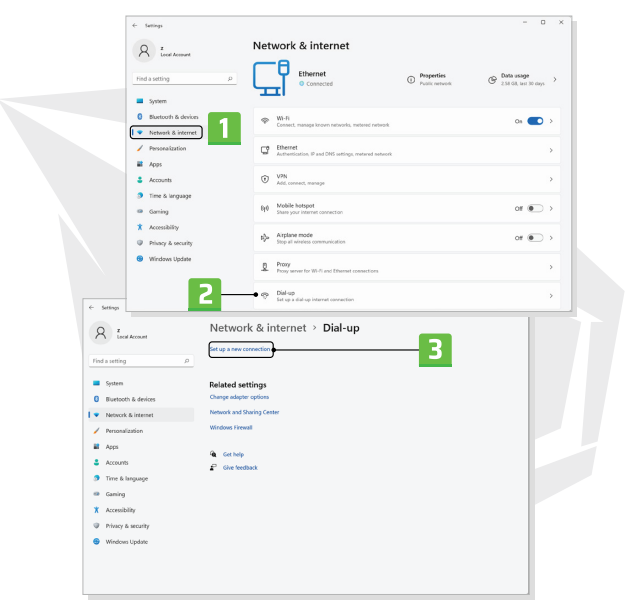

4.Klicken Sie nach der Auswahl von [Mit dem Internet verbinden] unter [Auswahl einer Verbindungsoption] auf [Weiter].

5.Klicken Sie auf [Neue Verbindung erstellen].

6.Klicken Sie auf [Breitband (PPPoE)].

7. Geben Sie den Benutzernamen, das Passwort und den Verbindungsnamen ein. Klicken Sie dann auf [Verbinden].

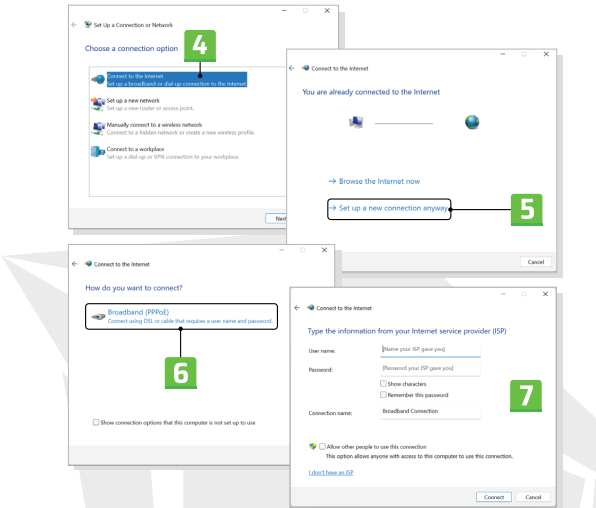

# **Einrichtung der Bluetooth-Verbindung im Windows-Betriebssystem**

\*Gilt für bestimmte Modelle, auf denen das Betriebssystem Windows 11 installiert ist. Bei der Bluetooth-Kopplung kommunizieren zwei Bluetooth-Geräte über eine zwischen den beiden Bluetooth-Geräten hergestellte Verbindung miteinander. Die hier gezeigten Bilder dienen nur als Referenz und können je nach der auf Ihrem Computer installierten Version des Windows-Betriebssystems variieren.

## **Aktivierung Bluetooth-Verbindung**

> Prüfen des Bluetooth-Verbindungsstatus

Vergewissern Sie sich vor dem Herstellen einer Bluetooth-Verbindung, dass der Flugmodus deaktiviert ist.

1. Öffnen Sie das Menü [Einstellungen], suchen Sie [Bluetooth und Geräte] und klicken Sie darauf.

2. Wenn die Bluetooth-Funktion [Aus] ist, schalten Sie diese Funktion auf [Ein].

> Bluetooth-Geräte koppeln

3. Klicken Sie [Gerät hinzufügen].

4. Klicken Sie auf [Bluetooth].

5. Wählen Sie ein Gerät aus und klicken Sie darauf, um den Kopplungsprozess zu starten.

6. Geben Sie das Passwort ein, das für das zu verbindende Gerät erforderlich ist, und klicken Sie auf [Verbinden], um fortzufahren und den Kopplungsvorgang abzuschließen.

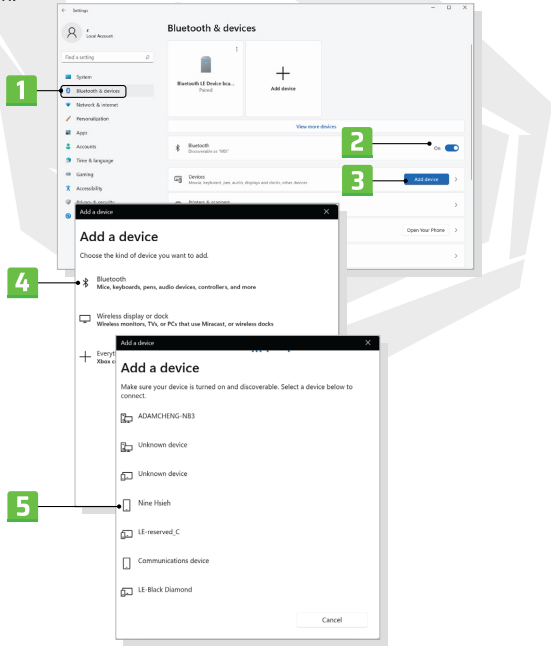

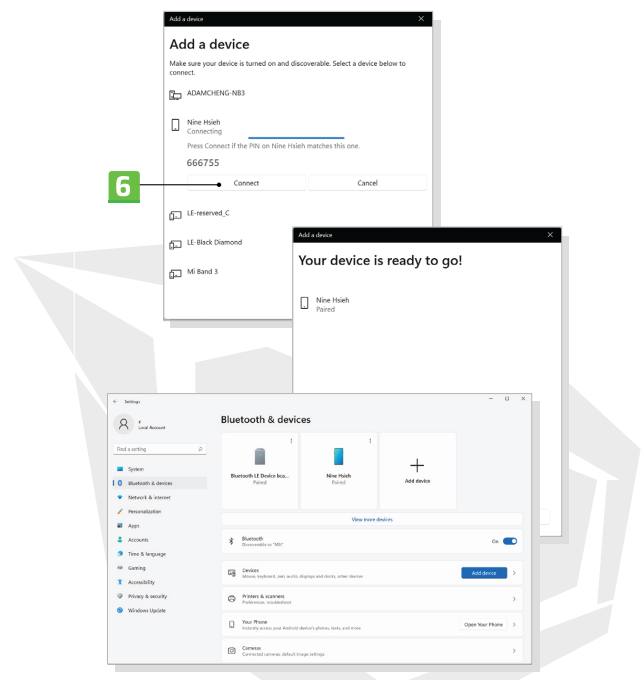

# **Anschluss externer Geräte**

Dieses Notebook kann mit verschiedenen E/A-Anschlüssen (Eingabe/Ausgabe) ausgestattet sein, z. B. USB, HDMI™, DisplayPort und Mini DisplayPort. Die Benutzer können verschiedene Peripheriegeräte an den Notebook-Computer anschließen. Um diese Geräte anzuschließen, lesen Sie zunächst die Bedienungsanleitung des jeweiligen Geräts und schließen Sie es dann an Ihren Notebook-Computer an. Dieser Notebook-Computer ist in der Lage, angeschlossene Geräte automatisch zu erkennen. Falls keine Geräte erkannt werden, gehen Sie bitte zu [Startmenü / Windows Sustem / Sustemsteuerung / Hardware und Audio / Gerät hinzufügen], um neue Geräte hinzuzufügen und Geräte manuell zu aktivieren.

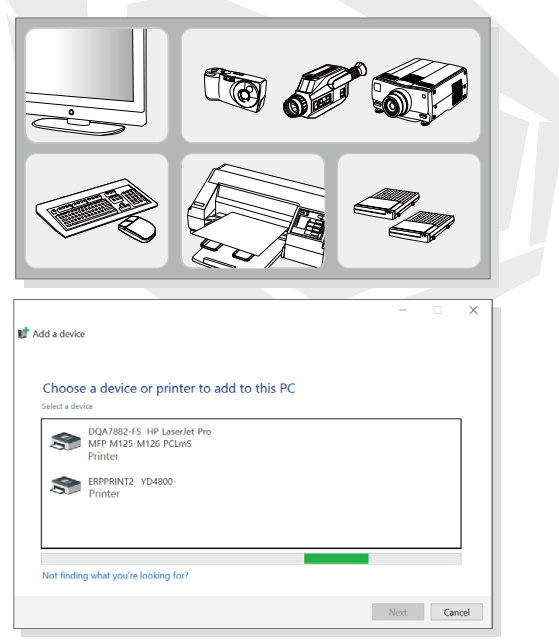

# **SEMTUK S7** V9.3

# **KULLANIM KILAVUZU**

 $-001$ 

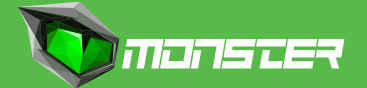

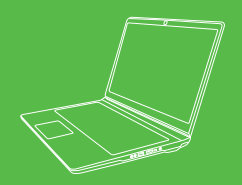

# SEM LIK

# **İÇİNDEKİLER TABLOSU**

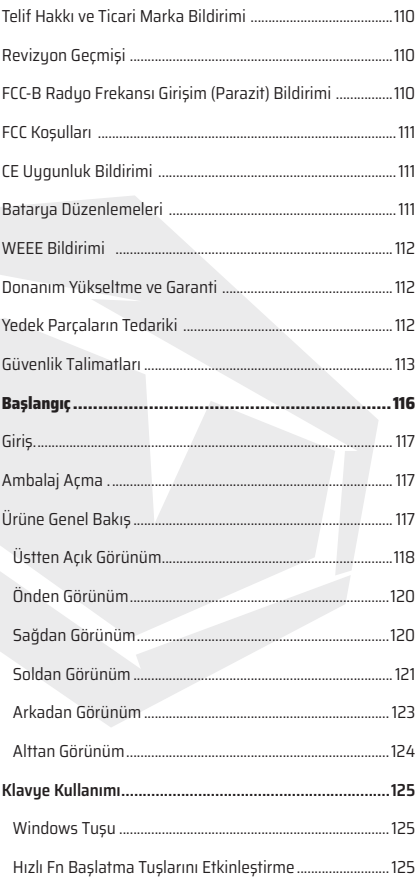

# **İÇİNDEKİLER TABLOSU**

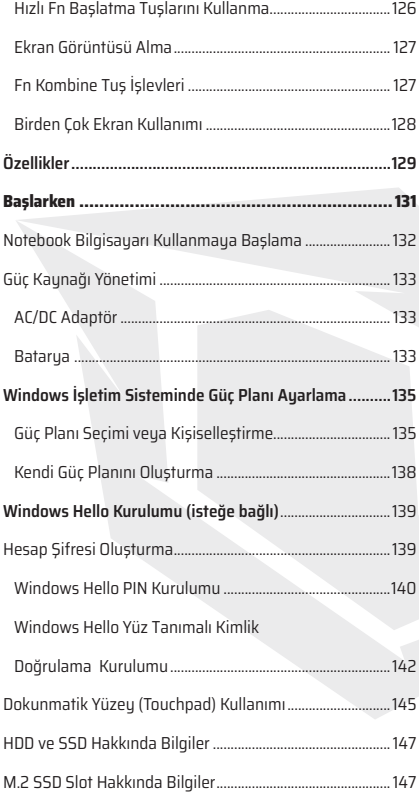
# TR

# **İÇİNDEKİLER TABLOSU**

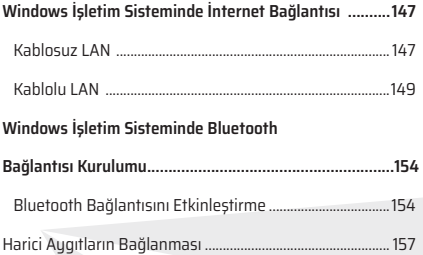

## Telif Hakkı ve Ticari Marka Bildirimi

Bu kullanım kılavuzunda atıfta bulunulan tüm marka, isim ve unvanlar ilgili sahiplerinin ticari markaları olabilir. Bu kılavuzda yer alan bilgilerin doğruluğuna veya eksiksiz olduğuna ilişkin sarih veya zımni hiçbir garanti verilmemektedir. Önceden haber vermeksizin işbu belgede değişiklik yapma hakkımız saklıdır.

# Revizyon Geçmişi

 $>$  Versiunn: 1.0 > Tarih: Nisan 2023

# FCC-B Radyo Frekansı Girişim (Parazit) Bildirimi

Bu cihaz; FCC Kuralları, Kısım 15 uyarınca Sınıf B dijital cihazlara ilişkin limit değerlerine göre test edilerek cihazın gerekliliklere uygun olduğu görülmüştür. Söz konusu limit değerleri, iç mekanlarda kullanım sırasında zararlı girişimlere karşı makul koruma sağlamak amacıyla tasarlanmıştır.

Bu cihaz radyo frekansı enerjisi üretir, kullanır ve etrafa yayabilir; talimatlara uygun olarak kurulmadığı ve kullanılmadığı takdirde radyo/telsiz iletişimlerinde zararlı girişime (parazite) neden olabilir. Bununla birlikte, belirli bir kurulum düzeninde radyo frekans girişiminin meydana gelmeyeceği garanti edilmemektedir. Bu cihaz radyo veya televizyon alıcısında zararlı parazite neden olduğu durumda (bu durum cihaz kapatılıp açılarak tespit edilebilir), kullanıcının aşağıdaki önlemlerden birini veya birkaçını uygulayarak girişimi düzeltmeye çalışması önerilir:

- > Alıcı anteni farklı bir yöne çevirin veya yerini değiştirin.
- $>$  Cihaz ve alıcı arasındaki mesafeyi artırın.
- > Cihazı, alıcının bağlı olduğu devre dışında farklı bir prize bağlayın.

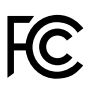

**NOT:** FCC kuralları kapsamında uyumdan sorumlu tarafın açık bir şekilde onaulamadığı her türlü değişiklik veya tadilat, kullanıcının bu cihazı işletme yetkisinin geçersiz olmasına yol açabilir. Korumalı arayüz kabloları ve AC güç kablosu mevcut olduğu takdirde emisyon limit değerlerine uygunluk amacıyla kullanılmalıdır.

# FCC Koşulları

Bu cihaz; FCC Kuralları, Kısım 15 hükümlerinde öngörülen gerekliliklere uygundur. Cihazın işletimi aşağıdaki iki koşula tabidir:

> Bu cihaz zararlı girişime neden olamaz.

> Bu cihaz istenmeyen girişime (parazite) neden olabilecek girişimler de dahil olmak üzere, her türlü girişimi almayı kabul etmelidir.

# CE Uygunluk Bildirimi

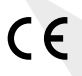

Bu cihaz, temel güvenlik gereklilikleri ile geçerli AB Yönetmeliği kapsamında öngörülen diğer ilgili hükümlere uygundur.

# Batarya Düzenlemeleri

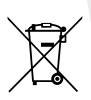

**Avrupa Birliği:** Bataryalar, batarya grupları ve akümülatörler, ayrılmamış bir şekilde ev atıklarıyla birlikte bertaraf edilmemelidir. Bu atıkları yerel yönetmeliklere uygun bir şekilde iade etmek, geri dönüştürmek veya işlemek için lütfen belediye atık toplama sistemini kullanın.

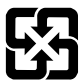

**BSMI:** Çevrenin daha iyi korunması amacıyla, atık bataryalar geri dönüşüm veya özel atık bertarafı için diğer atıklardan ayrı olarak toplanmalıdır.

#### **Lityum Batarya Kullanımına İlişkin Güvenlik Kılavuzu**

Batarya hatalı bir şekilde değiştirildiği durumda patlama tehlikesi ortaya çıkabilir. Bataryayı sadece aynı veya ekipman imalatçısı tarafından önerilen tipte eşdeğeri olan bir bataryayla değiştirin. Kullanılmış bataryaları imalatçının talimatlarına uygun olarak bertaraf edin.

### WEEE Bildirimi

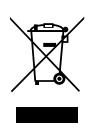

**Avrupa Birliği:** Bataryalar, batarya grupları ve akümülatörler, ayrılmamış bir şekilde ev atıklarıyla birlikte bertaraf edilmemelidir. Bu atıkları yerel yönetmeliklere uygun bir şekilde iade etmek, geri dönüştürmek veya işlemek için lütfen belediye atık toplama sistemini kullanın.

### Donanım Yükseltme ve Garanti

Bellek modülleri, HDD, SSD, ODD ve Bluetooth/Wi-Fi kombo kart vb. ürüne önceden kurulmuş belirli bileşenlerin, kullanıcıların satın aldığı modellere dayalı olarak kullanıcının talebi üzerine yükseltilebilir veya değiştirilebilir olduğunu hatırlatmak isteriz.

Satın aldığınız ürün hakkında daha fazla bilgi için lütfen yerel satıcınızla iletişime geçiniz. Kullanıcı olarak bileşen konumundan emin değilseniz veya bileşenin nasıl takıldığını/söküldüğünü bilmiyorsanız ürüne zarar verebileceğinden **lütfen ürün bileşenini yükseltmeyi veya değiştirmeyi denemeyiniz. Ürün servis bilgisi için yetkili satıcı veya servis merkeziyle iletişime geçmeniz önerilir.** 

# Yedek Parçaların Tedariki

Belirli ülkelerde veya bölgelerde kullanıcıların satın aldığı ürünün üretimine son verilmesi durumunda, ürünün yedek parçalarının (veya cihazla uyumlu parçaların) tedariki, ilgili zamanda yayınlanan resmi düzenlemelere dayalı olarak azami 5 yıl boyunca imalatçı tarafından sağlanabilir.

# Güvenlik Talimatları

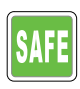

Güvenlik talimatlarını lütfen dikkatli bir şekilde ve tamamen okuyun. Cihaz üzerinde veya kullanım kılavuzunda belirtilen tüm önlem ve uyarılara dikkat edilmelidir.

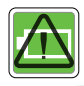

> Bir bataryanın yanlış tür batarya ile değiştirilmesi güvenli değildir.

> Bataryanın ateşe veya sıcak fırına atılması, mekanik olarak ezilmesi veya kesilmesi patlamayla sonuçlanabilir. Bataryanın aşırı yüksek sıcaklığa sahip bir ortamda bırakılması, patlamaya veya yanıcı sıvı veya gaz sızıntısına yol açabilir. > Bataryanın aşırı düşük hava basıncına maruz kalması, patlamaya veya yanıcı sıvı veya gaz sızıntısına yol açabilir.

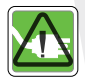

> Güç kablosunu her zaman kolay erişilebilir bir AC prizine bağlayın.

> Notebook bilgisayarın gücünü kesmek için güç kablosu fişini AC prizinden çıkartın.

> Cihazla birlikte gelen 3 tırnaklı fişe sahip güç kablosu durumunda, güç kablosunun fişini her zaman toprak bağlantılı (topraklı) bir AC prizine takın. Önemli bir emniyet özelliği olması nedeniyle, güç kablosunun topraklama pimini çıkarmayın.

> Güç kablosunu insanların yanlışlıkla kablonun üzerine basmasını veya kabloya takılmasını önleyecek şekilde yerleştirin. Güç kablosunun üzerine herhangi bir cisim yerleştirmeyin.

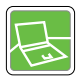

> Notebook bilgisayarı kurulumdan önce her zaman sabit, düz, sert bir zemine yerleştirin.

> Notebook bilgisayarı kullandığınız sırada kucağınıza, yatak, yastık veya kanepe üzeri vb. sabit olmayan bir yüzeye yerleştirmeyin.

> Notebook bilgisayarın aşırı ısınmasını önlemek için notebook bilgisayarın havalandırma deliklerinin üzerini kapatmayın.

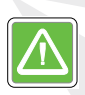

**UYARI:** Bataryayı/pili yutmayın. Pul/düğme hücreli pil yutulduğu takdirde şiddetli iç yanıklara neden olabilir ve ölümle sonuçlanabilir. Yeni ve kullanılmış bataryaları/pilleri çocukların erişemeyeceği bir yerde saklayın.

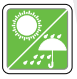

> Notebook bilgisayarı nemden ve yüksek sıcaklıktan uzak tutun.

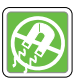

> Güçlü manyetik veya elektrikli nesneleri her zaman notebook bilgisayardan uzak tutun.

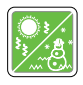

> Notebook bilgisayara zarar verebileceğinden, notebook bilgisayarı 60ºC (140ºF) üzerindeki veya 0ºC (32ºF) altındaki saklama sıcaklığına sahip iklimlendirmesiz bir ortamda bırakmayın.

> Bu notebook bilgisayarın kullanılabileceği maksimum ortam sıcaklığı 35ºC (95ºF)'dir.

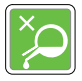

> Notebook bilgisayarın üzerine asla sıvı dökmeyin; bilgisayarın açıkta kalan yüzeylerine sıvı dökülmesi cihaza zarar verebilir veya elektrik şokuna neden olabilir. > Bu cihazın klavye, dokunmatik yüzey ve notebook bilgisayar kasası gibi yüzeylerini temizlemek için asla kimyasal maddeler kullanmayın.

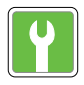

Aşağıdaki durumlardan herhangi biri meydana geldiği takdirde cihazın kontrol edilmesi için bir teknik servis personeliyle iletişime geçin:

- > Güç kablosunun veya fişinin hasar görmesi.
- > Cihazın içine sıvı girmesi.
- > Cihazın neme maruz kalması.
- $>$  Cihazın iyi çalışmaması veya Kullanım Kılavuzuna göre cihazın çalıştırılamaması.
- > Cihazın düşürülmesi ve hasar görmesi.
- > Cihazda gözle görülür kırılma belirtileri görülmesi

**TR** 

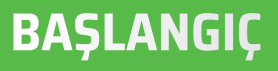

# **GİRİS**

Gelişmiş bir tasarıma sahip olan bu notebook bilgisayarı satın aldığınız için sizi tebrik ederiz. Bu üstün özelliklere sahip notebook bilgisayarı kullanırken eğlenceli ve profesyonel bir deneyim yaşayacaksınız. Kullanıcılara bu notebook bilgisayarın kapsamlı bir şekilde test edilerek eşsiz güvenilirlik ve müşteri memnuniyeti konusundaki itibarımızla onaylandığını bildirmekten gurur duyarız.

# Ambalaj Açma

Öncelikle, ürünün karton kutusunu açın ve kutu içeriğinde bulunan tüm bileşenleri dikkatli bir şekilde kontrol edin. Hasarlı veya eksik bir bileşen olduğu takdirde lütfen hemen yerel satıcınızla iletişime geçin. Ayrıca, ürünü gelecekte göndermeniz gerekmesi durumunda, ürün kutusunu ve ambalaj malzemelerini saklayın. Kutu içinde aşağıdaki bileşenler bulunmalıdır:

- > Notebook Bilgisayar
- > Hızlı Başlangıç Kılavuzu
- > Adaptör ve AC güç kablosu
- > İsteğe bağlı taşıma çantası

# Ürüne Genel Bakış

Bu bölümde notebook bilgisayara ilişkin genel bir bakış sunulacaktır. Bu notebook bilgisayarı kullanmadan önce görünümü hakkında daha fazla bilgi sahibi olmanıza yardımcı olacaktır. Burada gösterilen resimlerin sadece başvuru amaçlı olduğunu lütfen unutmayın.

### Üstten Açık Görünüm

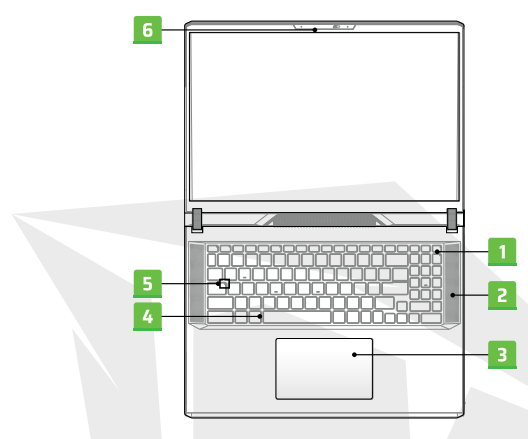

#### 1. Güç Düğmesi/ Güç LED / GPU Mod LED

**Sıfırlama Güç Düğmesi:** Notebook bilgisayarı açmak için bu düğmeye basın. Notebook bilgisayar açıkken bu düğmeye bastığınızda bilgisayar uyku moduna geçer. Sistemi uyku modundan uyandırmak için bu düğmeye tekrar basın. Notebook bilgisayarı kapatmak için bu düğmeye uzun basarak ekrandaki talimatları takip edin.

**Güç LED / GPU Mod LED:** Notebook bilgisayar açık ve entegre GPU modu etkin olduğunda parlak beyaz ışık yanar. İsteğe bağlı desteklenen ayrık GPU modu etkin olduğunda parlak turuncu ışık yanar. Notebook bilgisayar uyku moduna geçtiğinde LED ışığı söner. Notebook bilgisayar kapatıldığında LED ışığı söner.

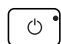

### 2. Stereo Hoparlör

Bu notebook bilgisayar yüksek kaliteli ses çıkışı sağlayan ve HD ses teknolojisini destekleyen dahili stereo hoparlörler ile donatılmış olabilir.

### 3. Dokunmatik Yüzey (Touchpad)

Bu dokunmatik yüzey, notebook bilgisayarınızın işaret aygıtıdır.

### 4. Klavue

Dahili klavye, bir notebook bilgisayar klavyesinin tüm işlevlerini sunar. Daha fazla bilgi için **Klavye Kullanımı** bölümüne bakın.

### 5. LED Durum Göstergesi

**Caps Lock:** Caps Lock işlevi etkinleştirildiğinde parlak ışık yanar.

### 6. Bilgisayar kamerası / Bilgisayar kamerası LED / Dahili Mikrofon

Dahili bilgisayar kamerası (webcam); fotoğraf çekmek, video kaydetmek veya görüntülü görüşme yapmak vb. için kullanılabilir. Dahili bilgisayar kamerası isteğe bağlı olarak, kızılötesi yüz tanıma işlevini destekleyen Kızılötesi Kamera modülüyle donatılmış olabilir. Bilgisayar kamerasının yanında bulunan bilgisayar kamerası LED göstergesinin parlak ışığı, bilgisayar kamerası işlevi etkin olduğunda yanar; bu işlev kapatıldığında LED ışığı söner. Gerektiğinde kamera görüntüsünü gizlemek için kamera kapağını kaydırarak kapatın. Dahili mikrofonun işlevi, harici mikrofon işleviyle aynıdır.

TR

# Önden Görünüm

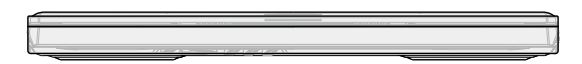

# Sağdan Görünüm

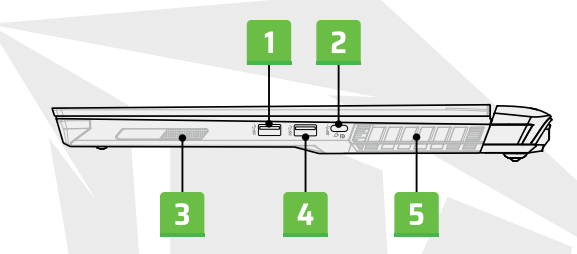

### 1. USB 3.2 Gen 2 Port

USB 3.2 Gen 2, SuperSpeed USB 10 Gbps, depolama aygıtları, sabit disk sürücüleri veya video kamerası gibi bağlı aygıtlar için yüksek hızda veri transferini destekler.

### 2. USB 3.2 Gen 2 Port (Type-C) (DisplayPort fonksiyonu dahil)

USB 3.2 Gen 2, SuperSpeed USB 10 Gbps, depolama aygıtları, sabit disk sürücüleri veya video kamerası gibi çeşitli aygıtların bağlanması için yüksek arayüz hızları sağlar ve yüksek hızda veri transferine göre daha fazla avantaj sunar. İnce ve şık bir tasarıma sahip USB Type-C bağlantısı, çift yönlü kullanım özelliğine sahiptir. AC veya DC güç kablosu bağlandığında, Type-C bağlantı girişine sahip çeşitli 20V, 100W PD adaptör ile maksimum 5V/3A veya 5V/1,5A güç çıkışıyla isteğe bağlı olarak Güç Sağlama işlevini destekler.

Notebook bilgisayara güç sağlamak ve batarya grubunu şarj etmek için taşınabilir şarj cihazı (powerbank) kullanımını destekler. Taşınabilir şarj cihazının şarj güç çıkışının, notebook bilgisayarın minimum gerekliliklerine uygun olduğundan emin olun.

### 3. Woofer Hoparlörü

Alçak frekans hoparlörü olarak da bilinen woofer hoparlörü, alçak ses frekansı oluşturmak için kullanılır.

### 4. USB 3.2 Gen 2 Port

USB 3.2 Gen 2, SuperSpeed USB 10 Gbps, depolama aygıtları, sabit disk sürücüleri veya video kamerası gibi bağlı aygıtlar için yüksek hızda veri transferini destekler.

### 5. Havalandırma

Havalandırma delikleri sistemi etkin bir şekilde soğutmak için tasarlanmıştır. Hava sirkülasyonu için lütfen havalandırma deliklerinin üzerini KAPATMAYIN.

# Soldan Görünüm

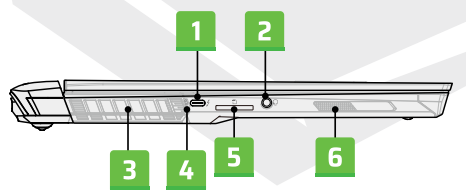

### 1. Thunderbolt (Type-C) port (isteğe bağlı)

Thunderbolt™ 4, isteğe bağlı olarak USB4, PCIe, HDMI™, DisplayPort bağlantısı; 8K görüntü monitörü çıkışı; 40 Gbps transfer hızına kadar destekler. AC güç bağlı olduğunda, taşınabilir şarj cihazı için maksimum 5V/3A güç çıkışını destekler. Bununla birlikte, sadece batarya DC gücü bağlı olduğunda, taşınabilir şarj cihazı maksimum güç çıkışı 5V/1,5A ile sınırlı olabilir.

TR

### 2. Ses (Audio) Combo Portu

Kulaklık, mikrofon veya mikrofonlu kulaklık bağlantısı için kullanılan bağlantı noktası. Ses (Audio) Combo Portu, 4 kutuplu 3,5 mm kulaklık jakını destekler.

#### 3. Havalandırma

TR

Havalandırma delikleri sistemi etkin bir şekilde soğutmak için tasarlanmıştır. Hava sirkülasyonu için lütfen havalandırma deliklerinin üzerini KAPATMAYIN.

### 4. LED Durum Göstergesi

#### **Batarya Durumu göstergesi :**

- > Batarya şarj edilirken beyaz LED ışığı yanar.
- > Batarya hızlı modda şarj edilirken beyaz LED ışığı sürekli yanıp söner.
- > Batarya şarj seviyesi düşük olduğunda, turuncu LED ışığı yanar.

> Batarya arızası durumunda turuncu LED ışığı sürekli yanıp söner. Sorun devam ederse lütfen yerel satıcınız veya servis merkeziyle iletişime geçiniz.

> Batarya tamamen şarj olduğunda veya AC/DC adaptör bağlantısı kesildiğinde, batarya LED ışığı söner.

#### 5. Kart Okuyucu

Dahili kart okuyucu, çeşitli türde hafıza kartlarını destekler. Daha fazla bilgi için Özellikler bölümüne başvurun.

### 6. Woofer Hoparlörü

Alçak frekans hoparlörü olarak da bilinen woofer hoparlörü, alçak ses frekansı oluşturmak için kullanılır.

# Arkadan Görünüm

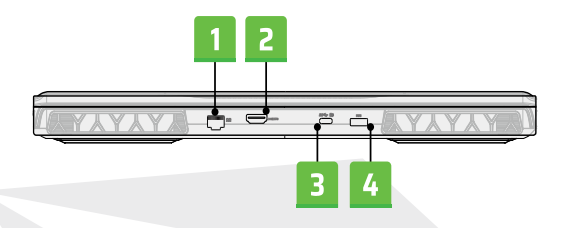

### 1. RJ-45 Bağlantısı

İsteğe bağlı olarak 10/100/1000/10000 megabit/saniye veri aktarım hızını destekleyen Ethernet bağlantısı, kablolu yerel ağ (LAN) bağlantısı için kullanılır.

#### HOMI 2. HDMI™ Bağlantısı

HDMI™ (Yüksek Çözünürlüklü Multimedya Arayüzü) teknolojisi, sektöründe öncü bir arayüz olup yüksek çözünürlüklü (HD) ve ultra yüksek çözünürlüklü (UHD) aygıtların bağlantısında genel geçer kabul edilen bir standarttır.

### 3. USB 3.2 Gen 2 Port (Type-C) (DisplayPort fonksiyonu dahil)

USB 3.2 Gen 2, SuperSpeed USB 10 Gbps, depolama aygıtları, sabit disk sürücüleri veya video kamerası gibi çeşitli aygıtların bağlanması için yüksek arayüz hızları sağlar ve yüksek hızda veri transferine göre daha fazla avantaj sunar. İnce ve şık bir tasarıma sahip USB Type-C bağlantısı, ters çevrilebilir fiş yönü ve kablo yönü değiştirme özelliğine sahip olup AC güç kablosu bağlı olduğunda, 5V/3A taşınabilir şarj cihazı şarj gücünü destekler. Bununla birlikte, sadece batarya DC gücü bağlı olduğunda, taşınabilir şarj cihazı maksimum güç çıkışı 5V/1,5A ile sınırlı olabilir. Ayrıca, USB 3.x, DisplayPort, Audio dahil olmak üzere, gelecekte geliştirilecek çözümlere yönelik olarak ölçeklenebilir performansı destekler.

### 4. Güç Bağlantısı

Bu bağlantı, notebook bilgisayara güç sağlamak amacıyla AC/DC adaptör bağlantısı için kullanılır.

# Alttan Görünüm

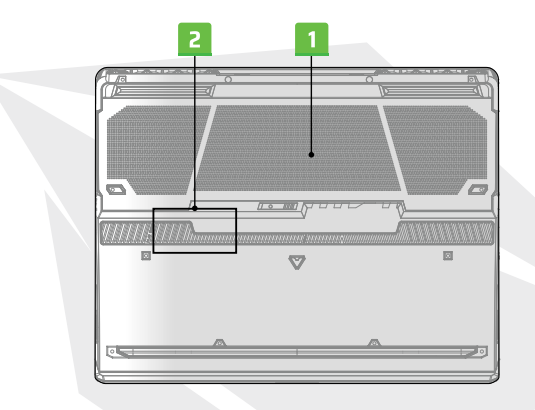

#### 1. Havalandırma

Havalandırma delikleri sistemi etkin bir şekilde soğutmak için tasarlanmıştır. Hava sirkülasyonu için lütfen havalandırma deliklerinin üzerini KAPATMAYIN.

#### 2. SSD Slot

Bu notebook bilgisayar, PCIe arayüze sahip SSD aygıtını destekleyen bir SSD M.2 slot ile donatılmıştır. Ürün servis bilgisi için yetkili satıcı veya servis merkeziyle iletişime geçin.

# Klavye Kullanımı

Bu notebook bilgisayar, tüm gerekli işlevlere sahip bir klavye ile donatılmıştır. Klavyenin düzgün bir şekilde çalışmasını temin etmek için, klavyenin fonksiyon tuşlarını kullanmadan önce mutlaka gerekli uygulamalar kurulmalıdır.

Özel uygulamaları veya araçları etkinleştirmek için klavye üzerinde bulunan Fn (fonksiyon) tuşlarını kullanın. Kullanıcılar bu tuşların yardımıyla daha verimli ve etkin bir şekilde çalışabilirler.

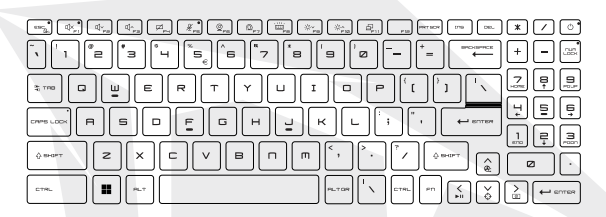

### **Windows Tuşu**

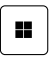

Başlat menüsünü açmak ve kısayol menüsünü başlatmak gibi Windows sistemine özel işlevleri gerçekleştirmek için kullanılan Windows Logo tuşunu klavue üzerinde bulabilirsiniz.

#### **Hızlı Fn Başlatma Tuşlarını Etkinleştirme**

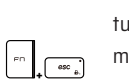

Bu notebook bilgisayar, Hızlı Fn Başlatma Tuşlarıyla donatılmıştır. F1-F12 arası tuşlardan oluşan fonksiyon tuşlarından her biri, tek bir tuşa kolayca basılarak kullanımı mümkün olan dahili bir işleve sahiptir.Kullanıcılar, FN ve ESC tuşlarına basarak Hızlı Fn Başlatma Tuşlarını etkinleştirebilir veya devre dışı bırakabilir. Hızlı Fn tuşlarının durumunu öğrenmek için, ESC tuş başlığında bulunan FN Kilidi LED durum göstergesine bakınız.

LED göstergesi açık: Hızlı Fn Başlatma Tuşları etkin. LED göstergesi kapalı: Standart Fn kombine tuş işlevleri etkin.

#### **Hızlı Fn Başlatma Tuşlarını Kullanma**

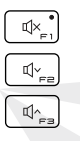

囜

 $\mathcal{L}_{-}$ 

- Hoparlör Auarları
- > f1: Dahili hoparlörleri sessiz moda alma.
- > f2: Dahili hoparlör sesini azaltma.
- > f3: Dahili hoparlör sesini artırma.

#### Dokunmatik Yüzey (Touchpad)

Dokunmatik yüzey işlevini etkinleştirme veya devre dışı bırakma.

#### Mikrofon

Mikrofon işlevini etkinleştirme veya devre dışı bırakma. Mikrofon, varsayılan ayarlar kapsamında devre dışı bırakılır.

#### Bilgisayar Kamerası

Q

Bilgisayar kamerası işlevini etkinleştirmek veya devre dışı bırakmak için Windows Kamera Uygulamasını açma. Bilgisayar kamerası, varsayılan ayarlar kapsamında etkinleştirilir.

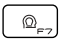

Performans Modları Arasında Geçiş

#### Klavue LED Audınlatması Auarları

Tercihinize göre LED aydınlatma seviyesini seçmek için aynı tuşa üst üste basın.

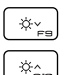

母...

#### LCD Auarları

f9: LCD ekran parlaklığını azaltma.

f10: LCD ekran parlaklığını artırma.

#### Görüntü Değiştirme

LCD ekran, harici ekran ve her ikisi seçenekleri arasında görüntü çıkış modu değiştirme.

### **Ekran Görüntüsü Alma**

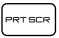

Ekran görüntüsünü panoya (clipboard) kaydedin, ardından bir görüntü düzenleme programına yapıştırabilirsiniz.

### **Fn Kombine Tuş İşlevleri**

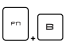

Kesme (Break) Tuşu Tuş kombinasyonuna basıldığında Kesme tuşu olarak kullanılabilir.

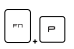

Durdurma Tuşu Tuş kombinasyonuna basıldığında Durdurma tuşu olarak kullanılabilir.

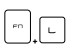

Scroll Lock Tuşu

Tuş kombinasyonuna basıldığında Kaydırma Kilidi (Scroll Lock) olarak kullanılabilir.

#### Fan Hızını Yükseltme

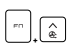

Tuş kombinasyonuna basıldığında notebook bilgisayarın genel sıcaklığını düşürmek amacıyla fan hızını maksimum seviyeye çıkarmak için kullanılabilir.

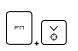

P1

İşlevi kullanıcı tarafından belirlenir.

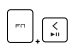

#### Medya Düğmesi

Tuş kombinasyonuna basıldığında medya ÇALMA/DURDURMA arasında geçiş yapar.

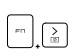

#### Ekran Kapatma

Tuş kombinasyonuna basıldığında ekran kapatılır.

### **Birden Çok Ekran Kullanımı**

Kullanıcılar, notebook bilgisayara başka bir ekran bağladığında, sistem bağlanan harici ekipmanı otomatik olarak tespit edecektir. Kullanıcılar görüntü/ekran ayarlarını özelleştirebilirler.

> Ekranı notebook bilgisayarınıza bağlayın.

> [Ekran Yansıtma] menüsünü açmak için Windows tuşunabasılı tutarak [P] tuşuna basın.

> Yalnızca PC Ekranı, Çift Ekran, Uzatma ve Yalnızca İkinci Ekran seçenekleri arasından, görüntüyü ikinci ekrana nasıl yansıtmak istediğinizi seçin.

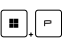

# **Ürün Özellikleri**

Burada listelenen özellikler sadece referans amaçlı olup bildirim yapılmaksızın değiştirilebilir. Sistem üzerinde ağır yük oluşturan birden fazla görevi yerine getirirken "tam güç performansı" elde etmek amacıyla notebook bilgisayarınıza güç sağlamak için her zaman kullanımına izin verilen AC/DC adaptör ile uygun bir güç kablosu kullanılması önerilir.

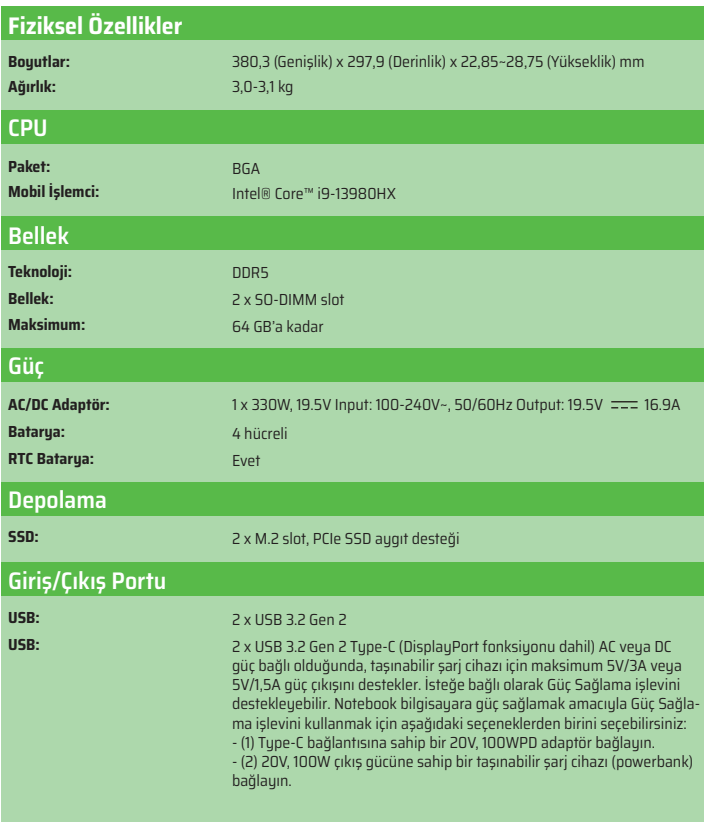

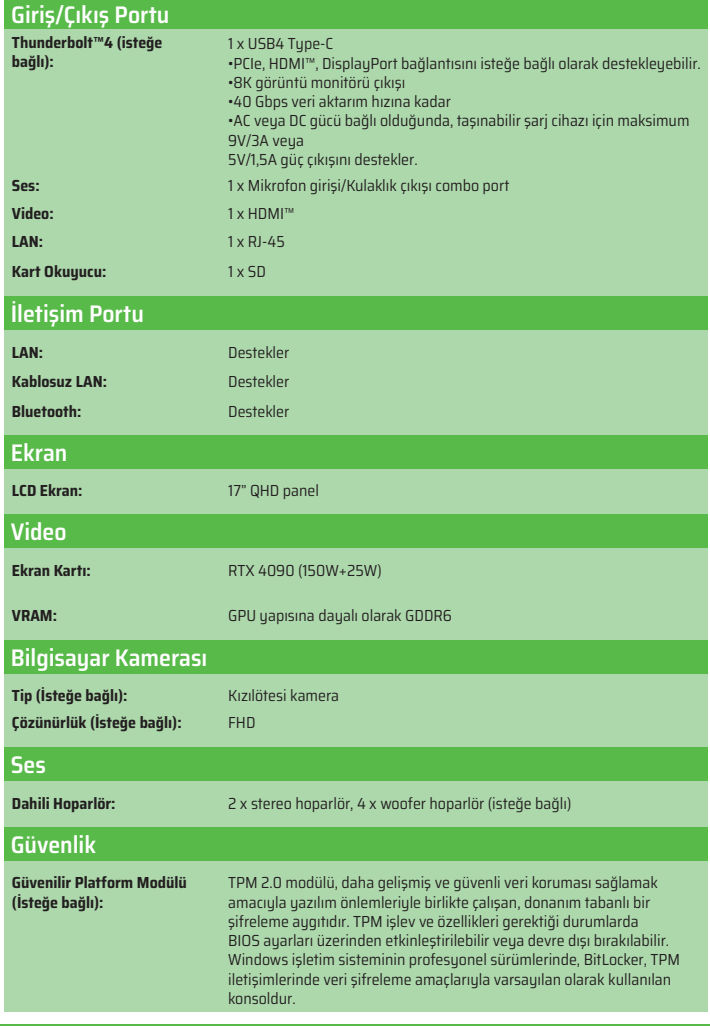

# **BAŞLARKEN**

### Notebook Bilgisayarı Kullanmaya Başlama

Bu notebook bilgisayarının yeni bir kullanıcısı olduğunuz durumda, notebook bilgisayarınızı kullanmaya başlamak için aşağıdaki görsel talimatları takip etmeniz önerilir.

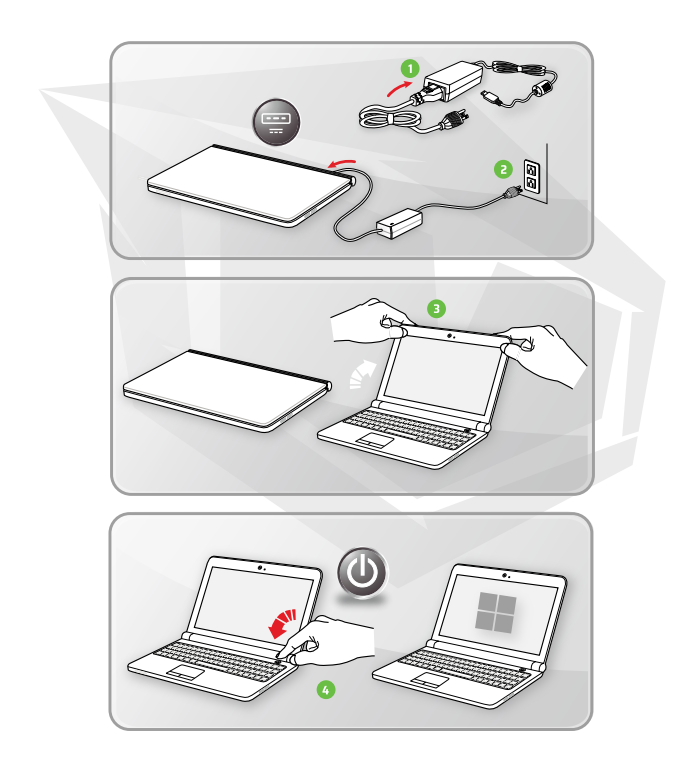

# **Güç Kaynağı Yönetimi**

Bu bölümde AC/DC adaptörü ve batarya gücünü düzgün şekilde kullanırken alınması gereken temel güvenlik önlemlerine ilişkin bilgiler sunulmaktadır.

### **AC/DC Adaptör**

Notebook bilgisayarınızı ilk defa açmadan önce, notebook bilgisayarınızın AC adaptör ile bir AC kaynağına bağlı olduğundan emin olun. Notebook bilgisayarınız fişe takılı değilken batarya şarj seviyesinin düşük olması nedeniyle otomatik olarak kapandığı durumda sistem hatasına yol açabilir. Aşağıda AC/DC adaptör ile ilgili yapılması ve yapılmaması gerekenler açıklanmaktadır:

#### **Yapılması Gerekenler**

> Sadece notebook bilgisayarınızla birlikte gönderilen adaptörü kullanın.

> AC/DC adaptör kullanımı sırasında her zaman adaptörün aşırı ısınıp ısınmadığını kontrol edin.

> Notebook bilgisayarınızın kasasını açmadan önce AC güç kablosunu fişinden çekerek güç bağlantısını kesin.

#### **Yapılmaması Gerekenler**

> Aşırı ısınmaya neden olabileceği için kullanımda olan adaptörün üzerineherhangi bir cisim yerleştirmeyin.

> Notebook bilgisayar uzun bir süre kullanılmadığı durumda, sistemi kapattıktan sonra AC güç kablosunun fişini prizden çekerek güç bağlantısını kesin.

#### **Batarya**

Yeni bir notebook bilgisayar veya yeni bir notebook bilgisayar bataryası aldığınızda, ekonomik kullanım ömrü boyunca en yüksek verimi almak için bataryanın nasıl şarj edileceği ve bakımı konularında bilgi sahibi olunması önemlidir.

Bataryanın kullanıcılar tarafından değiştirilmesinin mümkün olmadığını hatırlatmak isteriz.

TR

### TR

#### **Güvenlik Talimatları**

 $>$  Bu notebook bilgisayar, değiştirilemez bir batarya ile donatılmış olup ekonomik kullanım ömrü tamamlanan notebook bilgisayarın bertarafı için yerel mevzuat gerekliliklerine uuulması gerekmektedir.

> Notebook bilgisayarı ve bataryasını her zaman aşırı nemden ve aşırı sıcak ortamlardan uzak tutun.

> Notebook bilgisayarınıza yeni bir modül kurmadan önce her zaman AC güç kablosunu fişinden çekerek güç bağlantısını kesin.

#### **Batarya Türü**

> Bu notebook bilgisayar, satın aldığınız modele dayalı olarak yüksek kapasiteye sahip Lityum-iyon veya Lityum-polimer batarya grubuyla donatılmış olabilir. > Yeniden şarj edilebilir batarya grubu, notebook bilgisayarın dahili güç kaynağıdır.

### **Bataryanın Şarj Edilmesi**

Batarya ömrünü en iyi duruma getirmek ve ani güç kayıplarını önlemek için aşağıdaki önerileri okuyun:

> Sistem belirli bir süre boşta kalacağı durumda sistem işletimini askıya alın veya sistemi askıya alma süresini kısaltın.

> Cihazı belirli bir süre kullanmayacaksanız sistemi güç düğmesine basarak kapatın.

> Gereksiz ayarları devre dışı bırakın veya notebook bilgisayara

bağlı,kullanılmayan (boşta bekleyen) çevre aygıtlarını kaldırın.

> Mümkün olduğu durumlarda, sisteme AC/DC adaptörü bağlayın.

#### **Bataryanın Düzgün Bir Şekilde Şarj Edilmesi**

Bataryayı şarj etmeden önce lütfen aşağıdaki önerilere dikkat edin:

> Şarj edilmiş bir batarya grubu mevcut olmadığı durumda, çalışmanızı kaydedin, tüm çalışan programları kapatın ve sistemi güç düğmesine basarak kapatın.

> AC/DC adaptörünün fişini prize takın.

> Şarj işlemini kesintiye uğratmadan sistemi kullanabilir, sistem işletimini askıya alabilir veya sistemi ve notebook bilgisayarı kapatabilirsiniz.

> Lityum-iyon veya Lityum-polimer bataryanın bellek üzerinde herhangi bir etkisi yoktur. Bataryayı şarj etmeden önce batarya şarjının tamamen boşalmasına gerek yoktur. Bununla birlikte, batarya ömrünü en iyi duruma getirmek için ayda bir batarya şarjının tamamen tüketilmesi önerilmektedir.

> Gerçek şarj süresi, kullanımda olan uygulamalara dayalı olarakbelirlenecektir.

# **Windows İşletim Sisteminde Güç Planı Ayarlama**

\*Windows 11 işletim sistemi kurulu olan belirli modeller için geçerlidir. Güç planı, bilgisayarınızın gücü nasıl kullandığını ve koruduğunu yöneten çeşitli donanım ve sistem ayarlarından oluşmaktadır. Güç planları enerji tasarrufu yapabilir, sistem performansını en yüksek seviyeye çıkarabilir veya performans ile güç tasarrufunu dengeleyebilir. Varsayılan güç planları (Dengeli ve Güç tasarrufu) birçok kullanıcının ihtiyaçlarını karşılamaktadır.

Bununla birlikte, mevcut planlara ilişkin ayarları değiştirebilir veya kendi planınızı da oluşturabilirsiniz.

Burada gösterilen resimler sadece başvuru amaçlı olup bilgisayarınızda kurulu olan Windows işletim sisteminin farklı sürümüne dayalı olarak değişiklik gösterebilir.

### **Güç Planı Seçimi veya Kişiselleştirme**

1. [Başlat] menüsüne gidin ve ardından fare imlecini [Arama yapmak için burayayazın] alanı üzerine getirin.

2. [Denetim masası] yazın ve ardından devam etmek için [Denetim Masası] seçin.

3. [Tüm Denetim Masası Öğeleri] penceresini açın. [Görüntüleme ölçümü] açılır menüsünden [Büyük simgeler] seçin.

4. Devam etmek için [Güç Seçenekleri] seçin.

5. [Güç Seçenekleri] penceresinden, burada örnek olarak [Dengeli] Güç Planı seçilmiştir. Bir güç planını kişiselleştirmek amacıyla, [Plan Ayarlarını Düzenle] seçeneğine gitmek için [Plan ayarlarını değiştir] seçeneğine tıklayın.

6. [Plan Ayarlarını Düzenle] bölümünde seçilen plana ilişkin ayarları değiştirin.

7. [Güç Seçeneklerine] gitmek için [Gelişmiş güç ayarlarını değiştir] seçeneğine tıklayın. İhtiyaçlarınıza göre burada seçilen güç planındagelişmiş değişiklikleri yapın.

8. Seçilen güç planını varsayılan ayarlarına geri almak için [Varsayılan plan ayarlarını geri yükle] seçeneğine tıklayın.

9. Konfigürasyon ayarlarını tamamlamak için ekranda gösterilen talimatları takip edin.

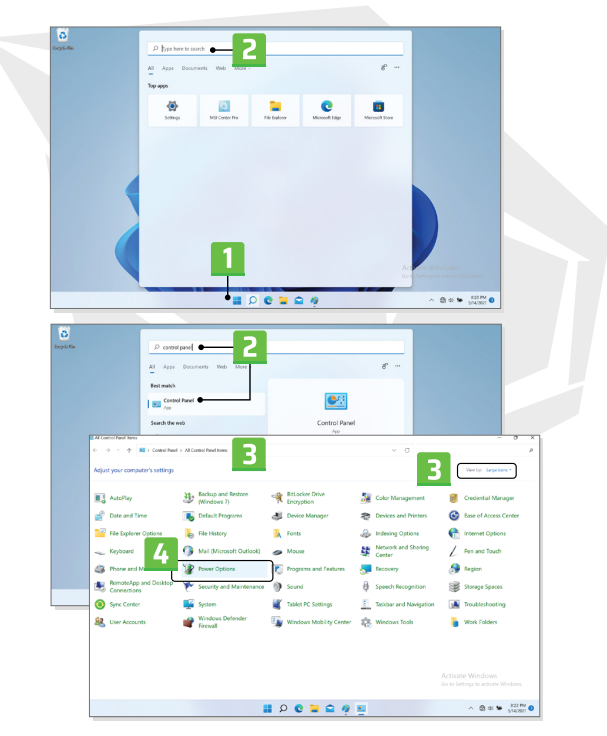

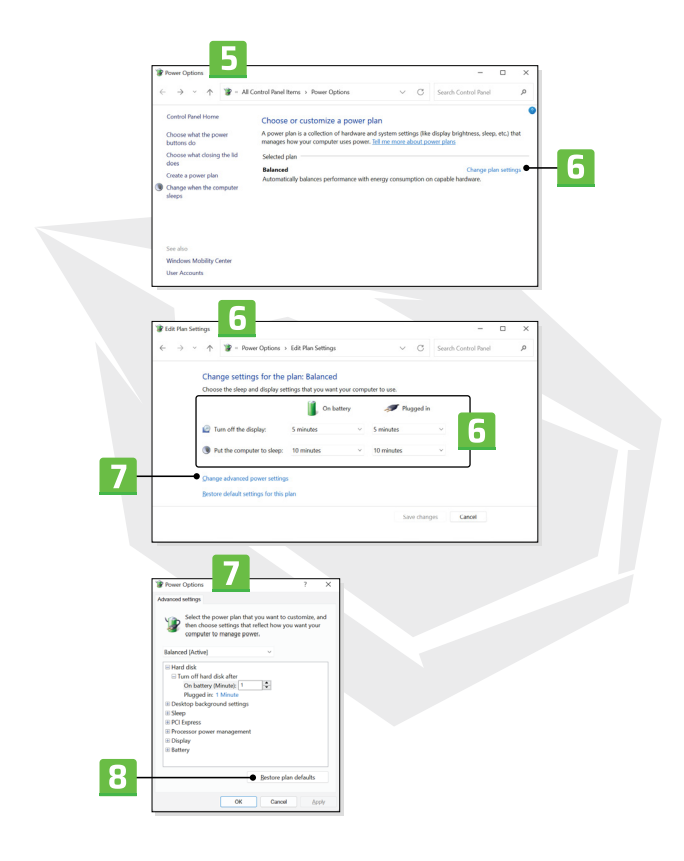

### **Kendi Güç Planını Oluşturma**

Kişisel gereksinimlerinize göre kendi Güç Planınızı oluşturabilir ve kişiselleştirebilirsiniz.

1. [Güç Seçenekleri] bölümünde, [Güç planı oluştur] seçeneğine tıklayın.

2. Mevcut bir planı seçerek başlayın ve yeni güç planına bir isim verin.Devam etmek için [İleri] seçeneğine tıklayın.

3. Plana ilişkin ayarları değiştirin. Kişiselleştirilmiş güç planının geçerli olması için [Oluştur] seçeneğine tıklayın.

4. Bunun üzerine otomatik olarak etkin olarak ayarlanan yeni bir güç planınasahip olacaksınız.

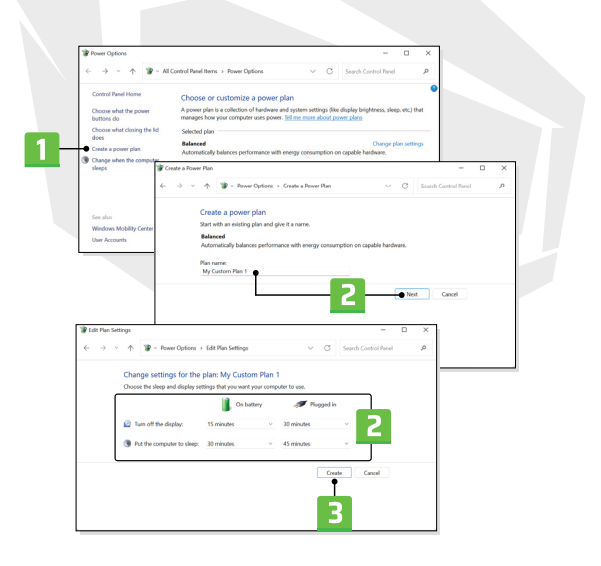

# **Windows Hello Kurulumu (isteğe bağlı)**

Windows Hello, parmak izi veya yüz tanıma işlevini kullanarak Windows işletim sisteminize anında erişim sağlamanız için daha güvenli ve kişisel bir yoldur. Bu özelliği kullanmak için desteklenen modellerde parmak izi okuyucu veya kızılötesi kamera kurulumu gereklidir. Kurulumu tamamladıktan sonra, hızlı bir şekilde parmağınızla dokunarak veya kameraya bakarak oturum açabileceksiniz. Windows Hello ile Oturum Açma - Yüz, Parmak izi ve PIN kurulumu için aşağıdaki talimatları izleyin.

Burada gösterilen resimler sadece başvuru amaçlı olup bilgisayarınızda kurulu olan Windows işletim sisteminin farklı sürümüne dayalı olarak değişiklik gösterebilir.

### **Hesap Şifresi Oluşturma**

Windows Hello kurulumundan önce, hesap şifresinin oluşturulması gereklidir.

- 1. [Başlat > Ayarlar] bölümüne gidin ve [Hesaplar] seçeneğine tıklayın.
- 2. [Oturum açma seçenekleri] seçin ve ardından [Parola] seçeneğine tıklayın.
- 3. [Parola] altında, devam etmek için [Ekle] seçeneğine tıklayın.
- 4. Hesabınız için yeni bir şifre oluşturmak için ekranda gösterilen talimatları takip edin, ardından kapatmak için [Son] seçeneğine tıklayın.

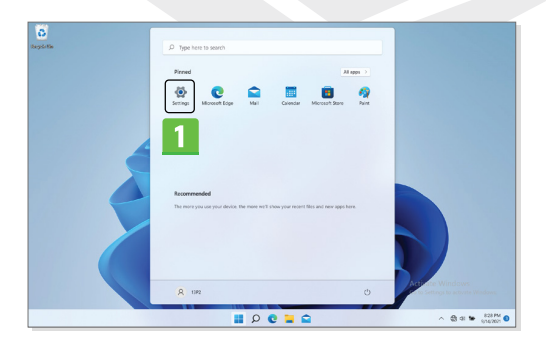

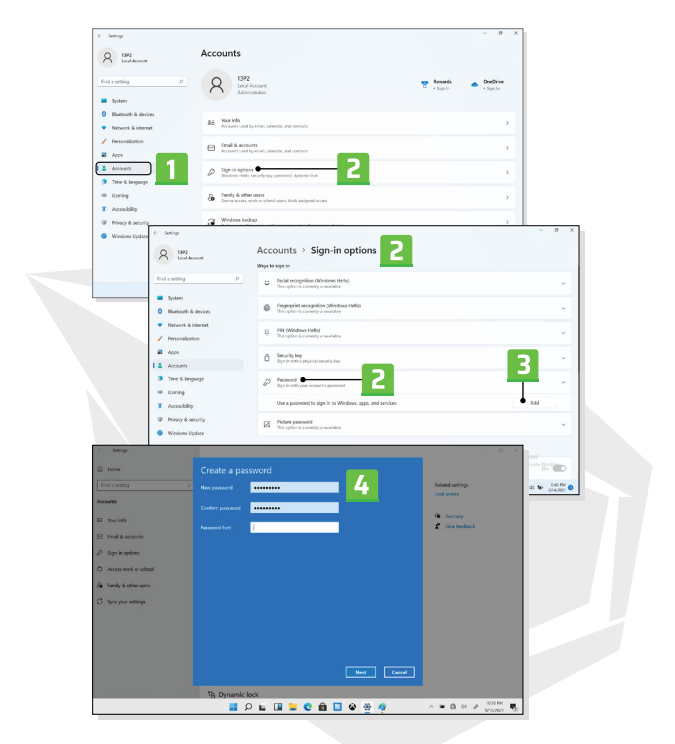

### **Windows Hello PIN Kurulumu**

Windows Hello PIN; cihazınızda, uygulama ve hizmetlerinizde oturum açmanın hızlı ve güvenli bir yoludur. Burada gösterilen resimler sadece başvuru amaçlı olup satın alınan modele göre değişiklik gösterebilir.

1. [PIN (Windows Hello)] seçin, ardından devam etmek için [Kur] seçeneğine tıklayın.

- 2. Öncelikle hesap şifrenizi doğrulayın.
- 3. Windows Hello PIN oluşturun. Kapatmak için [OK] seçeneğine tıklayın

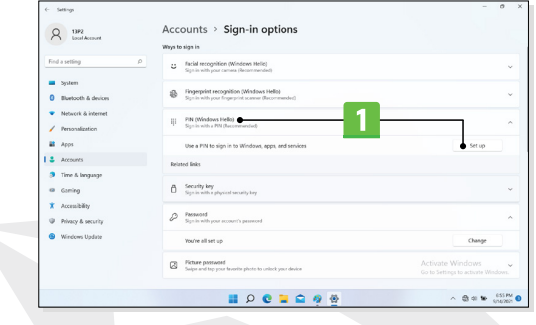

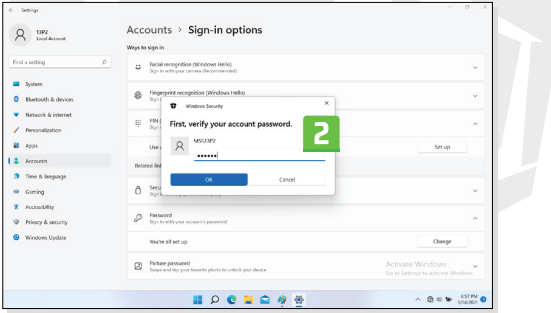

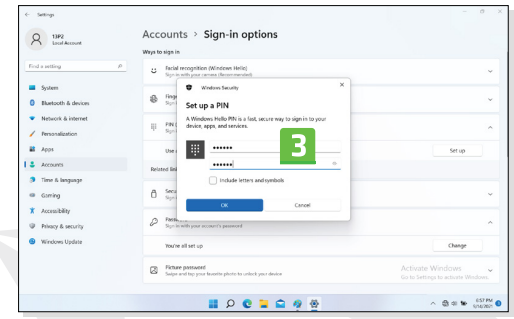

#### \*Sadece belirli modeller için geçerlidir. **Windows Hello Yüz Tanımalı Kimlik Doğrulama Kurulumu**

Cihazınızı daha kişisel hale getirebilirsiniz. Cihazınızın ekran kilidini açmak ve kimliğinizi doğrulamak için yüzünüzü kullanmaya başlayın.

1. [Yüz Tanıma (Windows Hello)] seçin, Windows Hello kurulum sihirbazını açmak için [Kur] seçeneğine tıkladıktan sonra devam etmek için [Başla]seçeneğine tıklayın.

2. Windows Hello PIN kodunuzu doğrulayın.

3. Yüzünüzü ekranda gösterilen çerçeveyi ortalayacak şekilde konumlandırın. Bilgisayar kamerası yüzünüzü sisteme kaydedecektir.

4. Kurulumu tamamlayın. Yüz tanıma işlevinin kurulumunu gerçekleştirirken gözlük taktıysanız, gözlüğünüzü çıkararak tekrar kurulum yapmak için [Yüz tanıma işlevini iyileştir] seçeneğine tıklayın. Bu şekilde kurulum, sistemin yüzünüzü her iki durumda da tanımasına yardımcı olacaktır. Yüz tanıma işleviyle oturum açma kurulumunu iptal etmek için [Kaldır] seçeneğine tıklayın.

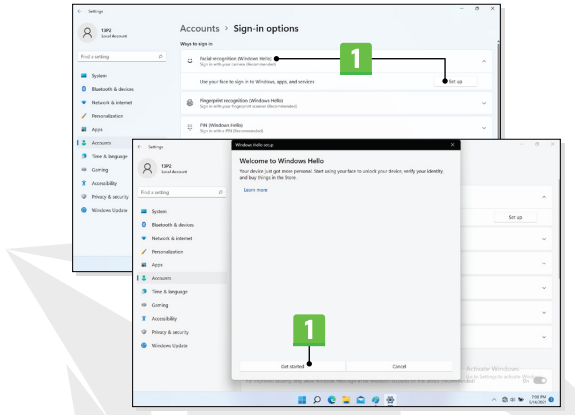

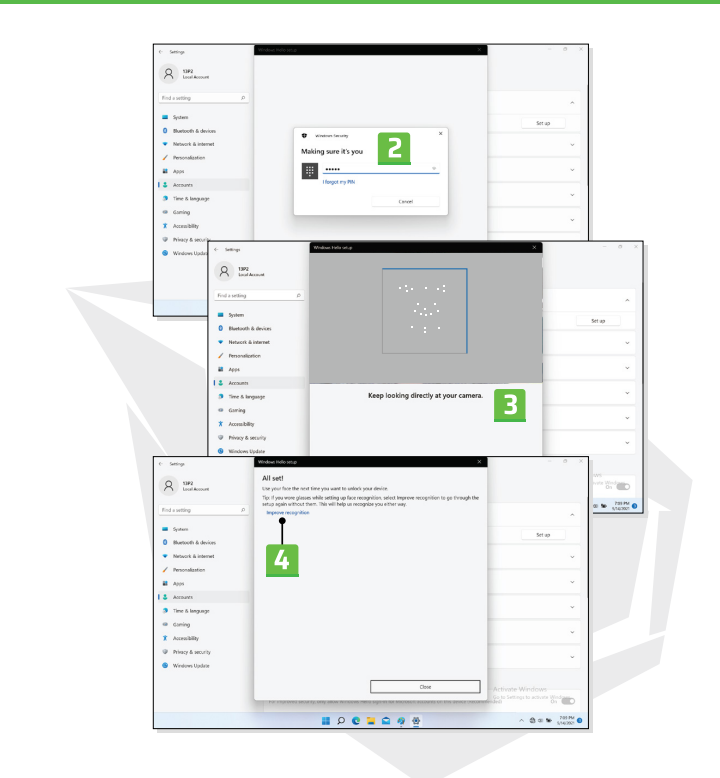
# **Dokunmatik Yüzey (Touchpad) Kullanımı**

Notebook bilgisayarınıza entegre dokunmatik yüzey, ekran üzerinde imleç konumunu hareket ettirerek notebook bilgisayarınızı kontrol etmenizi sağlayan, standart fareyle benzer işleve sahip bir işaret aygıtıdır.

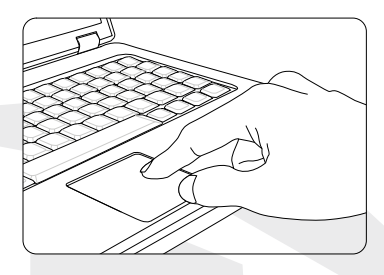

> Dokunmatik yüzey konfigürasyonu

İşaret aygıtını kendi gereksinimlerinize göre kişiselleştirebilirsiniz. Örneğin, baskın olarak sol elinizi kullanıyorsanız, sağ ve sol fare butonlarının tıklama işlevlerini birbiriyle değiştirmek isteyebilirsiniz. Ayrıca, ekran üzerinde gösterilen imlecin boyutunu, şeklini, hareket hızını ve diğer gelişmiş özelliklerini de değiştirebilirsiniz.

Dokunmatik yüzey konfigürasyonu için Windows işletim sisteminizde standart Microsoft veya IBM PS/2 sürücü kullanabilirsiniz. Denetim Masası altında bulunan Fare Özellikleri menüsünden ayarları değiştirebilirsiniz.

> Konum ve Hareket

Parmağınızı dokunmatik yüzey üzerine yerleştirin (genellikle işaret parmağını kullanarak) ve dikdörtgen şeklindeki yüzey, ekranınızın minyatür bir kopyası gibi işlev gösterecektir. Dokunmatik yüzey üzerinde parmak ucunuzu hareket ettirdiğinizde, ekranda gösterilen imleç de eş zamanlı olarak aynı yönde hareket edecektir. Parmağınız dokunmatik yüzeyin kenarına ulaştığında, harekete devam etmek için parmağınızı kaldırın ve dokunmatik yüzeyin uygun bir konumuna tekrar yerleştirin.

TR

#### > Üzerine Tıklama

İmleci bir simge, menü öğesi veya yürütmek istediğiniz bir komut üzerine taşıdığınızda ve yerleştirdiğinizde tek yapmanız gereken dokunmatik yüzey üzerine hafifçe dokunmak veya seçim yapmak için sol tuşa tıklamaktır. Üzerine tıklama olarak da bilinen bu işlem, notebook bilgisayarınızın temel kullanım ilkelerinden biridir. Fare gibi geleneksel işaret aygıtlarından farklı olarak, tüm dokunmatik yüzey, farenin sol tuşu gibi işlev gösterebilir; yani dokunmatik yüzey üzerindeki bir noktaya her dokunuşunuz, farenin sol tuşuna tıklamayla aynı işleye sahiptir. Dokunmatik yüzey üzerine daha seri bir şekilde iki kez dokunma ile çift tıklama işlevi gerçekleştirilir.

> Sürükle ve Bırak

"Sürükle ve bırak" işlevini kullanarak, notebook bilgisayarınızda dosyaları veya nesneleri ekran üzerinde farklı bir konuma taşıyabilirsiniz. Bunun için; imleci iştenen öğenin üzerine yerleştirin ve dokunmatik yüzey üzerine hafifçe seri bir şekilde iki defa üst üste dokunun; ikinci dokunuştan sonra parmağınızı dokunmatik yüzeyden kaldırmayın. Simdi, dokunmatik yüzey üzerinde parmağınızı hareket ettirerek, seçilen öğeyi istediğiniz bir konuma sürükleyebilir ve ardından öğeyi istenen konuma bırakmak için dokunmatik yüzeyden parmağınızı kaldırabilirsiniz. Alternatif olarak, bir öğeyi seçtiğinizde sol tuşa bastıktan sonra basılı tutarak ardından parmağınızı istenen konuma sürükleyebilir; son olarak da sürükle ve bırak işlemini tamamlamak için sol tuşu serbest bırakabilirsiniz.

### **HDD ve SSD Hakkında Bilgiler**

Bu notebook bilgisayar, kullanıcıların satın aldığı modellere dayalı olarak sabit disk sürücüsü (HDD) veya katı hal diski (SSD) ile donatılmış olabilir. Sabit disk sürücüsü ve katı hal diski, dijital bilgilerin saklanması ve bilgilere yeniden ulaşılması için kullanılan veri depolama aygıtlarıdır. Çoğu SSD, NAND tabanlı kalıcı bellek kullanır ve HDD ile karşılaştırıldığında, daha yüksek veri aktarım hızlarına, daha düşük güç tüketimine ve daha hızlı okuma/yazma hızına sahiptir. Notebook bilgisayar açıkken HDD ve SSD kaldırmayı veya kurmayı denemeyin. HDD ve SSD değişimi için lütfen yetkili bir satıcıya veya servis merkezine danışın.

### **M.2 SSD Slot Hakkında Bilgiler**

Notebook bilgisayar, kullanıcılara çeşitli özellikler ve kullanım olanakları sunan, SATA veya PCIe arayüzleriyle uyumlu olan M.2 SSD kartları için M.2 SSD slotlar ile donatılmış olabilir. Doğru özellikler ve kurulumlar için lütfen yetkili bir satıcıya veya servis merkezine danışın.

# **Windows İşletim Sisteminde İnternet Bağlantısı**

\*Windows 11 işletim sistemi kurulu olan belirli modeller için geçerlidir. Burada gösterilen resimler sadece başvuru amaçlı olup bilgisayarınızda kurulu olan Windows işletim sisteminin farklı sürümüne dayalı olarak değişiklik gösterebilir.

#### **Kablosuz LAN**

Kablosuz LAN, herhangi bir kablo kullanmadan İnternete bağlanmanızı sağlayan kablosuz geniş bant bağlantısıdır. Kablosuz LAN bağlantısı kurmak için aşağıda açıklanan talimatları takip edin.

- 1. [Ayarlar] menüsünü açın, [Ağ ve İnternet] bulun ve üzerine tıklayın.
- 2. [Uçak modunun] devre dışı olduğundan emin olun.
- 3. Wi-Fi işlevi [Kapalı] olduğu durumda, bu işlevi [Açık] konuma getirin.
- 4. [Ağ ve İnternet] seçim menüsünden [Wi-Fi] seçin.

TR

5. Ağ listesini açmak için [Mevcut ağları göster] üzerine tıklayın.

(Buradagösterilen mevcut ağlar sadece başvuru amaçlı olup gerçek ağlar durumagöre değişiklik gösterebilir.)

6. İnternete bağlanmak için ağ listesinden bir Kablosuz LAN ağı seçin. Devam etmek için [Bağlan] seçeneğine tıklayın.

7. Seçilen ağa bağlanmak için bir güvenlik anahtarının girilmesi gerekebilir. Ardından [İleri] seçeneğine tıklayın.

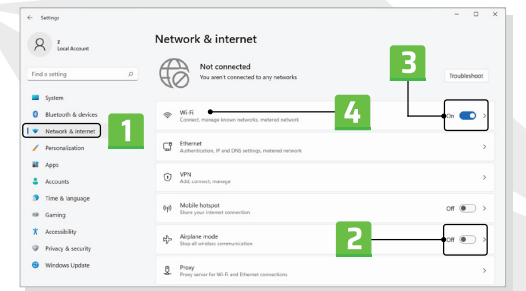

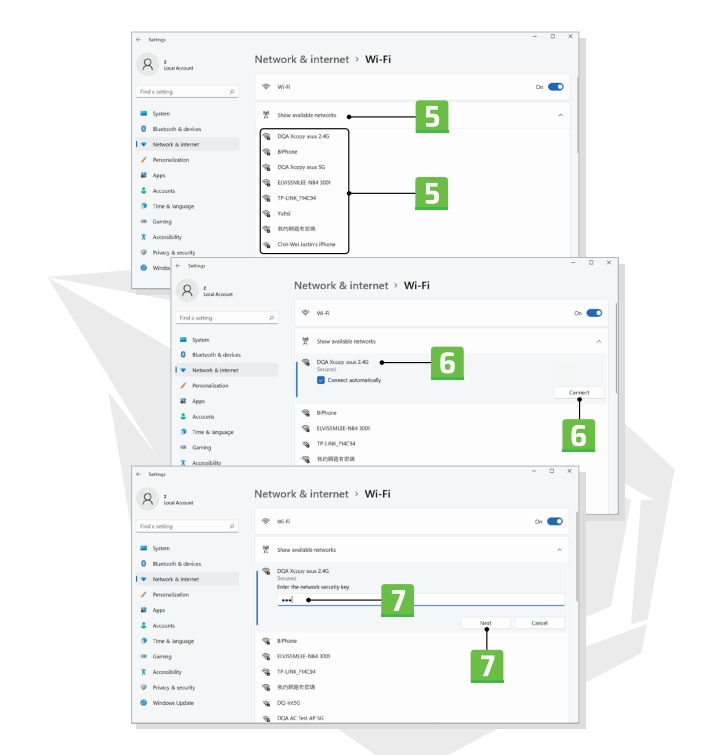

### **Kablolu LAN**

İnternete bağlanmak için kablo kullanın. Dinamik IP/ PPPoE veya Geniş Bant (PPPoE) veya Statik IP bağlantısını kurmadan önce, İnternet bağlantısı kurulumu hakkında yardım almak için İnternet Hizmet Sağlayıcısı (ISP) veya ağ yöneticinizle iletişime geçin.

> Dinamik IP/PPPoE Bağlantısı

1. [Ayarlar] menüsünü açın, [Ağ ve İnternet] bulun ve üzerine tıklayın.

2. [Ağ ve İnternet] seçim menüsünden [Ethernet] seçin.

3. [IP ataması] ve [DNS sunucusu ataması] otomatik bir şekilde [Otomatik (DHCP)] olarak ayarlanır.

- > Statik IP Bağlantısı
- 4. Devam etmek için yukarıdaki 1. ve 2. adımları izleyin.
- 5. [IP atamasını] düzenlemek için [Düzenle] seçeneğine tıklayın.
- 6. [Manuel] seçeneğine tıklayın.

7. [IPv4] veya [IPv6] seçeneğini etkinleştirin. İnternet ayarları hakkında yardım almak için İnternet Hizmet Sağlayıcısı veya ağ yöneticinizle iletişime geçin.

8. IP adresi, Alt ağ maskesi, Ağ geçidi, Tercih edilen DNS ve Alternatif DNS bilgilerini doldurun. Ardından [Kaydet] seçeneğine tıklayın.

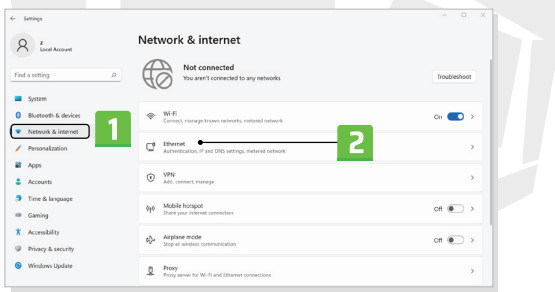

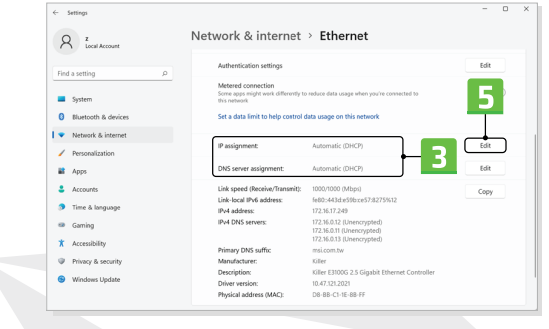

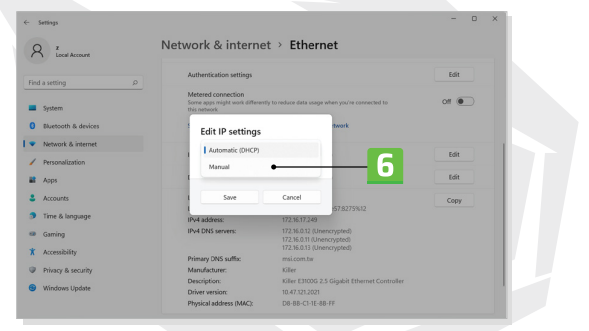

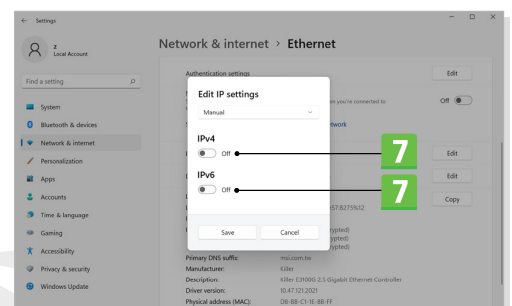

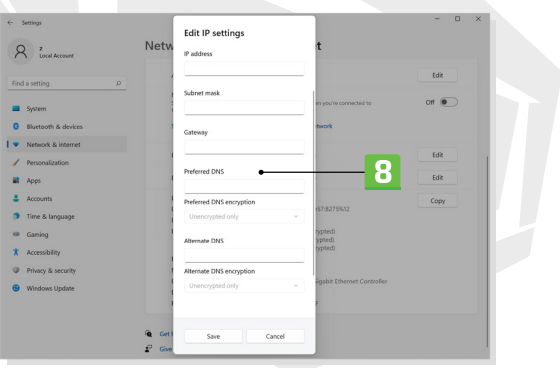

- > Geniş Bant (PPPoE) Bağlantısı
- 1. [Ayarlar] menüsünü açın, [Ağ ve İnternet] bulun ve üzerine tıklayın.
- 2. [Ağ ve İnternet] seçim menüsünden [Çevirmeli ağ] seçin.
- 3. [Yeni bir bağlantı oluştur] seçeneğine tıklayın.

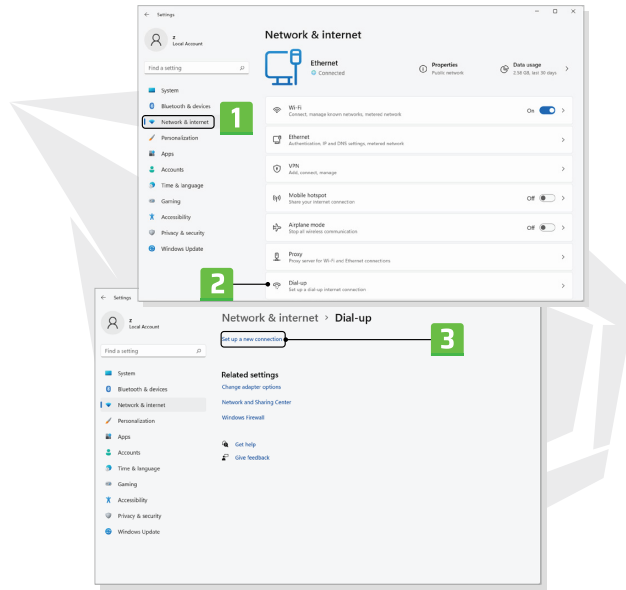

4. Select [Bir bağlantı seçeneği seç] altında [İnternete bağlan] seçtikten sonra, [İleri] seçeneğine tıklayın.

- 5. [Yeni bir bağlantı oluştur] seçeneğine tıklayın.
- 6. [Geniş Bant (PPPoE)] seçeneğine tıklayın.

7. Kullanıcı adı, Şifre ve Bağlantı adı alanlarını doldurun. Ardından [Bağlan] seçeneğine tıklayın.

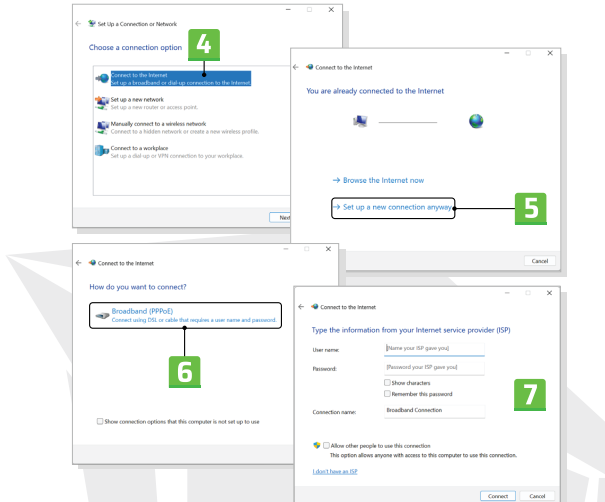

# **Windows İşletim Sisteminde Bluetooth Bağlantısı Kurulumu**

\*Windows 11 işletim sistemi kurulu olan belirli modeller için geçerlidir. Bluetooth eşleştirme, iki Bluetooth aygıtı arasında kurulan bir bağlantı üzerinden bu iki aygıtın birbiriyle iletişim kurduğu bir süreçtir.

Burada gösterilen resimler sadece başvuru amaçlı olup bilgisayarınızda kurulu olan Windows işletim sisteminin farklı sürümüne dayalı olarak değişiklik gösterebilir.

### **Bluetooth Bağlantısını Etkinleştirme**

> Bluetooth bağlantı durumunu kontrol etme Bir Bluetooth bağlantısı kurmadan önce mutlaka Uçak modunun devredışı olduğundan emin olunması gerekmektedir.

1. [Ayarlar] menüsünü açın, [Bluetooth ve cihazlar] bulun ve üzerine tıklayın.

2. Bluetooth işlevi [Kapalı] olduğu durumda, bu işlevi [Açık] konuma getirin.

> Bluetooth cihazların eşleştirilmesi

3. [Cihaz ekle] seceneğine tıklayın.

- 4. [Bluetooth] seçeneğine tıklayın.
- 5. Eşleştirme işlemine başlamak için bir cihaz seçin ve üzerine tıklayın.

6. Bağlanmayı bekleyen cihaz için gerekli olan şifreyi yazın ve ardından eşleştirme işlemine devam etmek ve tamamlamak için [Bağlan] seçeneğine tıklayın.

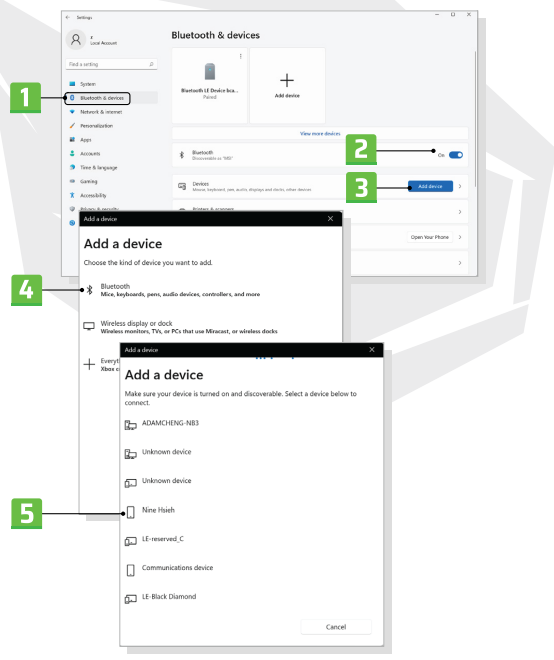

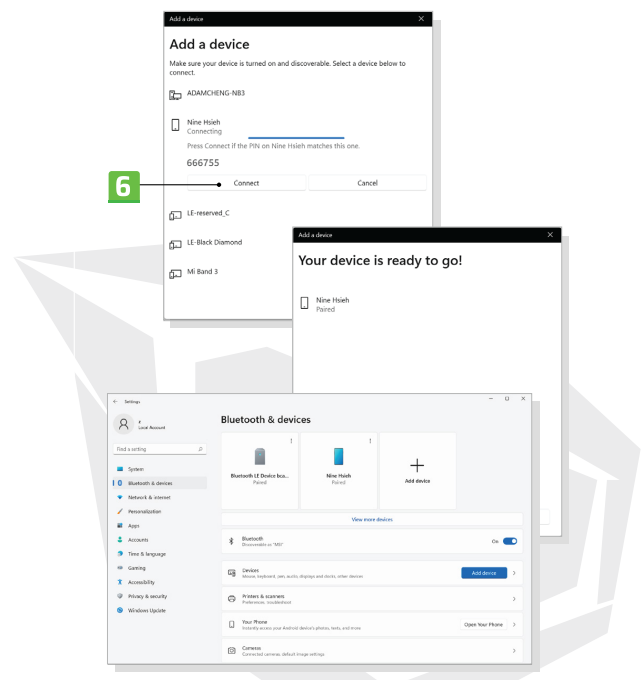

# **Harici Aygıtların Bağlanması**

Bu notebook bilgisayar; USB, HDMI™, DisplayPort ve mini DisplayPort gibi çeşitli I/O (giriş/çıkış) bağlantı portlarıyla donatılmış olabilir. Kullanıcılar, notebook bilgisayara çeşitli çevre birimi aygıtlarını bağlayabilirler.

Bu aygıtları bağlamak için öncelikle her aygıtın kullanım kılavuzuna başvurun ve ardından ilgili aygıtı notebook bilgisayarınıza bağlayın. Bu notebook bilgisayar, bağlanan aygıtları otomatik olarak algılama kabiliyetine sahip olup aygıtlar algılanmadığı durumda, yeni aygıtları eklemek için lütfen [Başlat Menüsü / Windows Sistemi / Denetim Masası / Donanım ve Ses / Cihaz ekle] alanına giderek aygıtları manuel olarak etkinleştirin.

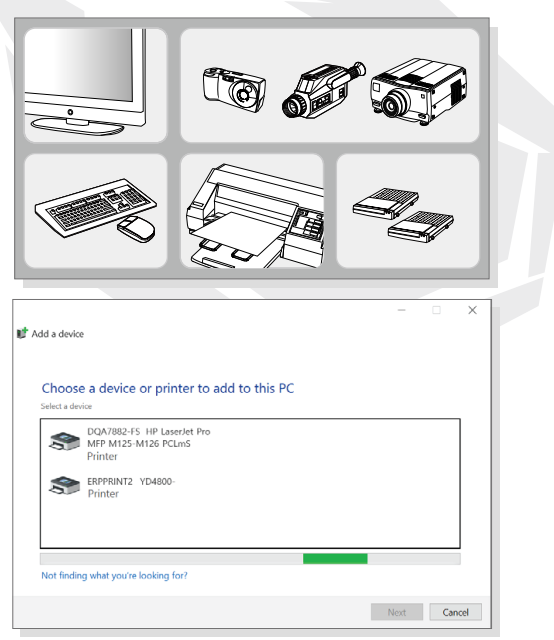

TR

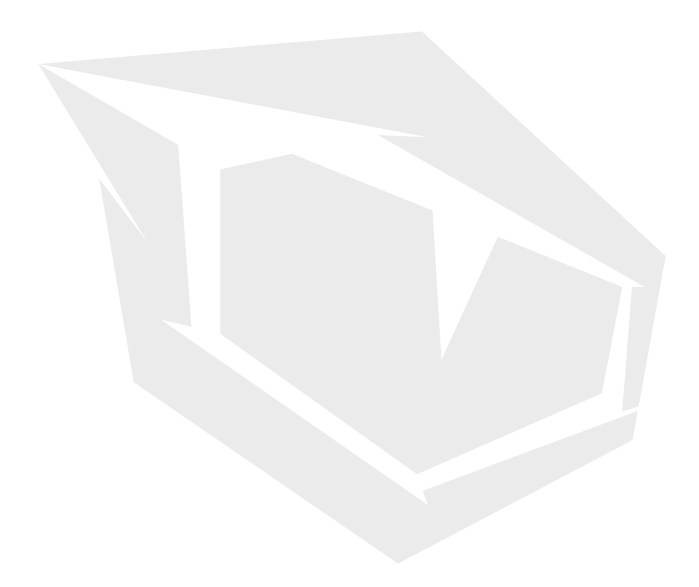